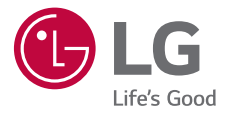

# *USER GUIDE LG-M700A*

*Copyright ©2017 LG Electronics Inc. All rights reserved.*

*MFL70189701 (1.1)*

*www.lg.com*

*[POLSKI](#page-1-0) [ENGLISH](#page-134-0)*

## <span id="page-1-0"></span>**Instrukcja obsługi — informacje**

Cieszymy się, że wybrali Państwo produkt firmy LG. W celu zapewnienia bezpieczeństwa i właściwego użytkowania przed przystąpieniem do korzystania z tego urządzenia po raz pierwszy należy uważnie zapoznać się z niniejszą instrukcją obsługi.

- Należy zawsze używać oryginalnych akcesoriów firmy LG. Elementy dostarczone w zestawie są przeznaczone wyłącznie do tego urządzenia i mogą nie być kompatybilne z innymi urządzeniami.
- Z uwagi na klawiaturę dotykową to urządzenie nie nadaje się dla osób niedowidzących.
- Opisy są oparte na ustawieniach domyślnych urządzenia.
- Aplikacje zainstalowane domyślnie na urządzeniu mogą być aktualizowane, a wsparcie dla nich może zostać wycofane bez uprzedniego powiadomienia. W razie jakichkolwiek pytań dotyczących aplikacji udostępnianych wraz z urządzeniem należy się skontaktować z centrum serwisowym firmy LG. W przypadku aplikacji zainstalowanych przez użytkownika należy skontaktować się z odpowiednim operatorem sieci komórkowej.
- Modyfikowanie systemu operacyjnego urządzenia lub instalowanie oprogramowania pochodzącego z nieoficjalnych źródeł może spowodować uszkodzenie urządzenia i doprowadzić do zniszczenia lub utraty danych. Takie działania będą stanowiły naruszenie umowy licencyjnej firmy LG i spowodują unieważnienie gwarancji.
- W zależności od obszaru, operatora sieci, wersji oprogramowania lub wersij systemu operacyjnego niektóre treści oraz ilustracje mogą się różnić od posiadanego urządzenia i mogą one ulec zmianie bez uprzedniego powiadomienia.
- Oprogramowanie, pliki audio, tapety, obrazy oraz inne media dostarczane wraz z urządzeniem są udostępniane na podstawie licencji na ograniczony użytek. Ekstrahowanie i użytkowanie tych materiałów w celach komercyjnych lub innych może stanowić naruszenie praw autorskich. Użytkownik ponosi pełną odpowiedzialność za użytkowanie mediów w sposób niezgodny z prawem.
- Z usługami danych, takimi jak obsługa wiadomości czy usługi wysyłania, pobierania, automatycznej synchronizacji i lokalizacji, mogą wiązać się dodatkowe opłaty. Aby uniknąć dodatkowych opłat, należy wybrać plan usług danych dostosowany do własnych potrzeb. W celu uzyskania dodatkowych informacji należy skontaktować się z operatorem sieci komórkowej.
- Ten podręcznik został napisany w języku lokalnym dla każdego kraju. W zależności od użytego języka zawartość może się częściowo różnić.

#### *Oznaczenia stosowane w instrukcji*

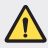

**OSTRZEŻENIE**: sytuacje, które mogłyby doprowadzić do odniesienia obrażeń ciała użytkownika i osób trzecich.

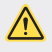

*PRZESTROGA*: sytuacje, które mogłyby doprowadzić do odniesienia lekkich obrażeń ciała lub uszkodzenia urządzenia.

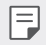

*UWAGA*: powiadomienia lub dodatkowe informacje.

## **Spis treści**

[Wskazówki dotyczące bezpieczeństwa i prawidłowego użytkowania](#page-5-0)

## 

#### *[Funkcje niestandardowe](#page-12-0)*

- [Funkcje aparatu](#page-13-0)
- [Funkcje aplikacji Galeria](#page-16-0)
- [Tworzenie tapety kolaż](#page-18-0)
- [Rozpoznawanie twarzy](#page-19-0)
- [Wielozadaniowość](#page-23-0)
- [Szybkie udostępnianie](#page-24-0)

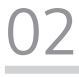

#### *[Funkcje podstawowe](#page-25-0)*

- [Komponenty produktu i akcesoria](#page-26-0)
- [Budowa urządzenia](#page-27-0)
- [Włączanie lub wyłączanie zasilania](#page-29-0)
- [Wkładanie karty SIM](#page-30-0)
- [Wkładanie karty pamięci](#page-32-0)
- [Wyjmowanie karty pamięci](#page-33-0)
- [Bateria](#page-34-0)
- [Ekran dotykowy](#page-36-0)
- [Ekran główny](#page-39-0)
- [Blokada ekranu](#page-48-0)
- [Szyfrowanie karty pamięci](#page-52-0)
- [Wykonywanie zrzutów ekranu](#page-53-0)
- [Wprowadzanie tekstu](#page-54-0)
- [Nie przeszkadzać](#page-59-0)

## 

#### *[Przydatne aplikacje](#page-60-0)*

- [Instalowanie i odinstalowywanie](#page-61-0)  [aplikacji](#page-61-0)
- [Kosz na aplikacje](#page-62-0)
- [Telefon](#page-62-0)
- [Wiadomości](#page-66-0)
- [Aparat](#page-67-0)
- [Galeria](#page-79-0)
- [Kontakty](#page-84-0)
- [QuickMemo+](#page-86-0)
- [Zegar](#page-88-0)
- [Kalendarz](#page-90-0)
- [Zadania](#page-90-0)
- [Muzyka](#page-91-0)
- [Kalkulator](#page-92-0)
- [E-mail](#page-92-0)
- [Nagrywanie dźwięku](#page-94-0)
- [Radio FM](#page-94-0)
- [Wiadomości sieciowe](#page-94-0)
- [Menedżer plików](#page-95-0)
- [LG Mobile Switch](#page-95-0)
- [Pobrane](#page-95-0)
- [LG SmartWorld](#page-96-0)
- [RemoteCall Service](#page-96-0)
- [Facebook](#page-97-0)
- [Instagram](#page-97-0)
- *[Chrome](#page-97-0)*
- [Aplikacje Google](#page-97-0)

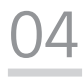

#### *[Ustawienia](#page-100-0)*

- [Ustawienia](#page-101-0)
- [Sieci](#page-101-0)
- [Dźwięk i Powiadomienie](#page-110-0)
- [Wyświetlacz](#page-111-0)
- [Ogólne](#page-112-0)

## 

#### *[Dodatek](#page-120-0)*

- [Ustawienia języka dla urządzenia](#page-121-0)  *[LG](#page-121-0)*
- *[LG Bridge](#page-121-0)*
- [Aktualizacja oprogramowania](#page-122-0)  [telefonu.](#page-122-0)
- [Często zadawane pytania](#page-124-0)
- [Wskazówki dotyczące](#page-128-0)  [przeciwdziałania kradzieżom](#page-128-0)
- [Informacje prawne \(nr](#page-129-0)  [identyfikacyjny normy, etykieta](#page-129-0)  [elektroniczna itp.\)](#page-129-0)
- [Części wykonane z hartowanego szkła](#page-129-0)
- [Proporcja obrazu](#page-129-0)
- [Informacje dodatkowe](#page-130-0)

## <span id="page-5-0"></span>**Wskazówki dotyczące bezpieczeństwa i prawidłowego użytkowania**

Prosimy zapoznać się z poniższymi wskazówkami. Ich nieprzestrzeganie może stanowić zagrożenie lub być niezgodne z prawem.

Urządzenie jest wyposażone w fabrycznie zainstalowane oprogramowanie zapisujące dziennik błędów. Urządzenie gromadzi jedynie dane dotyczące błędów, takie jak siła sygnału, pozycja identyfikatora sieciowego w przypadku nagłego przerwania połączenia oraz uruchomione aplikacje. Dziennik służy wyłącznie do określania przyczyn ewentualnych błędów. Dzienniki są szyfrowane i w razie potrzeby dostęp do nich mogą uzyskać wyłącznie pracownicy autoryzowanych centrów serwisowych firmy LG.

#### **Narażenie na wpływ fal radiowych**

Informacje dotyczące oddziaływania fal radiowych oraz współczynnika SAR (ang. Specific Absorption Rate).

To urządzenie zostało zaprojektowane w sposób zapewniający zgodność z odpowiednimi wymaganiami bezpieczeństwa związanymi z oddziaływaniem fal radiowych. Wymagania te oparto na wskazaniach naukowych, określających marginesy bezpieczeństwa zapewniające ochronę wszystkich osób, bez względu na ich wiek i stan zdrowia.

- We wskazaniach związanych z oddziaływaniem fal radiowych posłużono się jednostką pomiaru znaną jako współczynnik SAR (ang. Specific Absorption Rate). Testy mierzące wartość SAR są przeprowadzane z użyciem standardowych metod, gdy urządzenie emituje najwyższą udokumentowaną dla niego moc promieniowania we wszystkich wykorzystywanych zakresach częstotliwości.
- Mimo iż poszczególne modele urządzeń LG mogą różnić się wartością współczynnika SAR, wszystkie zaprojektowano tak, aby spełniały odpowiednie wytyczne dotyczące oddziaływania fal radiowych.
- Graniczna wartość współczynnika SAR zalecana przez organizację International Commission on Non-Ionizing Radiation Protection (ICNIRP) to 2 W/kg (wartość uśredniona dla 10 g masy ciała).
- Najwyższa wartość współczynnika SAR uzyskana podczas badań tego modelu wynosi 0,277 W/kg (10 g) dla urządzenia trzymanego przy uchu oraz 1,540 W/kg (10 g) dla urządzenia noszonego blisko ciała.

• To urządzenie jest zgodne z wytycznymi dotyczącymi narażenia na wpływ fal radiowych pod warunkiem użytkowania w normalnej pozycji przy uchu lub co najmniej 5 mm od ciała. Etui, zaczepy do paska i uchwyty używane do noszenia telefonu nie powinny zawierać elementów metalowych, a ponadto powinny zapewniać odległość telefonu od ciała równą co najmniej 5 mm. W celu wysłania plików danych lub wiadomości urządzenie wymaga odpowiedniej jakości połączenia z siecią. W niektórych przypadkach przesyłanie plików danych lub wiadomości może być opóźnione aż do momentu uzyskania takiego połączenia. Aż do zakończenia transmisji należy zapewnić odległość od ciała podaną w powyższych instrukcjach.

#### *Czyszczenie i konserwacja produktu*

- Należy używać wyłącznie akcesoriów dołączonych do zestawu i autoryzowanych przez firmę LG. Gwarancja produktu firmy LG nie obejmuje szkód ani błędów powstałych w wyniku używania akcesoriów innych firm.
- Niektóre treści i ilustracje mogą różnić się od tych w urządzeniu użytkownika i mogą zostać zmienione bez wcześniejszego powiadomienia.
- Nie rozkładaj telefonu na części. Jeśli wymagana jest naprawa, oddaj telefon do specjalistycznego punktu serwisowego.
- Naprawy gwarancyjne mogą obejmować wymianę części na nowe lub naprawione oferujące parametry i funkcje odpowiadające wymienianym częściom. Decyzja o wyborze konkretnego rozwiązania należy do firmy LG.
- Zachowaj odpowiednią odległość pomiędzy telefonem a urządzeniami elektrycznymi, takimi jak telewizory, odbiorniki radiowe i komputery.
- Zachowaj odpowiednią odległość pomiędzy telefonem a źródłami ciepła, takimi jak kaloryfery czy kuchenki.
- Nie upuszczaj telefonu.
- Nie narażaj urządzenia na mechaniczne wibracje lub wstrząsy.
- Wyłączaj urządzenie w miejscach, w których nakazują to specjalne przepisy. Urządzenia nie wolno na przykład używać w szpitalach, gdyż może ono zakłócać pracę wrażliwego na promieniowanie radiowe sprzętu medycznego.
- W trakcie ładowania nie należy dotykać urządzenia mokrymi rękoma. Może to spowodować porażenie prądem elektrycznym lub poważne uszkodzenie urządzenia.
- Nie ładuj telefonu w pobliżu materiałów łatwopalnych, ponieważ telefon może się rozgrzać i spowodować zagrożenie pożarem.
- Zewnętrzną część urządzenia należy czyścić suchą szmatką (nie należy korzystać z rozpuszczalników, takich jak benzen, rozcieńczalnik czy alkohol).
- Wyłączaj urządzenie w miejscach, w których nakazują to specjalne przepisy.
- Urządzenia nie wolno na przykład używać w szpitalach, gdyż może ono zakłócać pracę wrażliwego na promieniowanie radiowe sprzętu medycznego.
- Nie narażaj urządzenia na nadmierne działanie dymu lub kurzu.
- Nie przechowuj urządzenia w pobliżu kart kredytowych lub innych kart z paskiem magnetycznym, gdyż może ono uszkodzić informacje zapisane na paskach magnetycznych.
- Nie dotykaj ekranu ostrym przedmiotem. Może to spowodować uszkodzenie urządzenia.
- Unikaj kontaktu urządzenia z cieczami lub wilgocią.
- Ostrożnie korzystaj z akcesoriów, takich jak słuchawki. Nie dotykaj anteny bez potrzeby.
- W przypadku wyszczerbienia lub pęknięcia wyświetlacza nie należy korzystać z urządzenia, dotykać wyświetlacza ani próbować usunąć go lub naprawić. Uszkodzenia szklanego wyświetlacza powstałe w wyniku nieprawidłowego użytkowania nie są objęte gwarancją.
- Jest to urządzenie elektroniczne, które wytwarza ciepło w trakcie normalnego używania. Przy braku odpowiedniej wentylacji bardzo długi, bezpośredni kontakt ze skórą może spowodować podrażnienie lub lekkie oparzenia skóry. W związku z tym, dotykając urządzenia w czasie jego pracy lub tuż po, należy zachować ostrożność.
- Jeśli do wnętrza urządzenia dostanie się płyn, należy natychmiast odłączyć je od zasilania i pozostawić do całkowitego wyschnięcia. Nie należy przyspieszać procesu suszenia urządzenia za pomocą zewnętrznych źródeł ciepła takich, jak piekarnik, kuchenka mikrofalowa lub suszarka do włosów.
- Nie wolno dopuścić do zamoczenia produktu przez żadną ciecz. Nie wolno ładować ani używać mokrego produktu. W przypadku zamoczenia produktu wskaźnik uszkodzenia przez ciecz zmieni swoją barwę. Proszę pamiętać, że ograniczy to możliwość skorzystania z darmowych usług serwisowych świadczonych w ramach gwarancji.

#### **Prawidłowe korzystanie z urządzenia**

#### **Urządzenia elektroniczne**

W przypadku wszystkich urządzeń mogą występować zakłócenia, które negatywnie wpływają na ich wydajność.

- Nie używaj urządzenia w pobliżu sprzętu medycznego bez zgody personelu placówki. Skontaktuj się z lekarzem w celu uzyskania informacji, czy korzystanie z urządzenia nie spowoduje zakłóceń pracy Twojego urządzenia medycznego.
- Producenci rozruszników serca radzą, by pozostawić przynajmniej 15 cm odstępu między rozrusznikiem serca i innymi urządzeniami, aby uniknąć potencjalnych zakłóceń.
- Urządzenie może emitować jasne lub błyskające światło.
- Urządzenia mogą zakłócać pracę niektórych aparatów słuchowych.
- Telefony komórkowe mogą powodować niewielkie zakłócenia pracy odbiorników telewizyjnych i radiowych, komputerów itp.
- Z urządzenia należy korzystać w temperaturze od 0 °C do 35 °C (o ile jest to możliwe). Wystawianie urządzenia na skrajnie wysokie lub niskie temperatury grozi jego uszkodzeniem, nieprawidłowym działaniem, a nawet wybuchem.

#### **Bezpieczeństwo na drodze**

Zapoznaj się z lokalnymi przepisami dotyczącymi korzystania z urządzeń podczas kierowania pojazdem.

- Podczas prowadzenia pojazdu nie trzymaj tabletu w ręce.
- Należy skupić się na prowadzeniu pojazdu.
- Jeśli wymagają tego warunki panujące na drodze, przed wykonywaniem lub odebraniem połączenia należy zjechać na pobocze i zaparkować pojazd.
- Fale radiowe mogą negatywnie wpływać na pracę niektórych systemów elektronicznych w pojeździe, np. odtwarzaczy samochodowych i systemów bezpieczeństwa.
- Jeśli pojazd jest wyposażony w poduszkę powietrzną, nie należy jej blokować przez zainstalowane na stałe lub przenośnie urządzenia bezprzewodowe. Może to spowodować awarię poduszki powietrznej, a tym samym poważne obrażenia ciała wywołane nieprawidłowym działaniem.
- Słuchając muzyki na zewnątrz pomieszczeń, ustawiaj głośność na umiarkowanym poziomie, aby słyszeć dźwięki z otoczenia. Jest to szczególnie istotne w pobliżu dróg.

#### **Zapobieganie uszkodzeniu słuchu**

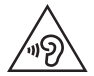

Aby zapobiec ryzyku uszkodzenia słuchu, nie należy ustawiać wysokiego poziomu głośności przez długi okres czasu.

Uszkodzenie słuchu może nastąpić w wyniku długotrwałego oddziaływania dźwięku o znacznym natężeniu. Dlatego też zaleca się, aby podczas włączania lub wyłączania telefonu nie trzymać go przy uchu. Ponadto zaleca się ustawienie głośności rozmów i muzyki na umiarkowanym poziomie.

• Podczas korzystania ze słuchawek należy zmniejszyć głośność, jeśli nie słyszy się osób rozmawiających w pobliżu lub jeśli osoba siedząca obok słyszy muzykę ze słuchawek.

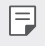

• Nadmierne natężenie dźwięku w słuchawkach dousznych oraz nagłownych może spowodować uszkodzenie słuchu.

#### *Szklane elementy*

Niektóre elementy urządzenia są wykonane ze szkła. Szkło może ulec stłuczeniu w przypadku upuszczenia urządzenia na twardą powierzchnię lub uderzenia go ze znaczną siłą. W takim wypadku nie dotykaj go ani nie próbuj go samodzielnie usunąć. Nie należy korzystać z urządzenia do momentu wymiany szklanego elementu przez autoryzowane centrum serwisowe.

#### **Miejsca robót strzelniczych**

Nie korzystaj z urządzenia podczas wykonywania prac z użyciem materiałów wybuchowych. Stosuj się do ograniczeń i postępuj zgodnie z wszelkimi przepisami.

#### **Miejsca zagrożone wybuchem**

- Nie korzystaj z urządzenia na stacjach benzynowych.
- Nie korzystaj z urządzenia w pobliżu zbiorników paliwa lub substancji chemicznych.
- Nie przewoź ani nie przechowuj łatwopalnych gazów, cieczy ani materiałów wybuchowych w schowku samochodowym, w którym znajduje się urządzenie lub akcesoria.

#### *W samolocie*

Urządzenia bezprzewodowe mogą powodować zakłócenia w samolocie.

- Przed wejściem na pokład samolotu należy wyłączyć urządzenie.
- Nie wolno korzystać z urządzenie na pokładzie samolotu bez zgody załogi.

#### *Dzieci*

Przechowuj urządzenie w bezpiecznym miejscu, niedostępnym dla małych dzieci. Telefon zawiera drobne części, które w przypadku włożenia do ust stwarzają niebezpieczeństwo połknięcia.

#### **Połączenia alarmowe**

Funkcja połączeń alarmowych może nie być dostępna w niektórych sieciach telefonii komórkowej. Z tego względu w przypadku konieczności wezwania pomocy nie należy polegać wyłącznie na urządzeniu. Szczegółowe informacje można uzyskać u lokalnego operatora sieci.

#### **Informacje o baterii**

- Bateria nie musi być całkowicie rozładowana przed rozpoczęciem ładowania. W przeciwieństwie do innych baterii nie istnieje efekt pamięci, który mógłby spowodować mniejszą wydajność baterii.
- Używaj wyłącznie baterii i ładowarek firmy LG. Ładowarki firmy LG zostały zaprojektowane tak, aby maksymalnie wydłużyć czas eksploatacji baterii.
- Nie rozkładaj baterii na części ani nie wywołuj zwarcia.
- Baterię należy wymienić, jeśli nie działa w sposób zadowalający. Baterię można ładować wielokrotnie, zanim konieczna będzie jej wymiana.
- Jeśli bateria nie była używana przez dłuższy czas, naładuj ją, aby maksymalnie zwiększyć jej przydatność.
- Nie przechowuj ładowarki w miejscach nasłonecznionych ani nie korzystaj z niej w warunkach wysokiej wilgotności, np. w łazience.
- Nie należy zostawiać urządzenia w gorących ani zimnych miejscach, ponieważ może to spowodować spadek żywotności baterii.
- W przypadku wymiany baterii na baterię nieprawidłowego typu występuje ryzyko eksplozji. Zużyte baterie należy zutylizować zgodnie z instrukcją.
- Należy zawsze odłączać ładowarkę od gniazdka zasilania po naładowaniu baterii urządzenia, aby uniknąć niepotrzebnego zużywania energii przez ładowarkę.
- Rzeczywisty czas pracy baterii zależy od konfiguracji sieci, ustawień urządzenia, sposobu korzystania z urządzenia, baterii i warunków otoczenia.
- Aby uniknąć zarysowania, trzymaj baterię z dala od ostrych przedmiotów i zwierząt. Zarysowanie baterii grozi pożarem.

W razie konieczności wymiany baterii zanieś telefon do lokalnego punktu serwisowego LG Electronics lub sprzedawcy w celu uzyskania pomocy.

#### **Ochrona informacji osobistych**

- Informacje osobiste należy chronić, aby nie wyciekły i nie zostały niewłaściwie użyte.
- Należy zawsze tworzyć kopię zapasową ważnych danych podczas korzystania z urządzenia. Firma LG nie odpowiada za jakąkolwiek utratę danych.
- Przed utylizacją urządzenia należy stworzyć kopię zapasową danych oraz zresetować urządzenie, aby wrażliwe dane nie zostały niewłaściwie użyte.
- Podczas pobierania aplikacji należy uważnie przeczytać informacje wyświetlone na ekranie potwierdzania.
- Należy rozważnie używać aplikacji, które mają dostęp do wielu funkcji lub do informacji osobistych.
- Należy regularnie sprawdzać konta osobiste. Jeśli zauważysz, że Twoje informacje osobiste są niewłaściwie używane, poproś usługodawcę, aby usunął lub zmienił informacje osobiste.
- Jeśli urządzenie zostanie skradzione lub zgubione, zmień hasło do konta, aby chronić informacie osobiste.
- Nie należy używać aplikacji z nieznanych źródeł.

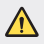

#### **Informacje na temat wymiany baterii**

- Bateria litowo-jonowa jest częścią niebezpieczną i może spowodować obrażenia ciała.
- Wymiana baterii przez niewykwalifikowane osoby może spowodować uszkodzenie urządzenia.
- Nie wymieniaj baterii samodzielnie. Bateria może ulec uszkodzeniu. Takie uszkodzenie może prowadzić do przegrzania i spowodować obrażenia. Baterię należy wymieniać w autoryzowanym serwisie. Bateria powinna zostać poddana recyklingowi. Nie wolno jej utylizować razem ze zwykłymi odpadami.
- Jeśli ten produkt ma wbudowaną baterię, której konsument nie powinien usuwać samodzielnie, LG zaleca, aby usunięcie baterii (w celu jej wymiany lub recyklingu po zakończeniu cyklu życia produktu) zlecić osobie wykwalifikowanej. Aby uniknąć uszkodzenia produktu i ewentualnego niebezpieczeństwa, użytkownik nie powinien próbować usuwać baterii. Zamiast tego, powinien skontaktować się z LG Service Helpline lub innym niezależnym dostawcą usług w celu uzyskania porady.
- Proces usuwania baterii z urządzenia obejmuje zdjęcie obudowy z urządzenia, odłączenie przewodów i styków elektrycznych oraz ostrożne usunięcie ogniw baterii za pomocą specjalistycznych narzędzi. Jeśli potrzebujesz instrukcji bezpiecznego usuwania baterii przeznaczonej dla wykwalifikowanych pracowników, odwiedź stronę <http://www.lge.com/global/sustainability/environment/take-back-recycling>.

<span id="page-12-0"></span>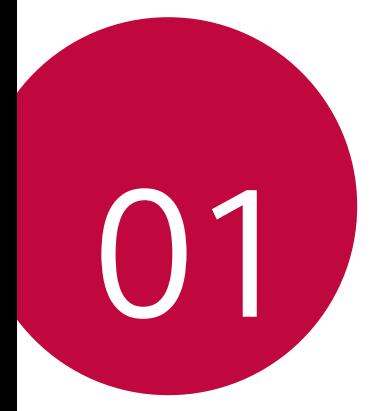

## **Funkcje niestandardowe**

## <span id="page-13-0"></span>**Funkcje aparatu**

#### **Aparat szerokokątny**

Za pomocą obiektywu szerokokątnego z przodu aparatu możesz robić zdjęcia i nagrywać filmy o szerszym zasięgu niż Twoje rzeczywiste pole widzenia.

Uruchomić aplikację Aparat, a następnie dotknąć przycisku  $\boxed{8}$  /  $\boxed{2}$  aby przełączyć się między obiektywem standardowym a szerokokątnym.

#### *Przedni aparat*

Ikona standardowego kąta Ikona szerokiego kąta

F

• Szczegółowe informacje zawiera punkt [Uruchamianie aparatu i kamery](#page-67-1)*.*

#### *Tryb KWADRAT*

Użytkownik może wykonywać wieloczęściowe zdjęcia lub filmy w formie kolażu za pomocą przedniego i tylnego aparatu. Zdjęcia i filmy można zapisywać w różnych układach.

- *1* Uruchomić aplikację Aparat, a następnie dotknąć przycisku *PODST. ( ) KWADRAT ( ).*
- *2* Dotknąć przycisku *TRYB* i wybrać żądany tryb aparatu.
- 3 Aby wykonać zdjęcie, dotknąć przycisku [6] Aby nagrać film, dotknąć przycisku **.**

#### *Migawka*

Można wykonać zdjęcie lub nagrać film i natychmiast wyświetlić je w trybie podglądu.

- *1* Następnie w trybie KWADRAT. dotknąć przycisku *TRYB .*
- 2 Dotknąć przycisku <sub>[6</sub>] aby wykonać zdjęcie. Aby nagrać film, dotknąć przycisku **.**

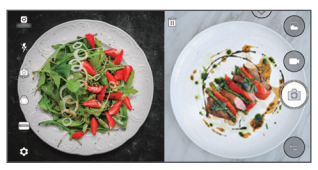

#### *Siatka*

Możesz wykonać do czterech zdjęć ułożonych w kształt kwadratu.

- *1* Następnie w trybie KWADRAT. dotknąć przycisku *TRYB .*
- 2 Dotknij [O], aby robić zdjęcia jednocześnie lub sekwencyjnie, w zależności od wyświetlonego układu.
- 3 Dotknąć przycisku ., aby zapisać.

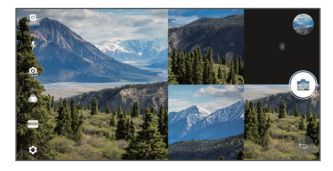

#### **Dopasuj zdjęcie**

Możesz wykonać 2 zdjęcia jednocześnie lub osobno.

- *1* Następnie w trybie KWADRAT. dotknąć przycisku *TRYB .*
- 2 Dotknij 中/ 中 aby wykonać zdjęcie jednocześnie albo osobno.
	- Dotknij  $\Box$ aby użyć zdjęcia z Galerii jako pierwszego zdjęcia.
- 3 Dotknij przycisku [0] aby robić zdjęcia.
- 4 Dotknąć przycisku , aby zapisać (w razie potrzeby).

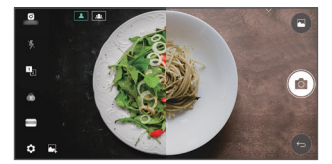

#### *Wg wzoru*

Zdjęcia można wykonywać, wzorując się na pozie z innego zdjęcia.

- *1* Następnie w trybie KWADRAT. dotknąć przycisku *TRYB .*
- *2* Wybrać odpowiednią pozę spośród póz dostępnych po prawej stronie.
- 3 Dotknąć przycisku [6], aby wykonać zdjęcie.

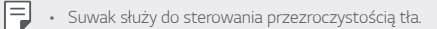

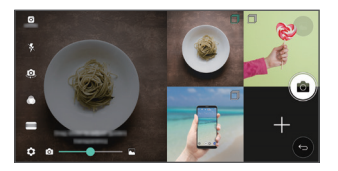

#### <span id="page-16-0"></span>*Stabilne nagrywanie*

Funkcja Stabilne nagrywanie pozwala zminimalizować efekty rozmycia obrazu podczas nagrywania filmów.

Uruchomić aplikację Aparat, a następnie dotknąć przycisku **PODST.** ((A) lub *KWADRAT ( ) Stabilne nagrywanie .*

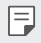

• Szczegółowe informacje zawiera punkt [Uruchamianie aparatu i kamery](#page-67-1)*.*

## **Funkcje aplikacji Galeria**

#### **Pływający przycisk**

Aby szybko przejść do ekranu głównego podczas przeglądania galerii w orientacji poziomej, dotknąć i przytrzymać przycisk (), przesunąć palec w górę, w pozycję **O**, po czym go zwolnić.

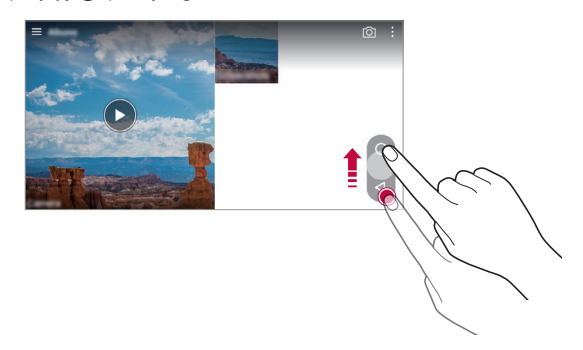

冃

• Położenie pływającego przycisku można zmienić, przesuwając go poziomo wzdłuż dolnej części ekranu.

#### **Powiązana treść**

W aplikacji Galeria można edytować i personalizować powiązaną treść.

- *1* Podczas przeglądania obrazu w trybie podglądu dotknąć przycisku *.*
- *2* Gdy pojawi się ikona związana z datą wykonania zdjęcia, dotknąć ekranu.

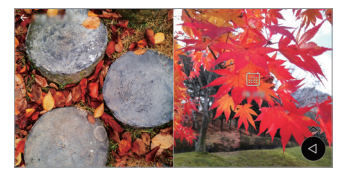

• Można wyświetlać zdjęcia związane z wybraną datą.

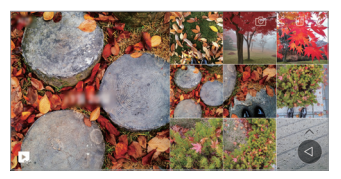

- 冃 • Powiązane treści można powiązać z maksymalnie czterema połączeniami właściwości "Wspomnienia, Data, Miejsce, Aparat".
	- Dotknąć przycisku , aby zapisać powiązaną treść jako film.
	- Dotknąć przycisku •, aby przejść do dodatkowych opcji.

#### <span id="page-18-0"></span>*Tworzenie pliku GIF*

Można łatwo utworzyć plik GIF z użyciem nagranego filmu.

- *1* Podczas oglądania filmu, w wybranym punkcie początkowym dotknąć przycisku  $\div$  > Utwórz plik GIF.
- *2* Wybrać długość tworzonego pliku GIF.
	- Plik GIF zostanie utworzony tak, że będzie zaczynał się od bieżącego punktu i skończy się po wybranym czasie.
	- W przypadku filmów krótszych niż 5 sekund dla pozostałego czasu automatycznie zostaną utworzone obrazy GIF.
	- Funkcja tworzenia plików GIF służy wykorzystaniu kreatywności ∧ użytkownika. W przypadku naruszenia praw autorskich innych podmiotów lub zniesławienia z użyciem funkcji tworzenia plików GIF użytkownik może ponieść odpowiedzialność cywilną i karną. Należy się upewnić, że dzieła innych podmiotów nie są powielane ani przekazywane bez ich zgody. Firma LG Electronics nie ponosi żadnej odpowiedzialności za działania użytkownika.

## **Tworzenie tapety kolaż**

Pozwala utworzyć kolaż, który będzie wyświetlany na ekranie blokady.

Można skomponować tapetę, składającą się z wielu kolaży, która będzie się zmieniać przy każdym włączeniu lub wyłączeniu ekranu.

- *1* Dotknąć opcji *Ustawienia* **Wyświetlacz** *Ekran blokady Tapeta* **Tapeta Kolaż***.*
- 2 Dotknąć przycisku  $+$ i wybrać obrazy, które będą wyświetlane jako kolaż.

<span id="page-19-0"></span>*3* Dowolnie edytować pokaz slajdów i dotknąć przycisku **USTAW TAPETĘ***.*

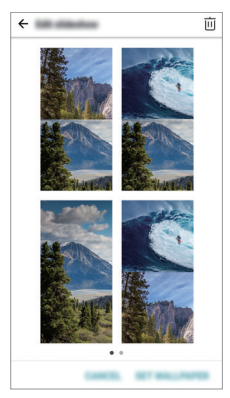

### **Rozpoznawanie twarzy**

#### *Funkcja rozpoznawania twarzy — opis*

Można odblokować ekran, używając zapisanych danych dotyczących twarzy.

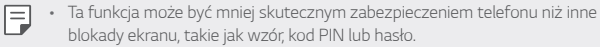

- Telefon może odblokować również podobna twarz lub zdjęcie twarzy właściciela.
- Rozpoznane dane dotyczące twarzy są bezpiecznie przechowywane w urządzeniu.
- Jeśli jako blokadę ekranu wybrano rozpoznawanie twarzy, po uruchomieniu urządzenia zamiast bezpośredniego rozpoznawania twarzy konieczne będzie wprowadzenie wzoru, kodu PIN lub hasła użytego podczas rejestracji twarzy. W związku z tym należy zapamiętać to zabezpieczenie.
- Jeśli urządzenie nie jest w stanie rozpoznać Twojej twarzy lub nie pamiętasz wartości zabezpieczenia wprowadzonego podczas rejestracji, odwiedź najbliższe centrum obsługi klienta firmy LG, zabierając ze sobą urządzenie oraz dowód tożsamości.

#### **Środki ostrożności podczas korzystania z rozpoznawania**  *twarzy*

W następujących przypadkach dokładność funkcji rozpoznawania twarzy może być mniejsza. Aby zwiększyć dokładność, przed przystąpieniem do korzystania z urządzenia należy zwrócić uwagę na następujące kwestie.

- Czy masz na głowie czapkę, okulary lub maskę oraz czy Twoja twarz wygląda inaczej z powodu mocnego makijażu czy brody.
- Czy na obiektywie przedniego aparatu fotograficznego są odciski palców lub inne substancje obce, a także czy urządzenie nie może rozpoznać Twojej twarzy ze względu na jasne lub niewystarczające oświetlenie.

#### **Rejestrowanie danych dotyczących twarzy**

Przed użyciem funkcji rozpoznawania twarzy zarejestruj w swoim urządzeniu dane dotyczące twarzy.

*1* Dotknij opcji *Ustawienia* **Wyświetlacz** *Ekran blokady Wybierz*  **blokadę ekranu** *Zezwól na Rozpoznawanie twarzy.*

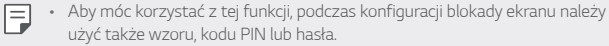

- Jeśli nie jest ustawiona żadna blokada ekranu, zarejestruj dane, postępując zgodnie z instrukcjami na ekranie. Aby uzyskać więcej szczegółów, patrz [Ustawianie blokady ekranu](#page-49-0)*.*
- *2* Unieś urządzenie na wysokość oczu.
- *3* Zarejestruj twarz, postępując zgodnie z instrukcjami na ekranie.
	- Zarejestruj twarz w pomieszczeniu, które nie jest nadmiernie jasne ani *ciemne.*
	- Ustaw urządzenie tak, aby cała twarz mieściła się w wyznaczonym miejscu na ekranie, a następnie dostosuj obraz, przesuwając ekran powoli w gorę, w dół, w lewo lub w prawo.
- *4* Po zarejestrowaniu twarzy dotknij przycisku *OK.*

#### *Odblokowywanie ekranu z wykorzystaniem twarzy*

Urządzenie można odblokować nie tylko wzorem, kodem PIN czy hasłem, ale także twarzą.

- *1* Dotknij *Ustawienia* **Wyświetlacz** *Ekran blokady Wybierz*  **blokadę ekranu***.*
- *2* Odblokuj ekran zgodnie z wybraną metodą.
- 3 Przeciągnij (D), aby aktywować funkcję rozpoznawania twarzy.

#### *Ulepszanie rozpoznawania twarzy*

Aby ulepszyć rozpoznawanie twarzy, można dodać zdjęcia twarzy w różnych warunkach.

- *1* Dotknij opcji *Ustawienia* **Wyświetlacz** *Ekran blokady Rozpoznawanie twarzy.*
- *2* Odblokuj ekran zgodnie z wybraną metodą.
- *3* Wybierz opcję *Ulepsz rozpoznawanie twarzy.*
- *4* Zarejestruj twarz, postępując zgodnie z instrukcjami na ekranie.
- *5* Po zarejestrowaniu twarzy dotknij przycisku *OK.*

#### **Usuwanie danych dotyczących twarzy**

Jeśli rozpoznawanie twarzy nie działa poprawnie, możesz usunąć zarejestrowane dane dotyczące twarzy i zarejestrować je ponownie.

- *1* Dotknij opcji *Ustawienia* **Wyświetlacz** *Ekran blokady Rozpoznawanie twarzy.*
- *2* Odblokuj ekran zgodnie z wybraną metodą.
- *3* Wybierz **Usuń twarzy**, aby usunąć dane dotyczące twarzy.

#### **Odblokowywanie ekranu za pomocą twarzy, gdy ekran jest wyłączony**

Gdy ekran jest wyłączony, unieś urządzenie i spójrz prosto w ekran. Urządzenie rozpozna Twoją twarz i ekran się odblokuje.

Aby wyłączyć tę funkcję, postępuj zgodnie z poniższymi instrukcjami.

- *1* Dotknij opcji *Ustawienia* **Wyświetlacz** *Ekran blokady Rozpoznawanie twarzy.*
- *2* Odblokuj ekran zgodnie z wybraną metodą.
- *3* Przeciągnij **Zezwól na rozpoznawanie twarzy przy wyłączonym ekranie** , aby wyłączyć tę funkcję.
- Funkcja rozpoznawania twarzy jest dostępna tylko wtedy, gdy ekran jest zablokowany.

#### *Odblokowywanie ekranu z wykorzystaniem rozpoznawania twarzy oraz przesuwania palcem po ekranie*

Wyłączony ekran można odblokować poprzez użycie funkcji rozpoznawania twarzy i przesunięcie palcem po ekranie.

- *1* Dotknij opcji *Ustawienia* **Wyświetlacz** *Ekran blokady Rozpoznawanie twarzy.*
- *2* Odblokuj ekran zgodnie z wybraną metodą.
- *3* Przeciągnij **Przeciągnij, aby odblokować po rozpoznaniu twarzy** , aby włączyć tę funkcję.

#### *Udoskonalanie rozpoznawania twarzy*

Możesz chronić swoje urządzenie przed odblokowaniem go za pomocą zdjęć, obrazków i filmów.

- *1* Dotknij opcji *Ustawienia* **Wyświetlacz** *Ekran blokady Rozpoznawanie twarzy.*
- *2* Odblokuj ekran zgodnie z wybraną metodą.
- *3* Przeciągnij *Zaawansowane Rozpoznawanie twarzy* , aby włączyć tę funkcję.

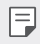

• W przypadku włączenia tej funkcji szybkość rozpoznawania twarzy może się zmniejszyć.

## <span id="page-23-0"></span>**Wielozadaniowość**

#### *Wiele okien*

Podzielenie ekranu na wiele okien umożliwia jednoczesne korzystanie z dwóch aplikacji.

Podczas korzystania z aplikacji należy dotknąć przycisku z grupy Domowe przyciski dotykowe i przytrzymać go, a następnie wybrać aplikację z listy ostatnio używanych.

- Jednocześnie można używać dwóch aplikacji wyświetlanych na ekranie głównym.
- Aby zatrzymać funkcję Wiele okien, należy dotknąć przycisku *i go*  przytrzymać.

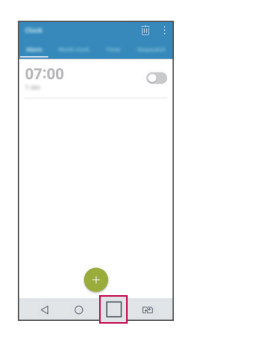

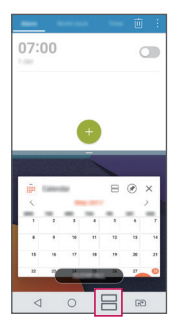

• Niektóre aplikacje, w tym pobierane, nie obsługują funkcji Wiele okien.

#### *Ostatnie ekrany*

冃

Widok Ostatnie ekrany zawiera podgląd ostatnio używanych aplikacji.

Aby wyświetlić listę ostatnio używanych aplikacji, należy dotknąć przycisku na ekranie głównym, a następnie dotknąć okno wyświetlonej aplikacji.

• Aby uruchomić aplikację w Wiele okien, należy dotknąć jej ikony i przytrzymać ją, a następnie przeciągnąć w kierunku górnej krawędzi ekranu. Można również dotknąć przycisku ⊣ nad aplikacją.

Funkcje niestandardowe *23*

## <span id="page-24-0"></span>**Szybkie udostępnianie**

Natychmiast po wykonaniu zdjęcia lub nagraniu filmu można je udostępnić wybranej aplikacji.

- 1 Dotknij przycisku ( ) > ●, a następnie wykonać zdjęcie lub nagrać film.
- *2* Dotknąć ikony aplikacji, która pojawia się na ekranie, aby je udostępnić z użyciem tej aplikacji.

Można też przesunąć ikonę w przeciwnym kierunku, aby sprawdzić, jakich innych aplikacji można użyć do udostępnienia wykonanych zdjęć lub nagranych filmów.

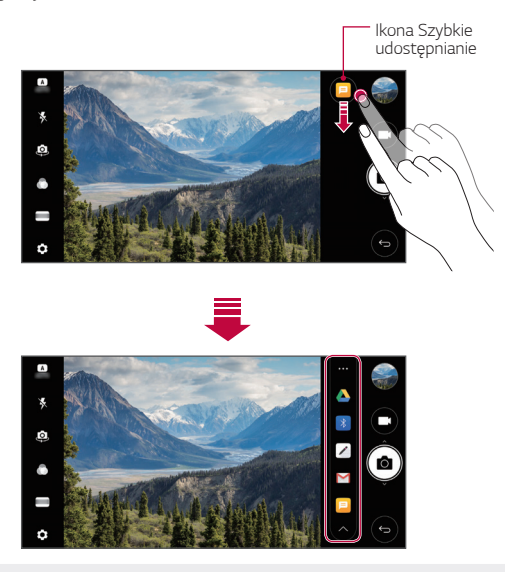

• Po dotknięciu ikony Szybkie udostępnianie mogą się wyświetlać różne aplikacje w zależności od typu i częstotliwości użytkowania aplikacji zainstalowanej na urządzeniu.

冃

<span id="page-25-0"></span>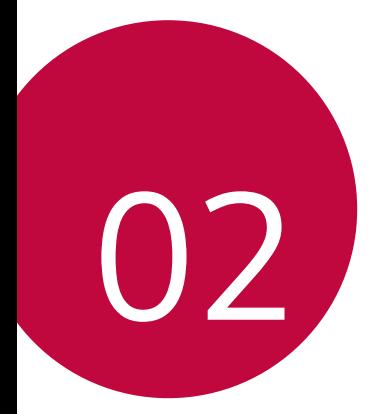

## **Funkcje podstawowe**

## <span id="page-26-0"></span>**Komponenty produktu i akcesoria**

Do urządzenia dołączono poniższe elementy.

• Urządzenie

• Kabel USB

冃

- Zestaw słuchawkowy
- Ładowarka
	- Przewodnik szybkiego rozpoczęcia pracy
		- Igła do wysuwania
- Elementy opisane powyżej mogą być opcjonalne.
	- Obiekty dostarczone razem z tym urządzeniem oraz inne dostępne akcesoria mogą się różnić w zależności od obszaru czy operatora sieci.
	- Zawsze używać oryginalnych akcesoriów firmy LG Electronics. Korzystanie z akcesoriów innych producentów może niekorzystnie wpływać na wykonywanie połączeń za pomocą urządzenia lub powodować nieprawidłowe działanie. Może ono nie zostać objęte naprawami serwisowymi firmy LG.
- Jeśli brakuje któregoś z tych elementów, należy skontaktować się ze sprzedawcą, u którego zakupiono urządzenie.
	- Aby zakupić dodatkowe elementy podstawowe, należy skontaktować się z centrum obsługi klienta firmy LG.
	- Aby zakupić opcjonalne elementy, należy skontaktować się z centrum obsługi klienta firmy LG w celu uzyskania informacji na temat dostępnych sprzedawców.
	- Niektóre elementy wchodzące w skład zestawu produktu mogą ulec zmianie bez powiadomienia.
	- Wygląd i parametry urządzenia mogą ulec zmianie bez powiadomienia.
	- Parametry urządzenia mogą się różnić w zależności od obszaru lub operatora *sieci.*
	- Należy używać oryginalnych akcesoriów firmy LG Electronics. Korzystanie z akcesoriów innych producentów może spowodować uszkodzenie urządzenia lub jego nieprawidłowe działanie.

## <span id="page-27-0"></span>**Budowa urządzenia**

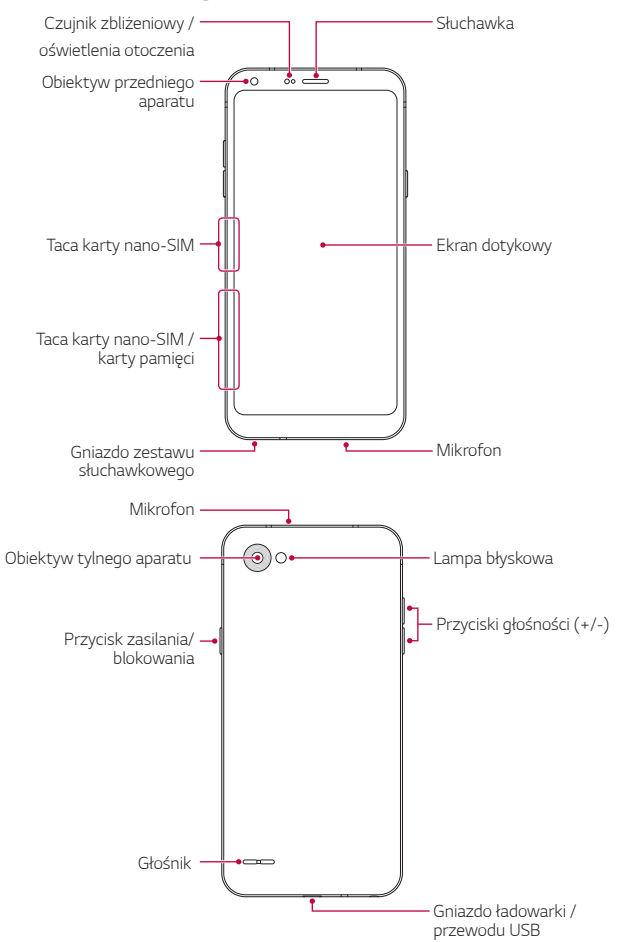

- Czujnik zbliżeniowy / oświetlenia otoczenia
	- *-* Czujnik zbliżeniowy: W trakcie połączenia czujnik zbliżeniowy wyłącza ekran oraz funkcje dotykowe, gdy urządzenie znajdzie się blisko ciała. Po odsunięciu urządzenia na określoną odległość ekran i funkcje dotykowe zostaną z powrotem włączone.
	- *-* Czujnik oświetlenia otoczenia: czujnik oświetlenia otoczenia analizuje natężenie światła w otoczeniu, gdy włączony jest tryb automatycznego sterowania jasnością.
- Przyciski głośności
	- *-* Pozwalają dostosować głośność dzwonków, połączeń lub powiadomień.
	- *-* Podczas korzystania z aplikacji Aparat, aby wykonać zdjęcie, należy delikatnie nacisnąć przycisk głośności. Naciśnięcie i przytrzymanie przycisku głośności pozwala na wykonanie ciągłej serii zdjęć.
	- *-* Gdy ekran jest zablokowany lub wyłączony, dwukrotne naciśnięcie przycisku przyciszania (-) uruchamia aplikację Aparat. Dwukrotne naciśnięcie przycisku zwiększania głośności (+) uruchamia aplikację Capture+*.*
- Przycisk zasilania/blokowania

冃

- *-* Krótkie naciśnięcie przycisku pozwala włączyć lub wyłączyć ekran.
- *-* Naciśnięcie i przytrzymanie przycisku umożliwia wybranie opcji sterowania zasilaniem.
	- Urządzenie jest wyposażone w baterię zamontowaną na stałe. Nie próbuj zdejmować tylnej pokrywy.
	- W zależności od parametrów urządzenia dostęp do niektórych funkcji może być ograniczony.
	- Nie stawiać na urządzeniu ciężkich przedmiotów ani na nim nie siadać. W przeciwnym razie może dojść do uszkodzenia ekranu dotykowego.
	- Akcesoria lub folie ochronne na ekran mogą zakłócać pracę czujnika zbliżeniowego.
	- Jeśli urządzenie jest mokre lub używane w wilgotnym miejscu, ekran lub przyciski mogą nie działać prawidłowo.

## <span id="page-29-0"></span>**Włączanie lub wyłączanie zasilania**

#### **Włączanie zasilania**

Gdy zasilanie jest wyłączone, nacisnąć i przytrzymać Przycisk zasilania/ blokowania.

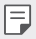

• Przy pierwszym włączeniu urządzenia przeprowadzana jest konfiguracja początkowa. Czas pierwszego uruchomienia w przypadku smartfonu może być dłuższy niż zazwyczaj.

#### **Wyłączanie zasilania**

Nacisnąć i przytrzymać Przycisk zasilania/blokowania, a następnie wybrać opcję **Wyłącz***.*

#### *Opcje sterowania zasilaniem*

Nacisnąć i przytrzymać Przycisk zasilania/blokowania, a następnie wybrać opcję.

- **Wyłącz**: wyłączanie zasilania.
- **Uruchom ponownie**: ponowne uruchomienie urządzenia.
- **Włącz tryb samolotowy**: zablokowanie funkcji telekomunikacyjnych, w tym wykonywania połączeń, wysyłania wiadomości i przeglądania Internetu. Inne funkcje będą nadal dostępne.

## <span id="page-30-0"></span>**Wkładanie karty SIM**

Aby rozpocząć użytkowanie urządzenia, należy włożyć kartę SIM (ang. Subscriber Identity Module) dostarczaną przez dostawcę usług.

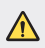

• Zachować ostrożność, korzystając z igły do wysuwania, ponieważ jest ostra.

*1* Włożyć igłę do wysuwania karty do otworu oprawki na karty.

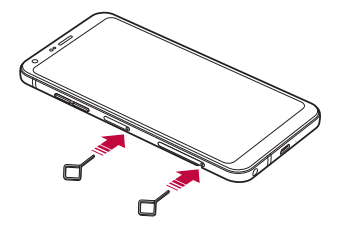

*2* Wyjąć tackę na karty.

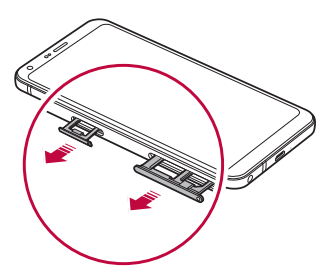

*3* Umieścić kartę SIM na oprawce na kartę, tak aby pozłacane styki były skierowane w dół.

Umieść główną kartę SIM na tacce 1 i dodatkową kartę SIM na tacce 2.

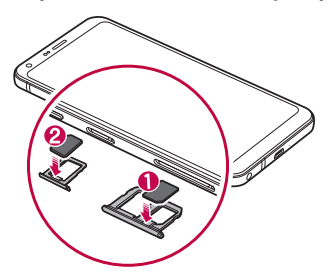

*4* Umieścić oprawkę na karty z powrotem w szczelinie.

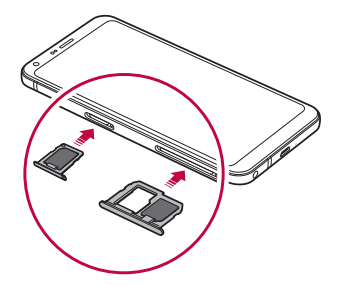

- To urządzenie obsługuje wyłącznie karty Nano-SIM.
	- W celu zapewnienia bezproblemowej pracy zaleca się stosowanie w urządzeniu właściwego typu kart SIM. Należy zawsze używać fabrycznie nowej karty SIM dostarczonej przez operatora.
	- Włożenie mokrej tacy karty pamięci do urządzenia może spowodować uszkodzenie urządzenia. Zawsze należy się upewnić, że taca karty jest sucha.

冃

#### <span id="page-32-0"></span>**Środki ostrożności podczas korzystania z karty SIM**

- Nie wolno zgubić karty SIM. Firma LG nie ponosi odpowiedzialności za uszkodzenia ani inne problemy spowodowane utratą lub przekazaniem karty SIM.
- Podczas wkładania lub wyjmowania karty SIM należy uważać, aby jej nie uszkodzić.

### **Wkładanie karty pamięci**

Włożyć kartę pamięci do urządzenia.

Urządzenie obsługuje karty pamięci microSD o pojemności do 2 TB. Niektóre karty pamięci mogą nie być kompatybilne z urządzeniem, w zależności od producenta karty pamięci i jej typu.

- *1* Włożyć igłę do wysuwania karty do otworu oprawki na karty.
- *2* Wyjąć tackę na karty.
- *3* Umieścić kartę pamięci na oprawce na kartę, tak aby pozłacane styki były skierowane w dół.

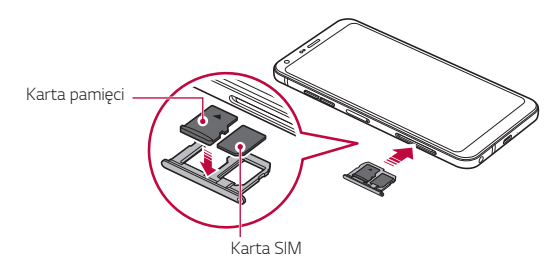

*4* Umieścić oprawkę na karty z powrotem w szczelinie.

• Niektóre karty pamięci mogą nie być w pełni kompatybilne z urządzeniem. Użycie niekompatybilnej karty pamięci może spowodować uszkodzenie urządzenia lub karty pamięci bądź uszkodzenie danych zapisanych na tej karcie.

- Karta pamięci jest opcjonalna i jest sprzedawana oddzielnie.
	- Częste zapisywanie i usuwanie danych może skrócić okres użytkowania karty pamięci.

## **Wyjmowanie karty pamięci**

<span id="page-33-0"></span>冃

Ze względów bezpieczeństwa przed wyjęciem karty pamięci należy ją odłączyć.

- *1* Dotknąć opcji *Ustawienia Ogólne* **Przechowywanie** *.*
- *2* Włożyć igłę do wysuwania karty do otworu oprawki na karty.
- *3* Wyciągnij oprawkę na kartę i wyjmij kartę pamięci.
	- Nie wolno wyjmować karty pamięci podczas przesyłania, odczytywania ∧ i zapisywania danych przez urządzenie. W przeciwnym razie może dojść do utraty lub uszkodzenia danych bądź uszkodzenia karty pamięci lub urządzenia. Firma LG nie ponosi żadnej odpowiedzialności za straty, w tym za utratę danych, spowodowane nieprawidłowym używaniem kart pamięci.

### <span id="page-34-0"></span>**Bateria**

#### **Ładowanie baterii**

Przed przystąpieniem do korzystania z urządzenia należy całkowicie naładować baterię.

Podłączyć jeden koniec przewodu do ładowania do ładowarki, a drugi do gniazda kablowego. Następnie podłączyć ładowarkę do gniazdka sieciowego.

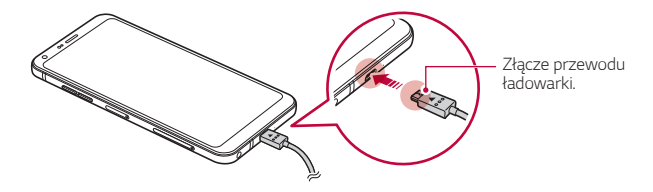

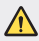

冃

• Nie ładować, jeśli urządzenie lub przewód ładowarki są mokre bądź wilgotne. Może to doprowadzić do pożaru, porażenia elektrycznego, obrażeń ciała lub zniszczenia urządzenia.

- Używać kabla USB dostarczonego z urządzeniem.
- Korzystać wyłącznie z ładowarki i przewodu do ładowania zatwierdzonych przez firmę LG. Ładowanie baterii za pomocą ładowarki innego producenta może spowodować wybuch baterii lub uszkodzenie urządzenia.
- Korzystanie z urządzenia podczas ładowania może spowodować porażenie prądem. Aby skorzystać z urządzenia, należy przerwać jego ładowanie.
- Urządzenie jest wyposażone w baterię zamontowaną na stałe. Nie próbuj zdejmować tylnej pokrywy.
- Po naładowaniu urządzenia odłączyć ładowarkę od gniazdka sieciowego. To pozwoli zapobiec niepotrzebnemu poborowi prądu.
	- Innym sposobem naładowania baterii jest podłączenie urządzenia do komputera lub laptopa za pomocą kabla USB. W takim przypadku ładowanie może trwać dłużej niż po podłączeniu adaptera do gniazda ściennego.
	- Nie wolno ładować baterii za pośrednictwem rozdzielacza USB, który nie zapewnia podtrzymania napięcia znamionowego. Ładowanie może się nie powieść lub zostać przerwane w sposób niezamierzony.

#### **Środki ostrożności podczas korzystania z urządzenia**

- Nie wolno dopuścić, aby wnętrze urządzenia zetknęło się z wodą ani metalowymi obiektami.
- Upewnić się, że używany jest dostarczony kabel USB; do urządzenia nie wolno podłączać kabli ani ładowarek innych producentów. Ograniczona gwarancja udzielana przez firmę LG nie obejmuje użycia akcesoriów innych producentów.
- Nieprzestrzeganie instrukcji zawartych w niniejszej instrukcji i nieprawidłowe użytkowanie może doprowadzić do uszkodzenia urządzenia.

#### **Prawidłowe korzystanie z baterii**

Czas pracy baterii może się skracać w przypadku ciągłego i jednoczesnego uruchamiania wielu aplikacji oraz funkcji.

Aby wydłużyć czas pracy baterii, należy anulować operacje wykonywane w tle.

Aby zminimalizować zużycie baterii, należy się stosować do poniższych wskazówek:

- Wyłączać komunikację **Bluetooth***®* lub sieć Wi-Fi, gdy funkcje te nie są używane.
- Ustawić jak najkrótszy limit czasu wygaszania ekranu.
- Zminimalizować jasność ekranu.
- Ustawić blokadę ekranu, gdy urządzenie nie jest używane.
- Sprawdzić informacje na temat użycia baterii i zamknąć wszystkie pobrane aplikacje, które powodują wyczerpywanie się baterii.
# **Ekran dotykowy**

Ta część pozwala zapoznać się ze sposobem sterowania urządzeniem przy użyciu gestów na ekranie dotykowym.

#### **Dotknięcie**

Lekkie dotknięcie palcem pozwala wybrać lub uruchomić aplikację bądź opcję.

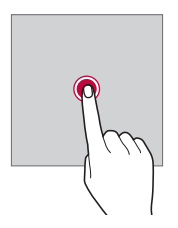

#### **Dotknięcie i przytrzymanie**

Dotknąć i przytrzymać przez kilka sekund, aby wyświetlić menu z dostępnymi opcjami.

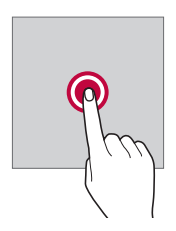

#### **Dwukrotne dotknięcie**

Szybkie dwukrotne dotknięcie pozwala powiększyć lub zmniejszyć stronę internetową lub mapę.

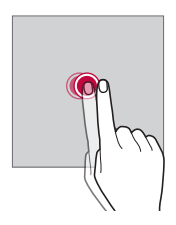

#### **Przeciąganie**

Dotknąć elementu, takiego jak aplikacja albo widżet, i przytrzymać go, a następnie kontrolowanym ruchem przesunąć palec w inne miejsce. Za pomocą tego gestu można zmieniać położenie elementów.

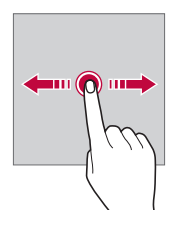

#### **Przeciągnięcie**

Dotknąć ekranu palcem i od razu szybko go przesunąć. Ten gest umożliwia przewijanie list, stron internetowych, zdjęć, ekranów itp.

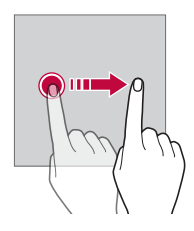

#### *Zsuwanie i rozsuwanie*

Zsunięcie dwóch palców pozwala zmniejszyć widok, na przykład zdjęcia lub mapy. Aby powiększyć widok, należy rozsunąć palce.

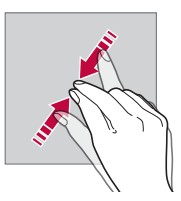

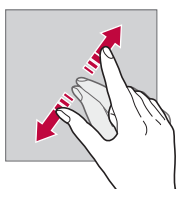

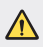

• Nie wolno narażać ekranu dotykowego na nadmierne uderzenia. Mogłoby to spowodować uszkodzenie czujnika dotykowego.

- Korzystanie z urządzenia w pobliżu materiałów magnetycznych, metalowych lub przewodzących może doprowadzić do awarii ekranu dotykowego.
- W przypadku korzystania z urządzenia przy bardzo jasnym świetle, na przykład w bezpośrednim słońcu, w zależności od pozycji ekran może być niewidoczny. Z urządzenia należy korzystać w miejscach zacienionych lub takich, w których oświetlenie otoczenia nie jest zbyt jasne, ale na tyle jasne, aby umożliwiało czytanie książek.
- Nie naciskać ekranu zbyt mocno.

冃

- Delikatnie dotknąć opuszką palca żądanej opcji.
- Sterowanie może nie działać właściwie, gdy użytkownik ma założoną rękawiczkę lub dotyka ekranu końcem paznokcia.
- Sterowanie dotykowe może nie działać właściwie, gdy ekran jest wilgotny lub mokry.
- Ekran dotykowy może nie działać właściwie, jeśli na urządzeniu będzie znajdowała się folia ochronna lub zostaną do niego zamocowane akcesoria kupione w innym sklepie.
- Wyświetlanie statycznego obrazu przez długi czas może spowodować wystąpienie powidoku lub "wypalenia" obrazu na ekranie. Wyłącz ekran, gdy nie korzystasz z urządzenia przez dłuższy czas.

# **Ekran główny**

### **Przegląd funkcji ekranu głównego**

Ekran główny stanowi punkt wyjścia, z którego można uzyskać dostęp do różnych funkcji i aplikacji na urządzeniu. Należy dotknąć przycisku  $\cap$ na dowolnym ekranie, aby przejść bezpośrednio do ekranu głównego.

Użytkownik może zarządzać wszystkimi aplikacjami i widżetami na ekranie głównym. Wystarczy przesunąć ekran w lewo lub prawo, aby wyświetlić wszystkie zainstalowane aplikacje.

# **Układ ekranu głównego**

Na ekranie głównym można wyświetlać wszystkie aplikacje oraz zarządzać widżetami i folderami.

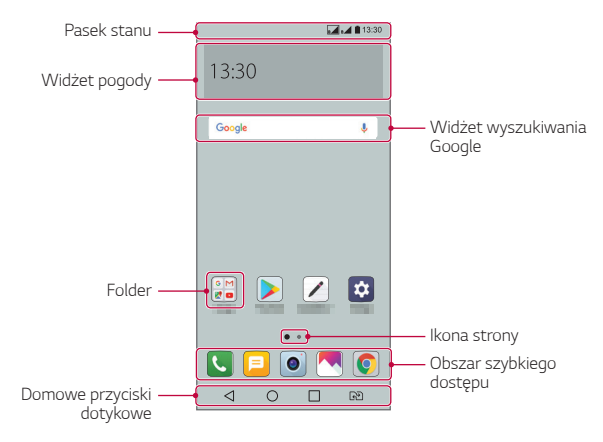

• Ekran główny może się różnić w zależności od operatora sieci lub wersji oprogramowania.

- *Pasek stanu*: zawiera ikony stanu oraz informację o godzinie i poziomie naładowania baterii.
- **Widżet pogody**: wyświetlanie informacji dotyczących pogody i godziny dla określonego obszaru.
- **Widżet wyszukiwania Google**: wyszukiwanie Google po wprowadzeniu mówionych lub wpisywanych słów kluczowych.
- *Folder*: tworzenie folderów pozwala sortować aplikacje zgodnie z preferencjami użytkownika.
- *Ikona strony*: wyświetlanie łącznej liczby kanw ekranu głównego. Dotknąć ikony strony, aby przejść na wybraną stronę. Zostanie podświetlona ikona odnosząca się do aktywnej kanwy.
- **Obszar szybkiego dostępu**: pozwala zadokować najważniejsze aplikacje u dołu ekranu, tak aby były dostępne na każdej kanwie ekranu głównego.

F

- *Domowe przyciski dotykowe*
	- *-* : powrót do poprzedniego ekranu. Zamknięcie klawiatury lub wyskakujących okien.
	- *-* : dotknięcie tego przycisku pozwala przejść do ekranu głównego. Naciśnięcie i przytrzymanie powoduje uruchomienie wyszukiwania *Google.*
	- *-* : dotknięcie powoduje wyświetlenie listy ostatnio używanych aplikacji lub uruchomienie aplikacji z listy. Aby usunąć wszystkie ostatnio używane aplikacje, dotknąć przycisku **USUŃ WSZYSTKO** Aby jednocześnie użyć dwóch aplikacji z wykorzystaniem trybu wielookienkowego, podczas używania aplikacji dotknąć przycisku i go przytrzymać.
	- *-* : dotknięcie tego przycisku pozwala wybrać kartę SIM, z której chcesz korzystać. Dotknięcie i przytrzymanie umożliwia skonfigurowanie ustawień kart SIM.

# **Edytowanie przycisków dotykowych ekranu głównego**

Można zmieniać układ przycisków na ekranie dotykowym lub przypisywać do ich obszaru często używane funkcje.

#### Dotknąć opcji *Ustawienia* **Wyświetlacz** *Domowe przyciski dotykowe Kombinacja przycisków* i dostosować ustawienia.

• Dostępnych jest kilka funkcji, takich jak panel Powiadomienie czy Capture+. Można dodać maksymalnie pięć elementów.

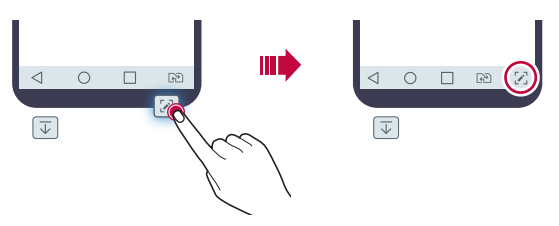

#### *Ikony stanu*

W przypadku powiadomienia o nieprzeczytanej wiadomości, zdarzeniu w kalendarzu lub alarmie na pasku stanu wyświetla się stosowna ikona powiadomienia. Stan urządzenia można sprawdzić, przeglądając ikony powiadomień wyświetlane na pasku stanu.

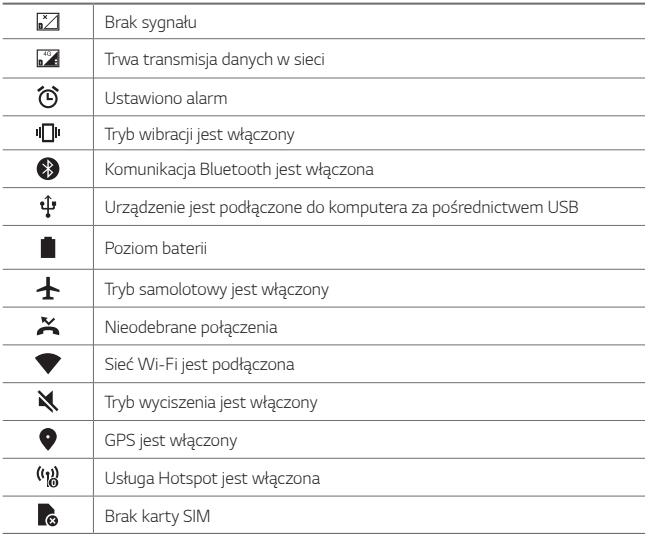

冃

- W zależności od stanu urządzenia niektóre z przedstawionych ikon mogą wyglądać inaczej lub w ogóle się nie wyświetlać. Należy odnosić się do ikon zgodnych z rzeczywistym środowiskiem użytkowym urządzenia oraz obszarem, a także z warunkami dostawcy usług.
- Wyświetlane ikony mogą się różnić w zależności od obszaru i operatora sieci komórkowej.

# **Panel powiadomień**

Panel powiadomień można otworzyć, przeciągając pasek stanu w dół na ekranie głównym.

- Aby otworzyć listę ikon szybkiego dostępu, należy przeciągnąć panel powiadomień w dół lub dotknąć ikony *.*
- Aby przestawić, dodać lub usunąć ikony, należy dotknąć opcji *EDYTUJ.*
- Dotknięcie i przytrzymanie ikony spowoduje wyświetlenie ekranu ustawień odpowiedniej funkcji.

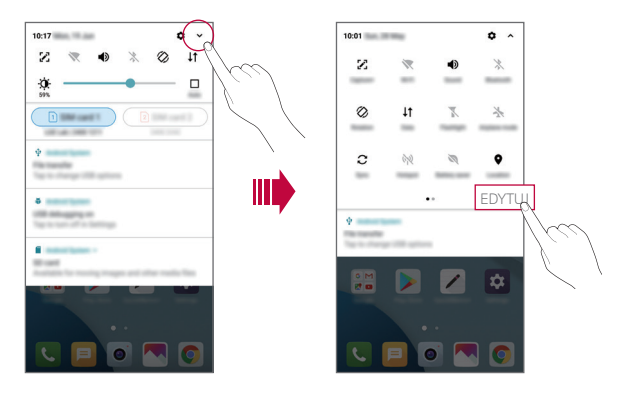

# **Przełączanie orientacji ekranu**

Można ustawić automatyczne przełączanie orientacji ekranu zgodnie z orientacją urządzenia.

Na liście ikon szybkiego dostępu w panelu powiadomień dotknąć opcji *Obrót.*

Można też dotknąć *Ustawienia* **Wyświetlacz** i aktywować funkcję *Autoobracanie ekranu.*

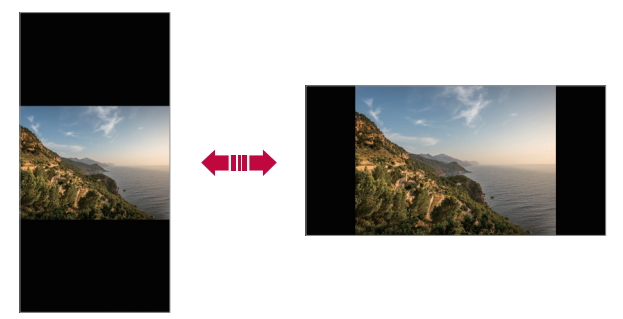

#### **Edytowanie ekranu głównego**

Na ekranie głównym dotknąć i przytrzymać pustą przestrzeń, a następnie wybrać żądaną czynność z poniższych.

- Aby zmienić układ kanw ekranu głównego, należy dotknąć i przytrzymać kanwy, a następnie przeciągnąć je do innego położenia.
- Aby dodać widżet do ekranu głównego, należy dotknąć i przytrzymać pustą przestrzeń w obrębie ekranu głównego, a następnie wybrać opcję **Widżety***.*
- Aby zmienić motyw, należy dotknąć i przytrzymać pustą przestrzeń w obrębie ekranu głównego, a następnie wybrać opcję *Motyw.*

Można też dotknąć opcji *Ustawienia* **Wyświetlacz** *Motyw*, a następnie wybrać motyw, który zostanie zastosowany do urządzenia.

- Aby skonfigurować ustawienia ekranu głównego, należy dotknąć i przytrzymać pustą przestrzeń w obrębie ekranu głównego, a następnie wybrać opcję **Ustawienia ekranu głównego**. Szczegółowe informacje zawiera punkt [Ustawienia ekranu głównego](#page-47-0)*.*
- Aby wyświetlić lub ponownie zainstalować odinstalowane aplikacje, należy dotknąć i przytrzymać pustą przestrzeń w obrębie ekranu głównego, a następnie wybrać opcję *Kosz na aplikacje*. Szczegółowe informacje zawiera punkt [Kosz na aplikacje](#page-62-0)*.*
- Aby zmienić domyślny ekran, należy dotknąć i przytrzymać pustą przestrzeń w obrębie ekranu głównego, przejść do wybranego ekranu, dotknąć przycisku , a następnie jeszcze raz ekranu.

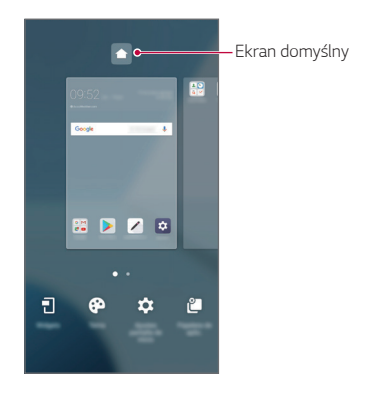

# **Wyświetlanie tła**

Na ekranie głównym można wyświetlić sam obraz tła, ukrywając aplikacje i widżety.

Wystarczy rozsunąć dwa palce na ekranie głównym.

• Aby powrócić do pierwotnego ekranu zawierającego aplikacje i widżety, należy zsunąć dwa palce na ekranie głównym lub dotknąć przycisku *.*

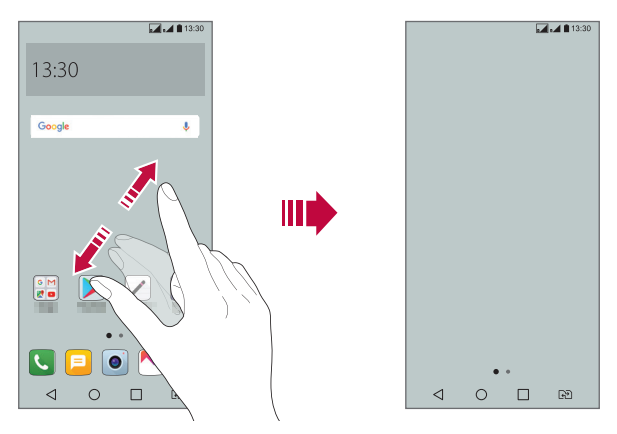

# **Zmiana położenia aplikacji na ekranie głównym**

Na ekranie głównym dotknąć i przytrzymać aplikację, a następnie przeciągnąć ją w inne miejsce.

- Aby zadokować często używane aplikacje u dołu ekranu głównego, należy dotknąć i przytrzymać aplikację, a następnie przeciągnąć ją do obszaru szybkiego dostępu u dołu.
- Aby usunąć ikonę z obszaru szybkiego dostępu, należy przeciągnąć ją na ekran główny.

# **Korzystanie z folderów na ekranie głównym**

#### **Tworzenie folderów**

Na ekranie głównym dotknąć i przytrzymać aplikację, a następnie przeciągnąć ją nad inną aplikację.

• Utworzony zostanie nowy folder z dodanymi do niego aplikacjami.

#### **Edytowanie folderów**

Na ekranie głównym dotknąć folderu i wykonać jedną z poniższych czynności.

- Aby zmienić nazwę i kolor folderu, należy dotknąć nazwy folderu.
- Aby dodać aplikacje, dotknąć aplikacji i przytrzymać ją, a następnie przeciągnąć nad folder i zwolnić.
- Aby usunąć aplikację z folderu, należy dotknąć i przytrzymać daną aplikację, a następnie przeciągnąć ją poza folder. Jeśli usunięta aplikacja jest jedyna aplikacją, która znajdowała się w folderze, ten folder zostanie automatycznie usunięty.
- $\cdot$  Aplikacje można też dodawać i usuwać przez dotknięcie przycisku  $+$  w folderze.

# <span id="page-47-0"></span>**Ustawienia ekranu głównego**

Ustawienia ekranu głównego można dostosowywać.

- *1* Dotknąć *Ustawienia* **Wyświetlacz Ekran główny***.*
- *2* Dostosowanie ustawień:
	- **Wybierz ekran główny**: wybór trybu ekranu głównego.
	- *Tapeta*: zmiana tapety tła ekranu głównego.
	- **Efekt ekranu**: wybór efektu, który będzie stosowany podczas przełączania kanw ekranu głównego.
	- **Kształty ikon**: wybór między ikonami o ostrych lub zaokrąglonych rogach.
	- **Posortuj aplikacje według**: ustawienie sposobu zapisywania aplikacji na ekranie głównym
	- *Siatka*: zmiana trybu rozmieszczenia aplikacji dla ekranu głównego.
	- *Ukryj aplikacje*: wybór aplikacji do ukrycia na ekranie głównym.
- **Niekończąca się pętla**: włączenie niekończącego się przewijania ekranu głównego (powrót w pętli do pierwszego ekranu po wyświetleniu ostatniego).
- *Ostatnie wydarzenia*: wyszukiwanie przez przeciąganie w dół na ekranie głównym

# **Blokada ekranu**

## *Blokowanie ekranu*

Naciśnięcie przycisku zasilania/blokowania powoduje wyłączenie ekranu urządzenia i jego zablokowanie. To samo dzieje się, gdy urządzenie pozostaje bezczynne przez określony czas.

Jeśli nie ustawiono blokady ekranu, naciśnięcie przycisku zasilania/blokowania spowoduje natychmiastowe wyświetlenie ekranu głównego.

Dla bezpieczeństwa i ochrony przed dostępem osób niepożądanych zaleca się ustawienie blokady ekranu.

同

• Blokada ekranu zapobiega niezamierzonemu wykonywaniu gestów dotykowych na ekranie urządzenia i redukuje zużycie baterii. Zaleca się włączenie blokady ekranu podczas nieużywania urządzenia.

### *Ustawianie blokady ekranu*

Dostępnych jest kilka opcji konfiguracji ustawień blokady ekranu.

- *1* Dotknąć *Ustawienia* **Wyświetlacz** *Ekran blokady Wybierz*  **blokadę ekranu** i wybrać preferowaną metodę.
- *2* Dostosowanie ustawień:
	- *Brak*: wyłączenie funkcji blokady ekranu.
	- **Przesunięcie**: odblokowywanie ekranu za pomocą przeciągnięcia.
	- *Wzór*: odblokowywanie ekranu poprzez narysowanie wzoru.
	- *Kod PIN*: odblokowywanie ekranu poprzez wprowadzenie hasła numerycznego.
	- **Hasło**: odblokowywanie ekranu poprzez wprowadzenie hasła alfanumerycznego.
	- *Zezwól na Rozpoznawanie twarzy*: odblokowywanie ekranu przez rozpoznawanie twarzy.
	- Po 5 nieudanych próbach odblokowania urządzenia ekran jest blokowany na 冃 30 sekund.

#### **Ustawienia bezpiecznego uruchamiania**

W przypadku wybrania funkcji Wzór, Kod PIN lub Hasło jako metody blokowania ekranu urządzenie można skonfigurować tak, aby było blokowane po każdym włączeniu, co pozwoli odpowiednio zabezpieczyć dane.

- Dopóki urządzenie nie zostanie odblokowane, nie będzie można korzystać z żadnych jego funkcji, z wyjątkiem połączeń alarmowych.
- W przypadku utraty hasła odszyfrowywania nie będzie można przywrócić zaszyfrowanych danych i informacji osobistych.

## *Ustawienia blokady ekranu*

Ustawienia blokady ekranu można dostosowywać.

- *1* Dotknąć *Ustawienia* **Wyświetlacz** *Ekran blokady.*
- *2* Dostosowanie ustawień:
	- **Wybierz blokadę ekranu**: wybór metody blokowania ekranu.
	- *Rozpoznawanie twarzy*: odblokowywanie ekranu przez rozpoznawanie twarzy. Aby uzyskać więcej szczegółów, patrz [Funkcja rozpoznawania](#page-19-0)  [twarzy — opis](#page-19-0)*.*
	- *Smart Lock*: wybór zaufanych obiektów. W przypadku pojawienia się jednego z nich urządzenie automatycznie się odblokuje.
	- *Tapeta*: zmiana tapety tła blokady ekranu.
	- *Zegar*: wybór położenia zegara na zablokowanym ekranie.
	- *Skróty*: dodawanie skrótu do aplikacji i bezpośredni dostęp do aplikacji z poziomu ekranu blokady poprzez przeciągnięcie skrótu aplikacji na ekranie.
	- **Efekt ekranu**: ustawienie efektów przejścia, które będą stosowane podczas odblokowywania ekranu.
	- **Informacje o kontakcie w razie utraty telefonu**: wyświetlanie na ekranie blokady informacji o numerze kontaktowym w sytuacjach awaryjnych.
	- *Zegar blokady*: ustawianie czasu spoczynku, po upływie którego urządzenie automatycznie się zablokuje.
	- *Przycisk zasilania blokuje od razu*: natychmiastowe blokowanie ekranu po naciśnięciu przycisku zasilania/blokowania.

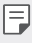

• Dostępne ustawienia mogą się różnić w zależności od wybranej metody blokowania ekranu.

# *KnockON*

Ekran można włączać lub wyłączać poprzez jego dwukrotne dotknięcie.

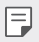

- Ta opcja jest dostępna tylko na ekranie głównym skonfigurowanym przez firmę LG. Może ona nie działać prawidłowo w przypadku niestandardowych narzędzi uruchamiania lub na ekranie głównym zainstalowanym przez użytkownika.
- Ekranu należy dotykać opuszką palca. Nie używać paznokcia.
- Aby skorzystać z funkcji KnockON, należy się upewnić, że czujnik zbliżeniowy/ oświetlenia nie jest zasłonięty naklejką ani zabrudzony.

#### **Włączanie ekranu**

Dotknąć dwukrotnie środka ekranu.

• Dotknięcie u góry lub u dołu ekranu może obniżyć wskaźnik rozpoznawania.

#### **Wyłączanie ekranu**

Dotknąć dwukrotnie pustej przestrzeni na ekranie głównym i zablokować ekran.

Można też dwukrotnie dotknąć pustej przestrzeni na pasku stanu.

# **Szyfrowanie karty pamięci**

Istnieje możliwość szyfrowania i ochrony danych zapisanych na karcie pamięci. Dane zaszyfrowane na karcie pamięci będą niedostępne z poziomu innych urządzeń.

- *1* Dotknąć opcji *Ustawienia Ogólne Zabezpieczenia* **Zaszyfruj kartę SD***.*
- *2* Zapoznać się z wyświetlonym na ekranie przeglądem szyfrowania karty pamięci i dotknąć opcji *DALEJ*, aby kontynuować.
- *3* Wybrać opcję i dotknąć przycisku *SZYFROWANIE.*
	- **Szyfrowanie nowego pliku**: szyfrowanie wyłącznie tych danych, które zostaną zapisane na karcie pamięci po włączeniu szyfrowania.
	- **Pełne szyfrowanie**: szyfrowanie wszystkich danych obecnie zapisanych na karcie pamięci.
	- *Wyklucz pliki multimedialne*: szyfrowanie wszystkich plików, z wyjątkiem plików multimedialnych, takich jak muzyka, zdjęcia i filmy.

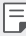

- Aby zaszyfrować kartę pamięci, należy ustawić blokadę ekranu z użyciem kodu PIN lub hasła.
- Po rozpoczęciu szyfrowania karty pamięci niektóre funkcje są niedostępne.
- Wyłączenie urządzenia przed ukończeniem procesu szyfrowania spowoduje jego niepowodzenie, a niektóre dane mogą zostać uszkodzone. Dlatego przed rozpoczęciem szyfrowania należy się upewnić, że poziom baterii jest wystarczający.
- Zaszyfrowane pliki będą dostępne wyłącznie z poziomu urządzenia, na którym zostały zaszyfrowane.
- Zaszyfrowanej karty pamięci nie można używać na innym urządzeniu firmy LG. Aby użyć zaszyfrowanej karty pamięci na innym urządzeniu mobilnym, należy ją sformatować.
- Szyfrowanie karty pamięci można włączyć, nawet jeśli w urządzeniu nie ma włożonej żadnej karty pamięci. Wówczas każda karta pamięci włożona po zaszyfrowaniu będzie szyfrowana automatycznie.

# **Wykonywanie zrzutów ekranu**

Użytkownik może wykonywać zrzuty oglądanego w danej chwili ekranu.

#### **Za pomocą skrótu**

Jednocześnie nacisnąć i przytrzymać Przycisk zasilania/blokowania oraz przyciszania (-) przez co najmniej dwie sekundy.

• Zrzuty można przeglądać w folderze **Screenshots** dostępnym w aplikacji *Galeria.*

#### **Za pomocą aplikacji Capture+**

Na ekranie, z którego ma być wykonany zrzut, przeciągnąć pasek stanu w dół, a następnie dotknąć opcji *.*

- 冃
- Gdy ekran jest wyłączony lub zablokowany, można przejść do aplikacji **Capture+**, naciskając dwukrotnie przycisk zwiększania głośności (+). Aby użyć tej funkcji, należy dotknąć opcji *Ustawienia Ogólne* i włączyć opcję *Klawisz skrótu.*

• Szczegółowe informacje zawiera punkt [Dodawanie notatek na zrzucie](#page-87-0)  [ekranu](#page-87-0)*.* 

# **Wprowadzanie tekstu**

# *Korzystanie z klawiatury Smart*

Klawiatura Smart umożliwia wprowadzanie i edytowanie tekstu.

Klawiatura Smart pozwala wyświetlać tekst w miarę pisania bez konieczności przechodzenia między ekranem a klawiaturą konwencjonalną. Dzięki temu można w prosty sposób wyszukiwać i korygować błędy podczas pisania.

#### *Poruszanie kursorem*

W przypadku klawiatury Smart można przesunąć kursor dokładnie w wybrane położenie. Podczas wpisywania tekstu należy dotknąć i przytrzymać pasek przestrzenny, a następnie przeciągnąć palcem w lewo lub w prawo.

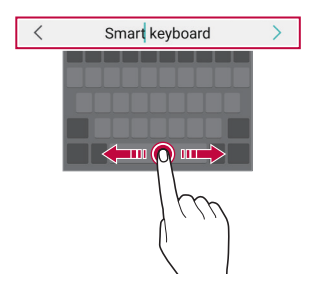

- 冃
- W przypadku niektórych języków funkcja ta może nie być obsługiwana.

#### **Podpowiadanie słów**

Klawiatura Smart automatycznie analizuje wzorce użytkowania i podpowiada często używane słowa w miarę pisania. Im dłużej korzysta się z urządzenia, tym bardziej precyzyjne będą podpowiedzi.

Wystarczy wprowadzić tekst i dotknąć podpowiadanego słowa lub delikatnie przeciągnąć lewą lub prawą stronę klawiatury w górę.

• Wybrane słowo zostanie wprowadzone automatycznie. Nie ma potrzeby ręcznego wpisywania każdej litery słowa.

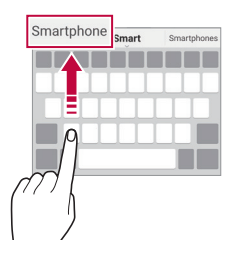

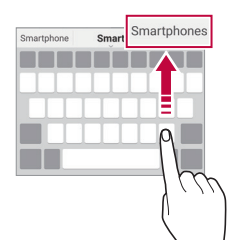

# **Zmiana układu klawiatury QWERTY**

W dolnym wierszu klawiatury można dodawać, usuwać lub zmieniać układ klawiszy.

- *1* Dotknąć *Ustawienia Ogólne* **Język i klawiatura** *Klawiatura LG* **Wysokość i układ klawiatury Układ QWERTY***.* Można też dotknąć ikony na klawiaturze, a następnie **Wysokość i układ klawiatury Układ QWERTY***.*
- *2* Dotknąć przycisku w dolnym wierszu, a następnie przeciągnąć go do innego położenia.

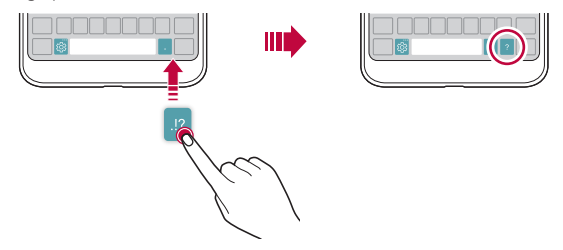

- Ta opcja jest dostępna w przypadku klawiatur QWERTY, QWERTZ i AZERTY.
- W przypadku niektórych języków funkcja ta może nie być obsługiwana.

#### **Dostosowywanie wysokości klawiatury.**

Wysokość klawiatury można dostosować, aby zmaksymalizować wygodę dla rąk w trakcie pisania.

- *1* Dotknąć *Ustawienia Ogólne* **Język i klawiatura** *Klawiatura LG* **Wysokość i układ klawiatury Wysokość klawiatury***.* Można też dotknąć ikony na klawiaturze, a następnie **Wysokość i układ klawiatury Wysokość klawiatury***.*
- *2* Dostosować wysokość klawiatury.

冃

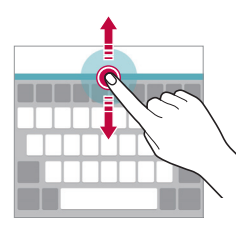

#### *Wybór trybu poziomego klawiatury*

Istnieje kilka możliwości wyboru trybu poziomego klawiatury.

*1* Dotknąć *Ustawienia Ogólne* **Język i klawiatura** *Klawiatura LG* **Wysokość i układ klawiatury** *Typ klawiatury w trybie krajobrazowym.*

Można też dotknąć ikony na klawiaturze, a następnie **Wysokość i układ klawiatury** *Typ klawiatury w trybie krajobrazowym.*

*2* Wybrać tryb klawiatury.

# *Dzielenie klawiatury*

Klawiaturę można podzielić na pół, umieszczając części po przeciwnych stronach ekranu, gdy ten jest ustawiony w orientacji poziomej.

#### Dotknąć *Ustawienia Ogólne* **Język i klawiatura** *Klawiatura LG* **Wysokość i układ klawiatury** *Podzielone Klaw. qwerty.*

Można też dotknąć ikony na klawiaturze, a następnie **Wysokość i układ**  *klawiatury Podzielone Klaw. qwerty.*

• Należy obrócić urządzenie do trybu poziomego, aby podzielić klawiaturę na dwie części. Aby połączyć lub podzielić klawiaturę, należy zsunąć lub rozsunąć palce na klawiaturze.

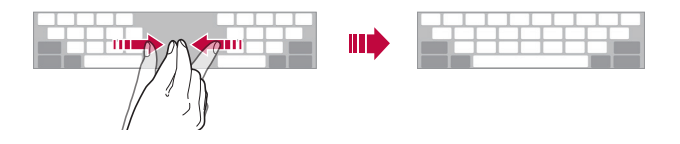

# **Jednoręczny tryb obsługi**

Klawiaturę można przenieść na jedną stronę ekranu, tak aby można z niej było korzystać przy użyciu jednej ręki.

- *1* Dotknąć *Ustawienia Ogólne* **Język i klawiatura** *Klawiatura LG* **Wysokość i układ klawiatury Obsługa z użyciem jednej ręki***.* Można też dotknąć ikony na klawiaturze, a następnie **Wysokość i układ klawiatury Obsługa z użyciem jednej ręki***.*
- *2* Nacisnąć strzałkę wyświetlaną obok klawiatury, aby ją przenieść w żądanym kierunku.

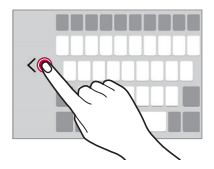

## **Wprowadzanie tekstu głosowo**

Na klawiaturze nacisnąć i przytrzymać ikonę  $x_0$ , a następnie wybrać opcję  $\mathbf{I}$ .

- 冃
- Aby zapewnić jak najlepsze rozpoznawanie poleceń głosowych, należy mówić wyraźnie.
- Głosowe wprowadzanie tekstu wymaga podłączenia urządzenia do sieci.
- Aby wybrać język funkcji rozpoznawania poleceń głosowych, należy dotknąć **Języki** na ekranie rozpoznawania poleceń głosowych.
- Funkcia ta może nie być obsługiwania lub obsługiwane języki mogą się różnić w zależności od obszaru.

# **Dodawanie języków do klawiatury**

Można udostępnić dodatkowe języki do wprowadzania za pomocą klawiatury.

- *1* Dotknąć *Ustawienia Ogólne* **Język i klawiatura** *Klawiatura LG* **Wybierz języki***.*
- *2* Wybrać język, który zostanie udostępniony.

## *Kopiowanie i wklejanie*

Można wyciąć lub skopiować tekst z aplikacji, a następnie wkleić go to tej samej aplikacji. Można też uruchomić inne aplikacje i wkleić do nich tekst.

- *1* Dotknąć i przytrzymać początek lub koniec tekstu do skopiowania lub wycięcia.
- 2 Przeciągnąć znaczniki / b, aby wskazać obszar do kopiowania lub wycięcia.
- *3* Wybrać opcję *WYTNIJ* lub *KOPIUJ.*
	- Wycięty lub skopiowany tekst zostanie automatycznie dodany do schowka.
- *4* Dotknąć i przytrzymać okno wprowadzania tekstu, a następnie wybrać opcję *WKLEJ.*

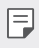

• Jeśli nie skopiowano ani nie wycięto żadnego elementu, opcja *WKLEJ* będzie niewidoczna.

# **Schowek**

Skopiowany lub wycięty obraz lub tekst jest automatycznie zapisywany do schowka i można go wkleić w dowolnym miejscu i czasie.

1 Na klawiaturze nacisnąć i przytrzymać ikonę <sub>i</sub> godana następnie wybrać opcję<br>**13 maja** *.*

Można też dotknąć i przytrzymać okno wprowadzania tekstu, a następnie wybrać opcję *SCHOWEK.*

- *2* Wybrać i wkleić element ze schowka.
	- W schowku można zapisać maksymalnie 20 elementów.
	- Dotknięcie  $\triangle$  pozwala zablokować zapisane elementy, aby nie były usuwane nawet po osiągnięciu maksymalnej liczby elementów. Maksymalnie można zablokować dziesięć elementów. Aby usunąć zablokowane elementy, należy je najpierw odblokować.
	- Aby usunąć elementy zapisane w schowku, należy dotknąć przycisku *ini*.
	- 冃 • Niektóre pobrane aplikacje mogą nie obsługiwać schowka.

# **Nie przeszkadzać**

Aby przez określony czas telefon nie przeszkadzał, można ograniczyć lub wyciszyć powiadomienia.

- *1* Dotknąć opcji *Ustawienia* **Dźwięk i Powiadomienie** *Nie*  **przeszkadzać**, a następnie dotknąć opcji , aby aktywować funkcję.
- *2* Dotknij przycisku **Dźwięki i wibracje** i wybrać żądany tryb:
	- *Tylko priorytet*: odbieranie powiadomień dźwiękowych lub wibracyjnych dla wybranych aplikacji. Nawet jeśli tryb Tylko priorytet *jest*  włączony, mogą uruchamiać się alarmy.
	- *Wycisz wszystko*: wyłączenie zarówno dźwięku, jak i wibracji.

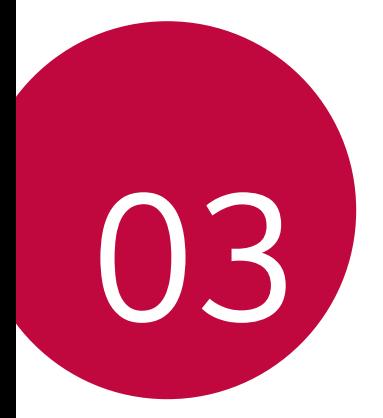

# **Przydatne aplikacje**

# **Instalowanie i odinstalowywanie aplikacji**

# *Instalowanie aplikacji*

Aby wyszukiwać i pobierać aplikacje, należy przejść do sklepu z aplikacjami.

- Można skorzystać ze sklepu SmartWorld, Google Play lub sklepu z aplikacjami udostępnianego przez operatora sieci.
- 冃
	- Niektóre sklepy z aplikacjami mogą wymagać utworzenia konta i zalogowania się.
		- Niektóre aplikacje mogą się wiązać z naliczaniem opłat.
		- W przypadku korzystania z transmisji danych w sieci komórkowej użytkowanie danych może się wiązać z opłatami, w zależności od posiadanego planu taryfowego.
		- W przypadku niektórych operatorów sieci lub obszarów funkcja SmartWorld może nie być obsługiwana.

# *Odinstalowywanie aplikacji*

Nieużywane aplikacje należy odinstalować z urządzenia.

#### **Odinstalowywanie za pomocą gestu dotknięcia i**  *przytrzymania*

Na ekranie głównym dotknąć aplikacji przeznaczonej do odinstalowania i przytrzymać ją, a następnie przeciągnąć nad opcję **Usuń** u góry ekranu.

Można dotknąć aplikacji i przytrzymać ją, a następnie zwolnić, po czym dotknąć przycisku **X**, aby ją odinstalować.

• Jeśli aplikacje odinstalowano w ciągu ostatnich 24 godzin, można zainstalować je ponownie. Szczegółowe informacje zawiera punkt [Kosz na](#page-62-0)  ap[likacje](#page-62-0)*.*

#### **Odinstalowywanie za pomocą menu ustawień**

Dotknąć *Ustawienia Ogólne Aplikacje*, wybrać aplikację, a następnie dotknąć opcji *Odinstaluj.*

#### *Odinstalowywanie aplikacji z poziomu sklepu z aplikacjami*

Aby odinstalować aplikację, należy przejść do sklepu z aplikacjami, z którego aplikacja została pobrana, a następnie ją odinstalować.

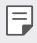

• Niektóre aplikacje nie mogą być odinstalowywane przez użytkowników.

# <span id="page-62-0"></span>**Kosz na aplikacje**

Odinstalowane aplikacje można wyświetlić na ekranie głównym. Można także zainstalować ponownie aplikacje, które odinstalowano w ciągu ostatnich 24 *godzin.*

- *1* Dotknąć opcji **Zarządzanie** *Kosz na aplikacje.* Można też dotknąć i przytrzymać pustą przestrzeń w obrębie ekranu głównego, a następnie dotknąć przycisku *Kosz na aplikacje.*
- *2* Aktywacja wybranej funkcji:
	- **Przywróć**: ponowna instalacja wybranej aplikacji.
	- $\overline{\mathfrak{m}}$ : trwałe usuwanie odinstalowanych aplikacji z urządzenia.
	- Odinstalowane aplikacje są automatycznie usuwane z urządzenia po upływie 冃 24 godzin od momentu ich odinstalowania. Aby ponownie zainstalować odinstalowane aplikacje, należy pobrać je ponownie ze sklepu z aplikacjami.
		- Funkcja ta jest włączona jedynie w przypadku domyślnego ekranu głównego. W przypadku odinstalowania aplikacji na ekranie EasyHome lub w innym menu uruchamiania aplikacje są natychmiast trwale usuwane z urządzenia.

# **Telefon**

#### **Połączenie głosowe**

Połączenie można wykonać przy użyciu jednej z dostępnych metod, takich jak ręczne wprowadzenie numeru telefonu bądź wykonanie połączenia z listy kontaktów lub listy ostatnich połączeń.

#### **Nawiązywanie połączenia za pomocą klawiatury**

- *1* Dotknąć *Wybierz numer.*
- *2* Nawiązać połączenie przy użyciu jednej z wybranych metod:
	- Wprowadzić numer telefonu i dotknąć przycisku *.*
	- Dotknąć i przytrzymać numer szybkiego wybierania.
	- Wyszukać kontakt, dotykając pierwszej litery jego nazwy na liście kontaktów, a następnie dotknąć przycisku *.*
	- Aby wprowadzić znak "+" podczas wykonywania połączenia 冃 międzynarodowego, należy dotknąć i przytrzymać cyfrę 0.
		- Szczegółowe informacje na temat dodawania numerów telefonów do listy szybkiego wybierania zawiera punkt [Dodawanie kontaktów](#page-84-0)*.*

#### **Nawiązywanie połączenia z poziomu listy kontaktów**

- *1* Dotknąć *Kontakty.*
- *2* Wybrać kontakt z listy kontaktów i dotknąć przycisku *.*

### **Odbieranie połączenia**

Aby odebrać połączenie, należy przeciągnąć przycisk na ekranie połączenia przychodzącego.

- Po podłączeniu stereofonicznego zestawu słuchawkowego można wykonywać połączenia za pomocą przycisku połączenia/zakańczania tego zestawu.
- Aby móc zakańczać połączenie, naciskając przycisk zasilania/blokady, należy dotknąć opcji *Ustawienia Sieci* **Ustawienia połączeń** *Wspólne* **Odbieraj i zakończ połączenia**, a następnie włączyć funkcję **Rozłącz za pośrednictwem Przycisku zasilania***.*

# **Odrzucanie połączenia**

Aby odrzucić połączenie przychodzące, należy przeciągnąć przycisk **odzychowa** poprzek ekranu połączenia przychodzącego.

- Aby wysłać wiadomość o odrzuceniu, należy przeciągnąć opcję wiadomości o odrzuceniu **w** poprzek ekranu.
- Aby dodać lub zmienić wiadomość o odrzuceniu, należy dotknąć opcji *Ustawienia Sieci* **Ustawienia połączeń** *Wspólne Zablokuj*  **połączenie i odrzuć z wiadomością Odrzuć z wiadomością***.*
- Podczas przychodzącego połączenia należy nacisnąć przycisk zwiększania głośności (+), przyciszania (-) lub zasilania/blokowania, aby wyłączyć dzwonek lub wibrację bądź wstrzymać połączenie.

## **Sprawdzanie połączenia przychodzącego podczas**  *korzystania z aplikacji*

Gdy podczas korzystania z aplikacji pojawi się przychodzące połączenie, można wyświetlić wyskakujące powiadomienie w górnej części ekranu. Z poziomu ekranu wyskakującego powiadomienia można odebrać połączenie, odrzucić połączenie lub wysłać wiadomość.

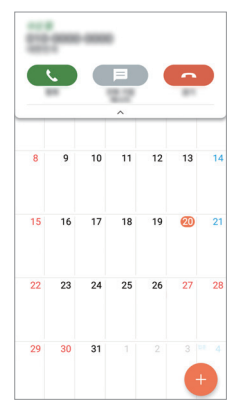

• Dotknąć opcji *Ustawienia Sieci* **Ustawienia połączeń** 冃 *Wspólne* **Więcej**, a następnie dotknąć opcji **Wyskakujące pow. o poł. przychodzącym** , aby ją aktywować.

# **Wyświetlanie nieodebranych połączeń**

W przypadku nieodebranego połączenia na pasku stanu u góry ekranu będzie widoczna ikona **x**.

Aby wyświetlić szczegóły dotyczące nieodebranych połączeń, należy przeciągnąć pasek stanu w dół. Można też dotknąć *Rejestry*  **połączeń***.*

## **Funkcje dostępne w trakcie połączenia**

W trakcie połączenia można korzystać z różnych funkcji, dotykając przycisków na ekranie:

- *Kontakty*: wyświetlanie listy kontaktów w trakcie rozmowy.
- **Zakończ**: zakończenie połączenia.
- *Wybier.*: wyświetlanie lub ukrywanie klawiatury numerycznej.
- **Głośnik**: włączanie funkcji zestawu głośnomówiącego.
- *Wycisz*: wyciszenie głosu, tak aby rozmówca nie słyszał głosu użytkownika.
- **Bluetooth**: przełączenie rozmowy na sparowane i połączone urządzenie Bluetooth.
- $\cdot$  : dostep do dodatkowych opcji połączeń.

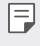

• Dostępne elementy ustawień mogą się różnić w zależności od obszaru lub operatora sieci.

## **Nawiązywanie połączenia z dwoma różnymi**  *rozmówcami*

W trakcie połączenia można wykonać połączenie do innego kontaktu.

- 1 Po nawiązaniu połączenia dotknąć  $\cdot$  > Dodaj połączenie.
- *2* Wprowadzić numer telefonu i dotknąć przycisku *.*
	- Jednocześnie na ekranie zostaną wyświetlone dwa połączenia, a pierwsze połączenie zostanie wstrzymane.
- *3* Aby rozpocząć połączenie konferencyjne, należy dotknąć przycisku *Scal*  **połącz.**

• Za każde połączenie może być naliczana opłata. Aby uzyskać więcej informacji, należy zwrócić się do operatora sieci komórkowej.

冃

# **Wyświetlanie rejestrów połączeń**

Aby wyświetlić rejestry ostatnich połączeń, należy dotknąć *Rejestry*  **połączeń**. Następnie można użyć jednej z poniższych funkcji:

- Aby wyświetlić szczegółowe rejestry połączeń, wybierz rejestr połączeń. Aby wykonać połączenie do wybranego kontaktu, należy dotknąć przycisku R. *.*
- Aby usunąć rejestry połączeń, dotknąć przycisku > Usuń wszystko.
- Wyświetlany czas trwania połączenia może się różnić od czasu wskazanego 冃 na bilingu. Aby uzyskać więcej informacji, należy zwrócić się do operatora sieci komórkowej.

# **Konfigurowanie opcji połączeń**

Różne opcje połączeń można konfigurować.

- *1* Dotknąć *Wybierz numer* lub **Rejestry połączeń***.*
- *2* Dotknąć **Ustawienia połączeń**, a następnie skonfigurować opcje połączeń zgodnie ze swoimi preferencjami.

# **Wiadomości**

# **Wysyłanie wiadomości**

Użytkownik może tworzyć i wysyłać wiadomości do kontaktów za pomocą aplikacji do wysyłania wiadomości.

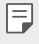

- Wysyłanie wiadomości za granicę może się wiązać z naliczeniem dodatkowych opłat. Aby uzyskać więcej informacji, należy zwrócić się do operatora sieci komórkowej.
- *1* Dotknąć *.*

*2* Dotknąć *.*

- *3* Wskazać odbiorcę i utworzyć wiadomość.
	- Aby dołączyć pliki, należy dotknąć przycisku *.*
	- Aby uzyskać dostęp do opcjonalnych pozycji menu, należy dotknąć przycisku *.*

*4* Dotknąć przycisku **Wyślij**, aby wysłać wiadomość.

#### **Odczytywanie wiadomości**

Można wyświetlić wymieniane wiadomości posortowane według kontaktów.

- *1* Dotknąć *.*
- *2* Wybrać kontakt z listy wiadomości.

#### **Konfigurowanie ustawień wiadomości**

Ustawienia wiadomości można zmieniać według własnych preferencji.

- *1* Dotknąć *.*
- *2* Na liście wiadomości dotknąć *Ustawienia.*

# *Aparat*

#### **Uruchamianie aparatu i kamery**

Aby uchwycić wszystkie cenne momenty, użytkownik może wykonywać zdjęcia lub nagrywać filmy.

Dotknąć **() > o** 

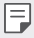

- Przed wykonaniem zdjęcia lub nagraniem filmu przetrzeć obiektyw aparatu miękką szmatką.
- Należy uważać, aby nie poplamić obiektywu aparatu palcami ani inną substancją obcą.
- Jeśli poziom naładowania baterii nie przekracza 5%, wówczas przed skorzystaniem z aparatu należy naładować baterię.
- Ilustracje przedstawione w niniejszej instrukcji obsługi mogą się różnić od rzeczywistego wyglądu urządzenia.
- Zdjęcia i filmy można wyświetlać lub edytować w aplikacji Galeria. Więcej informacji zawiera punkt [Przegląd funkcji aplikacji Galeria](#page-79-0)*.*

## *Zmiana trybu aparatu*

Można wybrać tryb aparatu, który odpowiada otoczeniu tak, aby wykonanie zdjęcia lub nagranie filmu było łatwe i wygodne.

Dotknąć przycisku trybu PODST. na ekranie aparatu i wybrać pożądany tryb.

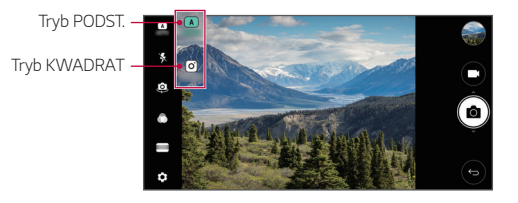

# *Tryb PODST.*

Można wykonywać zdjęcia lub nagrywać filmy, wybierając różne tryby i opcje aparatu.

- *1* Uruchomić aplikację Aparat, a następnie dotknąć przycisku *PODST. ( ).*
- 2 Aby wykonać zdjęcie, dotknąć przycisku <sub>[6</sub>]. Aby nagrać film, dotknąć przycisku<sup>n</sup>:

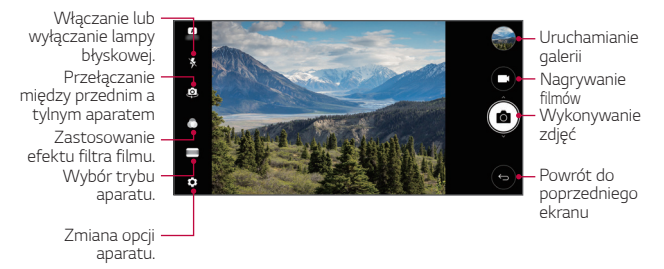

#### **Wykonywanie zdjęcia**

- *1* Wybrać tryb aparatu i dotknąć obiektu na ekranie, aby go śledzić.
- 2 Dotknąć przycisku <sub>[0]</sub> aby wykonać zdjęcie.
	- Aby wykonać zdjęcie, można też nacisnąć przycisk przyciszania (-) lub zwiększania głośności (+).

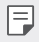

• Gdy ekran jest wyłączony lub zablokowany, aparat można uruchomić, naciskając dwukrotnie przycisk przyciszania (-). Dotknąć opcji $\left( \ \right)$ > *Ustawienia Ogólne Klawisz skrótu.*

#### **Nagrywanie filmu**

- *1* Wybrać tryb aparatu i dotknąć obiektu na ekranie, aby go śledzić.
- *2* Dotknąć *.*
	- Aby wykonać zdjęcie podczas nagrywania filmu, dotknąć przycisku *.*
	- Aby wstrzymać nagrywanie filmu, należy dotknąć przycisku | |. Aby wznowić nagrywanie filmu, należy dotknąć przycisku *.*
- *3* Aby zakończyć nagrywanie filmu, należy dotknąć przycisku *.*

#### *Dostosowanie opcji aparatu*

Różne opcje aparatu można dostosowywać zgodnie z własnymi preferencjami.

Wystarczy dotknąć przycisku (@ na ekranie.

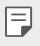

• Dostępne opcje mogą się różnić w zależności od wybranego aparatu (przedniego lub tylnego) oraz wybranego trybu aparatu.

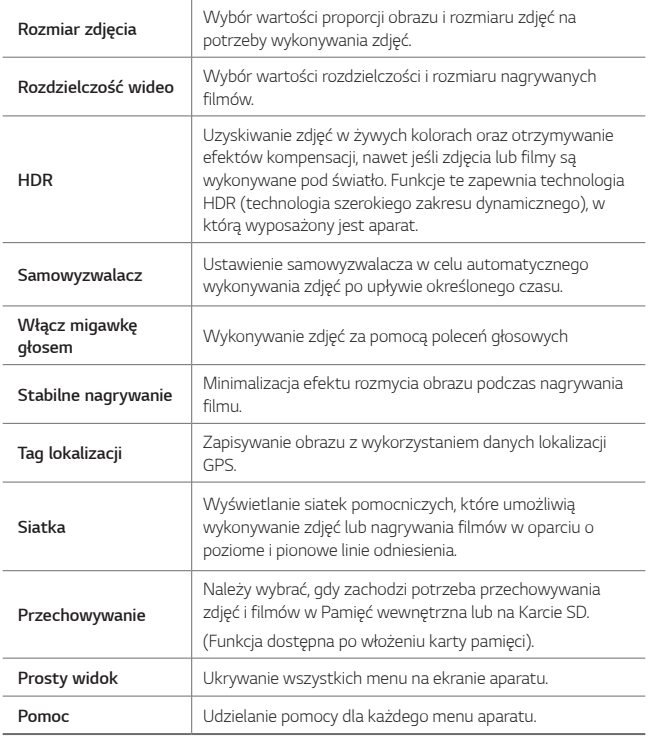

#### *Dodatkowe opcje przedniego aparatu*

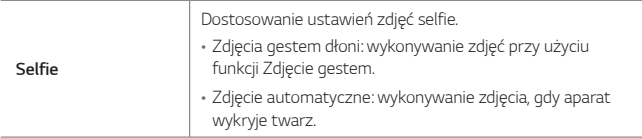

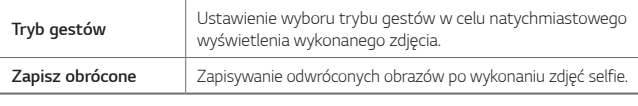

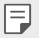

• Używając przedniego aparatu, dostosuj filtr i odcień skóry.

#### **Różne tryby aparatu**

#### *Panorama*

Można utworzyć zdjęcie panoramiczne, przesuwając aparat w jednym kierunku w celu wykonania i połączenia serii zdjęć, co pozwala uzyskać widok szerokokątny.

- *1* Następnie w trybie PODST. dotknąć przycisku *TRYB .*
- 2 Dotknąć przycisku <sub>[0]</sub> a następnie przesuwać aparat powoli w jednym kierunku.
	- Przesuwać urządzenie zgodnie z kierunkiem strzałki widocznej we wskazówkach.
- *3* Aby zatrzymać wykonywanie zdjęcia panoramicznego, dotknąć przycisku *.*

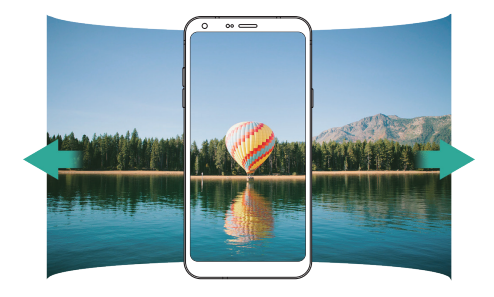
#### *Jedzenie*

Możesz zrobić zdjęcie, używając suwaka po prawej stronie ekranu.

- *1* Następnie w trybie PODST. dotknąć przycisku *TRYB .*
- 2 Aby wykonać zdjęcie, dotknąć przycisku [6].
	- Przesunąć suwak koloru na ekranie, aby dostosować balans bieli i wybrać najlepszy kolor.
	- Jeśli suwak jest niewidoczny, dotknąć przycisku , aby dostosować balans bieli.

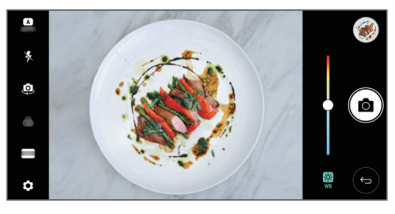

## *Tryb KWADRAT*

Użytkownik może wykonywać wieloczęściowe zdjęcia lub filmy w formie kolażu za pomocą przedniego i tylnego aparatu. Zdjęcia i filmy można zapisywać w różnych układach.

- *1* Uruchomić aplikację Aparat, a następnie dotknąć przycisku *PODST. ( ) KWADRAT ( ).*
- *2* Dotknąć przycisku *TRYB* i wybrać żądany tryb aparatu.
- 3 Aby wykonać zdjęcie, dotknąć przycisku [ $\delta$ ]. Aby nagrać film, dotknąć przycisku **.**

#### *Dostosowanie opcji aparatu*

Różne opcje aparatu można dostosowywać zgodnie z własnymi preferencjami. Wystarczy dotknąć przycisku @ na ekranie.

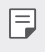

• Dostępne opcje mogą się różnić w zależności od wybranego aparatu (przedniego lub tylnego) oraz wybranego trybu aparatu.

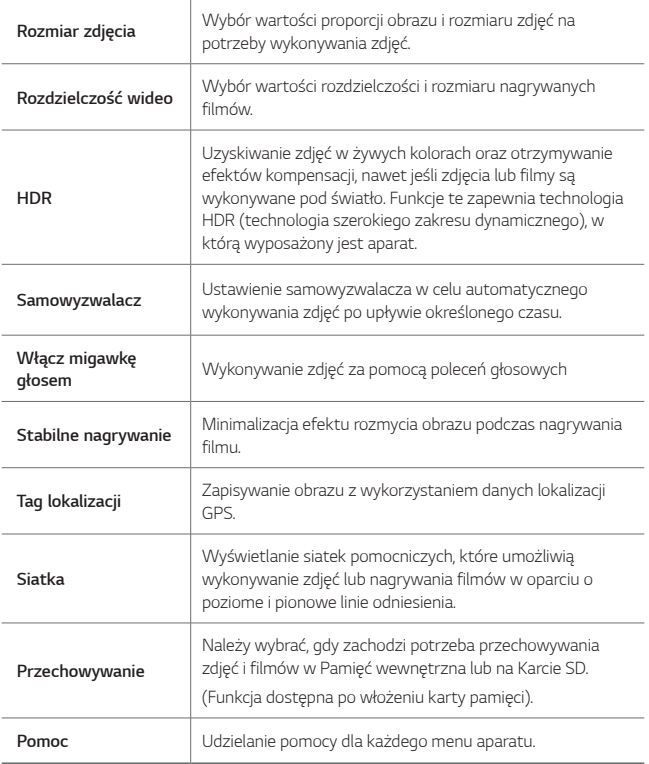

#### *Dodatkowe opcje przedniego aparatu*

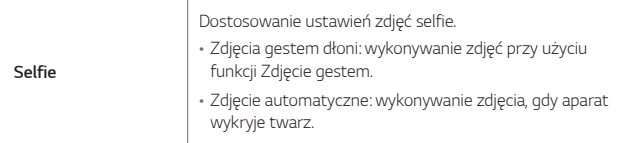

冃

• Używając przedniego aparatu, dostosuj filtr i odcień skóry.

## **Inne przydatne funkcje aplikacji Aparat**

#### **Zdjęcia seryjne**

Można wykonać ciągłą serię zdjęć w celu utworzenia ruchomych obrazów. W trybie AUTO dotknąć przycisku roli go przytrzymać.

• Przytrzymanie przycisku spowoduje wykonanie zdjęć z dużą prędkością rбì *.*

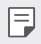

• Można wykonać serię liczącą do trzydziestu (30) zdjęć.

#### *Prosty widok*

W trybie PODST. dotknąć przycisku  $\overline{\mathbb{Q}}$  > Prosty widok, aby ukryć menu na ekranie aparatu. Dotknąć przycisku +, aby je wyświetlić.

#### *AE/AF lock*

Funkcja umożliwia zablokowanie aktualnego poziom ekspozycji i położenia ostrości przez dotknięcie ekranu i przytrzymanie go w trybie PODST.. Aby wyłączyć tę funkcję, należy dotknąć pustej przestrzeni na ekranie.

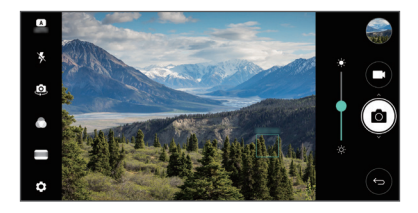

## **Przełączanie między aparatami**

Funkcja umożliwia przełączanie między przednim a tylnym aparatem odpowiednio do otoczenia.

Na ekranie aparatu dotknąć przycisku lub przeciągnąć ekran w dowolnym kierunku, aby przełączać między przednim aparatem a tylnymi aparatami.

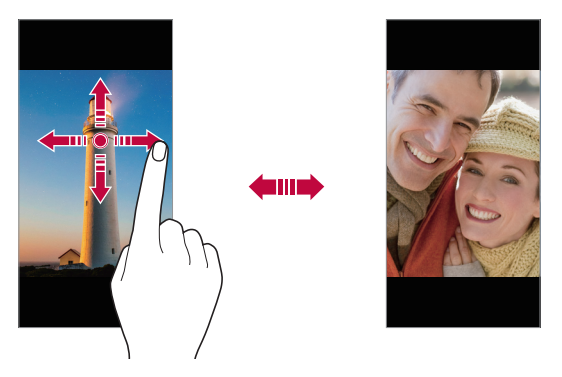

• Do wykonywania autoportretów należy użyć przedniego aparatu. Szczegółowe informacje zawiera punkt [Selfie](#page-76-0)*.*

### **Przełączanie pomiędzy widokiem standardowym i szerokokątnym**

Wybierając widok standardowy lub szerokokątny na przednim aparacie, możesz robić zdjęcia i nagrywać filmy zgodnie ze swoimi potrzebami.

• Aby przełączać między aparatem standardowym a szerokokątnym, dotknąć przycisku **8** / **8** .

冃

### **Przybliżanie lub oddalanie**

Ekran aparatu można przybliżać lub oddalać podczas robienia zdjęcia lub nagrywania filmu.

• Aby przybliżać lub oddalać widok, należy zsuwać lub rozsuwać palce na ekranie aparatu, a następnie skorzystać z wyświetlonego suwaka +/-.

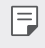

• Funkcja zoom jest niedostępna w przypadku korzystania z przedniego aparatu w trybie selfie.

## <span id="page-76-0"></span>**Selfie**

Korzystając z przedniego aparatu, można wyświetlać swoją twarz na ekranie i wykonać autoportret.

### **Zdjęcia gestem dłoni**

Autoportrety można wykonywać za pomocą gestów.

Umieścić otwartą dłoń przed aparatem, a następnie zacisnąć pięść.

Można też zacisnąć pięść, po czym otworzyć ją w kierunku przedniego aparatu.

• Po upływie trzech sekund zostanie zrobione zdjęcie.

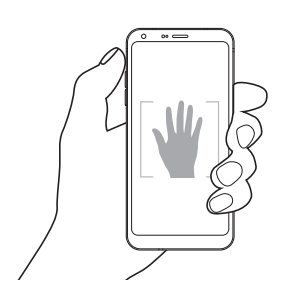

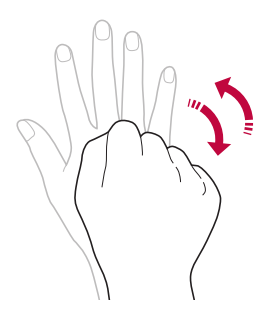

- Aby skorzystać z tej funkcji, należy przełączyć się w tryb przedniego aparatu, a następnie dotknąć opcji **Slefie Zdjęcia gestem dłoni***.*
	- Należy się upewnić, że dłoń i pięść znajdują się w obrębie linii odniesienia, tak aby aparat mógł je wykryć.
	- Ta funkcja może być niedostępna w przypadku korzystania z niektórych funkcji aparatu.

## **Zdjęcie seryjne**

Zdjęcia selfie można wykonywać w odstępach czasu.

Podczas używania przedniego aparatu można umieścić przed aparatem otwartą dłoń, a następnie szybko dwukrotnie zacisnąć pięść.

• Po upływie czasu opóźnienia samowyzwalacza wynoszącego trzy sekundy wykonane zostaną cztery zdjęcia z odstępem około dwóch sekund.

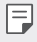

• Dotknąć opcji  $\overline{\text{OS}}$  > Slefie > Zdjęcia gestem dłoni, aby skorzystać z tej funkcji.

#### **Zdjęcie automatyczne**

Funkcja rozpoznawania twarzy umożliwia łatwe i wygodne wykonywanie autoportretów. Można ustawić urządzenie tak, aby przedni aparat rozpoznawał twarz użytkownika i automatycznie wykonywał autoportret, kiedy użytkownik patrzy na ekran.

• Kiedy przedni aparat rozpoznaje twarz użytkownika, wyświetla się biała ramka pomocnicza. Gdy obiekt znajdujący się w ramce pomocniczej przestaje się poruszać, kolor ramki pomocniczej zmienia się na niebieski, po czym aparat wykonuje zdjęcie.

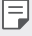

• Dotknąć opcji  $\{0\}$  > Slefie > Zdjęcie automatyczne, aby włączyć funkcję Zdjęcie automatyczne.

## *Tryb gestów*

Po wykonaniu autoportretu za pomocą przedniego aparatu można od razu wyświetlić podgląd autoportretu, zbliżając ekran do twarzy.

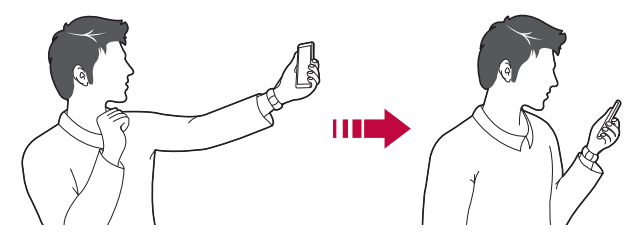

- Dotknąć opcji  $\{0\}$  > Tryb gestów, aby włączyć funkcję Tryb gestów.
	- Po każdym wykonaniu zdjęcia wyświetlany jest tylko jeden podgląd.
	- Obrócenie urządzenia, gdy ekran podglądu jest aktywny, spowoduje przełączenie na tryb aparatu.

#### *Zapisz obrócone*

Przed wykonaniem zdjęcia przy pomocy przedniego aparatu dotknąć przycisku  $\langle 0 \rangle$  > Zapisz obrócone. Obraz zostanie obrócony poziomo.

冃

冃

• Korzystając z przedniego aparatu, w opcjach aparatu można zmienić sposób wykonywania zdjęć selfie. Szczegółowe informacje zawiera punkt [Dostosowanie opcji aparatu](#page-69-0)*.*

## **Galeria**

### **Przegląd funkcji aplikacji Galeria**

Ta aplikacja pozwala przeglądać zdjęcia i filmy zapisane w urządzeniu oraz nimi zarządzać.

*1* Dotknąć *.*

冃

- Zapisane zdjęcia i filmy są wyświetlane w odpowiednim folderze.
- *2* Dotknij folderu i wybierz plik.
	- Wyświetlić wybrany plik w trybie pełnoekranowym.
	- Podczas przeglądania zdjęcia przesunąć palcem w lewo lub w prawo, aby wyświetlić poprzednie lub następne zdjęcie.
	- Podczas oglądania filmu przesunąć palcem w lewo lub w prawo, aby przewinąć film do tyłu lub do przodu.
		- W zależności od zainstalowanego oprogramowania niektóre formaty plików mogą być nieobsługiwane.
			- Niektóre pliki mogą się nie otwierać z powodu kodowania.
			- Pliki o rozmiarze przekraczającym limit mogą powodować błąd.

## **Wyświetlanie zdjęć**

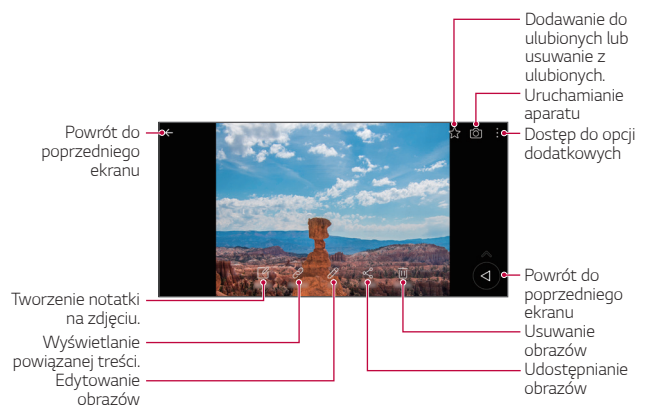

• Aby wyświetlić pozycje menu, należy delikatnie dotknąć ekranu. Aby ukryć pozycje menu, należy ponownie dotknąć ekranu.

## **Pływający przycisk**

冃

冃

Aby szybko przejść do ekranu głównego podczas przeglądania galerii w orientacji poziomej, dotknąć i przytrzymać przycisk (a przesunąć palec w górę, w pozycję . po czym go zwolnić.

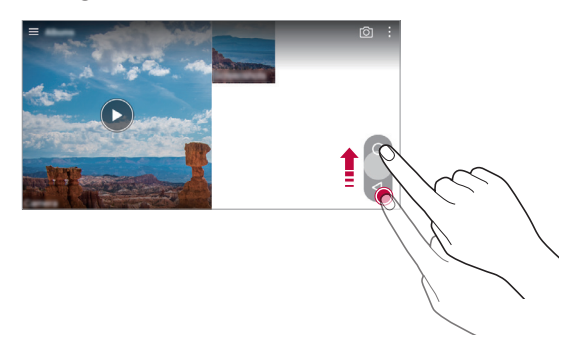

• Położenie pływającego przycisku można zmienić, przesuwając go poziomo wzdłuż dolnej części ekranu.

### **Tworzenie notatki na zdjęciu**

- *1* Na ekranie wyświetlanego zdjęcia dotknąć przycisku *.*
- *2* Utworzyć notatkę na zdjęciu i dotknąć przycisku *ZAPISZ.*

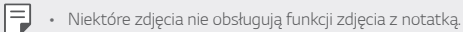

## **Powiązana treść**

W aplikacji Galeria można edytować i personalizować powiązaną treść.

- *1* Podczas przeglądania obrazu w trybie podglądu dotknąć przycisku *.*
- *2* Gdy pojawi się ikona związana z datą wykonania zdjęcia, dotknąć ekranu.

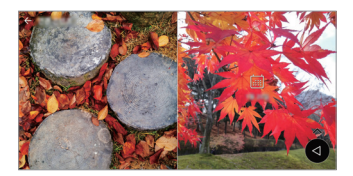

• Można wyświetlać zdjęcia związane z wybraną datą.

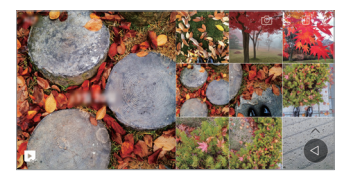

- Powiązane treści można powiązać z maksymalnie czterema połączeniami 冃 właściwości "Wspomnienia, Data, Miejsce, Aparat".
	- Dotknąć przycisku **»** aby zapisać powiązaną treść jako film.
	- Dotknąć przycisku :, aby przejść do dodatkowych opcji.

## **Edytowanie zdjęć.**

- *1* Na ekranie wyświetlanego zdjęcia dotknąć przycisku *.*
- *2* Zastosować różne efekty i narzędzia, aby edytować zdjęcie.
- *3* Dotknąć przycisku *ZAPISZ*, aby zapisać zmiany.
	- Plik źródłowy zostanie zastąpiony plikiem z wprowadzonymi zmianami.
	- Aby zapisać zmienione zdjęcie jako inny plik, należy dotknąć *Zapisz*  **kopię***.*

#### **Odtwarzanie filmu**

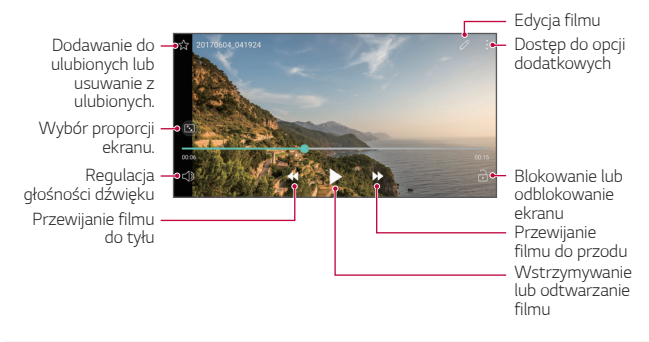

- Aby dostosować głośność dźwięku, należy przeciągnąć prawą stronę ekranu filmu w górę lub w dół.
	- Aby dostosować jasność ekranu, należy przeciągnąć lewą stronę ekranu w górę lub dół.

#### **Edytowanie filmów**

冃

- *1* Na ekranie wyświetlanego filmu dotknąć przycisku *.*
- *2* Zastosować różne efekty i narzędzia edycji, aby edytować film.

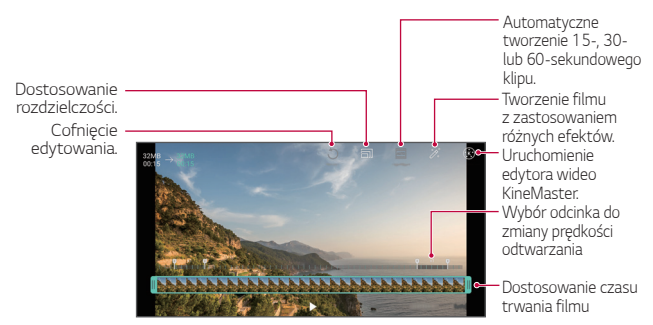

*3* Dotknąć przycisku *ZAPISZ*, aby zapisać zmiany.

## *Tworzenie pliku GIF*

Można łatwo utworzyć plik GIF z użyciem nagranego filmu.

- *1* Podczas oglądania filmu, w wybranym punkcie początkowym dotknąć przycisku  $\div$  > Utwórz plik GIF.
- *2* Wybrać długość tworzonego pliku GIF.
	- Plik GIF zostanie utworzony tak, że będzie zaczynał się od bieżącego punktu i skończy się po wybranym czasie.
	- W przypadku filmów krótszych niż 5 sekund dla pozostałego czasu automatycznie zostaną utworzone obrazy GIF.
	- Funkcja Tworzenie plików GIF służy wykorzystaniu kreatywności ∧ użytkownika. W przypadku naruszenia praw autorskich innych podmiotów lub zniesławienia z użyciem funkcji Tworzenie plików GIF użytkownik może ponieść odpowiedzialność cywilną i karną. Należy się upewnić, że dzieła innych podmiotów nie są powielane ani przekazywane bez ich zgody. Firma LG Electronics nie ponosi żadnej odpowiedzialności za działania użytkownika.

## **Powiązane pliki**

Można powiązać pliki wykonanymi zdjęciami lub nagranymi filmami z tą samą lokalizacją lub datą.

- *1* Wybrać zapisane zdjęcia i filmy, a następnie dotknąć przycisku *.*
- 2 Wybrać żądany folder i dotknąć przycisku , aby utworzyć film.

## *Usuwanie plików*

Pliki można usunąć przy użyciu jednej z następujących opcji:

- Dotknąć i przytrzymać plik na liście plików, a następnie dotknąć przycisku **Usuń***.*
- Dotknąć przycisku  $\overline{\mathfrak{m}}$  z poziomu listy plików i usunąć wybrane pliki.
- Usunięte pliki są automatycznie przenoszone do *Kosz* i w ciągu 7 dni można je przywrócić do Galerii.
- Na ekranie Galerii dotknąć przycisku *Kosz*. Aby całkowicie usunąć pliki, dotknąć przycisku [x]. Nie można odzyskać plików, które zostały usunięte w ten sposób.

## **Udostępnianie plików**

Pliki można udostępnić przy użyciu jednej z następujących opcji:

- Podczas oglądania zdjęcia dotknąć opcji $\ll$  aby udostępnić plik przy użyciu wybranej metody.
- Podczas oglądania filmu dotknąć opcji > **Udostępnij**, aby udostępnić plik przy użyciu wybranej metody.
- Z poziomu listy plików dotknąć opcji $\ll$  aby wybrać pliki i udostępnić je przy użyciu żądanej metody.

## **Kontakty**

## *Aplikacja Kontakty*

Za pomocą tej aplikacji można zapisywać kontakty i nimi zarządzać. Dotknąć opcji **Niezbędne** *Kontakty.*

## *Dodawanie kontaktów*

#### **Dodawanie nowych kontaktów**

- *1* Na ekranie listy kontaktów dotknąć przycisku *.*
- *2* Wprowadzić dane szczegółowe kontaktu i dotknąć przycisku *ZAPISZ.*

#### *Importowanie kontaktów*

Kontakty można zaimportować z innego urządzenia pamięci.

- *1* Na ekranie listy kontaktów dotknąć opcji **Zarządzaj kontaktami** *Importuj.*
- *2* Wybrać lokalizację źródłową i docelową kontaktu do zaimportowania, a następnie dotknąć przycisku *OK.*
- *3* Wybrać kontakty i dotknąć przycisku *IMPORTUJ.*

#### *Dodawanie kontaktów do listy szybkiego wybierania*

- 1 Na ekranie listy kontaktów dotknąć  $\cdot$  > Szybkie wybieranie.
- *2* Na ekranie numerów szybkiego wybierania dotknąć opcji *Dodaj kontakt.*
- *3* Wybrać kontakt.

### *Wyszukiwanie kontaktów*

Kontakty można wyszukiwać przy użyciu jednej z następujących metod:

- Na ekranie listy kontaktów wprowadzić w polu wyszukiwania nazwę kontaktu.
- Przewinąć listę kontaktów w górę lub w dół.
- Z poziomu spisu na ekranie listy kontaktów dotknąć początkowej litery nazwy kontaktu.

## *Lista kontaktów*

#### *Edytowanie kontaktów*

- *1* Na ekranie listy kontaktów wybrać kontakt.
- 2 Na ekranie danych szczegółowych kontaktu dotknąć  $\varnothing$  i wprowadzić zmiany w danych.
- *3* Dotknąć przycisku *ZAPISZ*, aby zapisać zmiany.

#### *Usuwanie kontaktów*

Kontakty można usunąć przy użyciu jednej z następujących opcji:

- Na ekranie listy kontaktów dotknąć i przytrzymać kontakt do usunięcia, a następnie dotknąć przycisku**Usuń kontakt***.*
- Na ekranie listy kontaktów dotknąć przycisku > Usuń.

#### **Dodawanie ulubionych**

Często używane kontakty można zarejestrować jako ulubione.

- *1* Na ekranie listy kontaktów wybrać kontakt.
- *2* Na ekranie danych szczegółowych kontaktu dotknąć przycisku *.*

#### *Tworzenie grup*

- 1 Na ekranie listy kontaktów dotknąć **Grupy** >  $\cdot$  > **Nowa grupa**.
- *2* Wprowadzić nazwę nowej grupy.
- *3* Dotknąć opcji **Dodaj członków**, wybrać kontakty, a następnie dotknąć przycisku *DODAJ.*
- *4* Dotknąć przycisku *ZAPISZ*, aby zapisać nową grupę.

## **QuickMemo+**

## **Przegląd funkcji QuickMemo+**

Ten zaawansowany notatnik pozwala tworzyć kreatywne notatki z wykorzystaniem różnorodnych opcji, takich jak zarządzanie obrazem i zrzuty ekranu, których tradycyjny notatnik nie obsługuje.

#### *Tworzenie notatki*

- 1 Dotknąć opcji ( ) > QuickMemo+.
- 2 Dotknij przycisku <sup>+</sup>, aby stworzyć notatkę.
	- $\sqrt{}$ : zapisywanie notatki.
	- $\leftarrow$ : cofanie ostatniej czynności.
	- $\rightarrow$ : ponowne wykonanie cofniętej ostatnio czynności.
	- $\cdot$   $\top$ : wpisanie notatki za pomocą klawiatury.
	- $\cdot$  / : reczne wpisywanie notatek.
	- $\cdot \diamondsuit$ : wymazywanie notatek zapisanych ręcznie.
	- $\cdot$   $\odot$ : przybliżanie lub oddalanie, obracanie lub usuwanie części ręcznie napisanej notatki.
	- : dostęp do opcji dodatkowych
- 3 Dotknij przycisku </a>, aby zapisać notatkę.

## **Dodawanie notatek na zdjęciu**

- 1 Dotknąć opcji ( ) > QuickMemo+.
- *2* Dotknij przycisku , aby zrobić zdjęcie, a następnie dotknąć przycisku *OK.*
	- Zdjęcie zostanie automatycznie dołączone w notatniku.
- 3 Dotknąć przycisku  $\top$  lub  $\mathcal{P}$ , aby utworzyć notatki na zdieciu.
	- Ręcznie napisać notatki na zdjęciu.
	- Wprowadzić tekst pod zdjęciem.
- 4 Dotknij przycisku </a>, aby zapisać notatkę.

### *Dodawanie notatek na zrzucie ekranu*

- *1* Na ekranie, który chce przechwycić użytkownik, przeciągnąć pasek stanu w dół, a następnie dotknąć przycisku *.*
	- Zrzut ekranu pojawi się jako temat tła w notatniku. U góry ekranu pojawią się narzędzia do tworzenia notatek.
- *2* Dowolnie napisać notatki.
	- Ręcznie napisać notatki na zdjęciu.
- 3 Dotknij przycisku / i zapisać notatki w żądanej lokalizacji.
	- Zapisane notatki można wyświetlać w aplikacji **QuickMemo+** lub *Galeria.*
	- Aby notatki były zawsze zapisywane w tej samej lokalizacji, należy zaznaczyć pole wyboru **Używaj domyślnie dla tej czynności.** i wybrać aplikację.

## **Zarządzanie folderami**

Można przeglądać notatki pogrupowane według typu.

- *1* Dotknąć opcji **QuickMemo+***.*
- 2 U góry ekranu dotknij przycisku **i** wybrać odpowiednią pozycję menu:
	- *Wszystkie notatki*: wyświetlanie wszystkich notatek zapisanych w aplikacii OuickMemo+.
	- *Moje notatki*: wyświetlanie notatek utworzonych za pomocą aplikacji QuickMemo+.
- **Capture+**: wyświetlanie notatek utworzonych za pomocą aplikacji Capture+*.*
- **Zdjęcie z notatką**: wyświetla notatki utworzone za pomocą funkcji *.*
- *Kosz*: wyświetla usunięte notatki.
- *Nowa kategoria*: dodaje kategorie
- : pozwala zmienić układ kategorii bądź dodać lub usunąć kategorie. Aby zmienić nazwę kategorii, należy jej dotknąć.
- 冃 • Przy pierwszym uruchomieniu aplikacji QuickMemo+ niektóre foldery się nie wyświetlają. Nieaktywne foldery zostaną włączone i wyświetlone, gdy będą zawierały co najmniej jedną powiązaną z nimi notatkę.

## **Zegar**

### *Alarm*

Ta aplikacja pozwala ustawić alarm, który zostanie uruchomiony o określonej *godzinie.*

- *1* Dotknąć opcji **Niezbędne** *Zegar Alarm.*
- 2 Dotknąć przycisku +, aby dodać nowy alarm.
- *3* Skonfigurować ustawienia alarmu i dotknąć opcji *ZAPISZ.*
	- 冃
- Wybranie uprzednio ustawionego alarmu pozwala go edytować.
- $\cdot$  Aby usunąć alarm, należy dotknąć przycisku  $\overline{1\!1\!1}$ u góry ekranu. Można również dotknąć i przytrzymać alarm.

## **Zegar światowy**

Ta aplikacja pozwala wyświetlić aktualną godzinę w miastach na całym świecie.

- *1* Dotknąć opcji **Niezbędne** *Zegar* **Zegar światowy***.*
- 2 Dotknąć opcji + i dodać miasto.

## *Minutnik*

Ta aplikacja pozwala ustawić na minutniku uruchomienie alarmu po upływie określonego czasu.

- *1* Dotknąć opcji **Niezbędne** *Zegar Minutnik.*
- *2* Ustawić czas i dotknąć przycisku *Start.*
	- Aby wstrzymać odliczanie na minutniku, dotknąć opcji *Pauza*. Aby wznowić odliczanie na minutniku, dotknąć opcji *Wznów.*
	- Aby zresetować ustawienia minutnika, dotknąć opcji *.*
- *3* Aby zatrzymać alarm minutnika, dotknąć opcji *Zatrzymaj.*

## *Stoper*

Stoper pozwala rejestrować upływ czasu.

- *1* Dotknąć opcji **Niezbędne** *Zegar Stoper.*
- *2* Dotknąć opcji *Start*, aby wyzerować stoper.
	- Aby rozpocząć odliczanie czasu, dotknąć opcji **Międzyczas***.*
- *3* Dotknąć opcji *Pauza*, aby wstrzymać stoper.
	- Aby wznowić odliczanie stopera, dotknąć opcji *Wznów.*
	- Aby usunąć wszystkie wyniki i ponownie uruchomić stoper, należy dotknąć opcji *Resetuj.*

## **Kalendarz**

### **Przegląd aplikacji Kalendarz**

Za pomocą kalendarza można zarządzać zdarzeniami i zadaniami.

### **Dodawanie zdarzeń**

- *1* Dotknąć opcji **Niezbędne** *Kalendarz.*
- *2* Wybrać datę i dotknąć przycisku *.*
- *3* Wprowadzić dane szczegółowe wydarzenia i dotknąć przycisku *ZAPISZ.*
	- Wybranie z kalendarza daty, która zawiera już wydarzenia, spowoduje wyświetlenie wyskakującego okna z listą wydarzeń. Aby wyświetlić szczegóły wydarzenia, wystarczy dotknąć wydarzenia w wyskakującym oknie.

### **Synchronizacja wydarzeń**

Dotknąć przycisku  $\cdot$  > Kalendarze do synchronizacji i wybrać kalendarz do zsynchronizowania.

• Jeśli wydarzenia użytkownika zostały zapisane na koncie Google w 冃 urządzeniu, zostaną także automatycznie zsynchronizowane z kalendarzem Google. Użytkownik może następnie zsynchronizować z kalendarzem Google inne narzędzia tak, aby mieć dostęp do tych samych wydarzeń i zarządzać nimi w tych urządzeniach.

## **Zadania**

Na urządzeniu można rejestrować zadania, aby móc w prosty sposób zarządzać harmonogramami.

- *1* Dotknąć opcji **Niezbędne** *Zadania.*
- 2 Dotknąć opcji <sup>+</sup> i dodać zadanie.
- *3* Wprowadzić dane szczegółowe zadania i dotknąć przycisku *ZAPISZ.*

## **Muzyka**

Można odtwarzać utwory i zarządzać utworami lub albumami muzycznymi.

- *1* Dotknąć opcji **Niezbędne** *Muzyka.*
- *2* Wybrać kategorię.
- *3* Wybrać plik muzyczny.

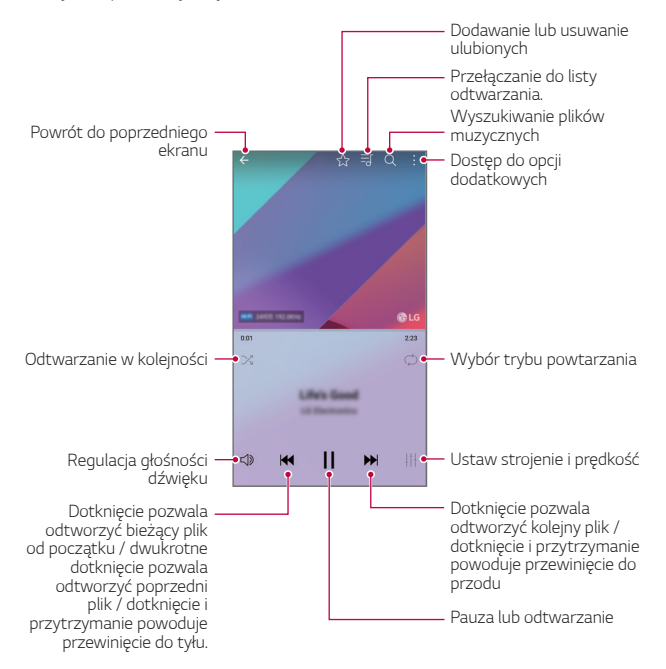

- W zależności od zainstalowanego oprogramowania niektóre formaty plików mogą być nieobsługiwane.
	- Pliki o rozmiarze przekraczającym limit mogą powodować błąd.
	- Pliki muzyczne mogą być chronione na mocy prawa autorskiego lub zabezpieczone przez posiadaczy międzynarodowych praw autorskich. Przed skopiowaniem pliku muzycznego konieczne może być uzyskanie prawnego zezwolenia. Przed pobraniem lub skopiowaniem pliku muzycznego, należy najpierw sprawdzić prawa autorskie obowiązujące w danym kraju.

## **Kalkulator**

冃

Można skorzystać z jednego z dwóch typów kalkulatorów: kalkulatora prostego i naukowego.

- *1* Dotknąć opcji **Niezbędne** *Kalkulator.*
- *2* Wykonać obliczenie za pomocą klawiatury numerycznej.
	- Aby skorzystać z kalkulatora naukowego, należy przesunąć zielony suwak znajdujący się po prawej stronie ekranu w lewo.
	- Aby ponownie rozpocząć obliczanie, dotknąć i przytrzymać przycisk **•***.*

## **E-mail**

## *Funkcja E-mail*

Na urządzeniu można zarejestrować konto e-mail, aby następnie móc na nim sprawdzać i wysyłać wiadomości e-mail.

• W przypadku korzystania z transmisji danych w sieci komórkowej 冃 użytkowanie danych może wiązać się z opłatami, w zależności od posiadanego planu taryfowego. Aby uzyskać więcej informacji, należy zwrócić się do operatora sieci komórkowej.

### *Rejestrowanie kont e-mail*

Przy pierwszym użyciu aplikacji e-mail należy zarejestrować konto e-mail.

- *1* Dotknąć opcji **Niezbędne** *E-mail.*
- *2* Wybrać operatora poczty e-mail.
- *3* Wprowadzić adres e-mail oraz hasło i dotknąć przycisku *DALEJ*, aby zarejestrować konto.
	- Aby ręcznie zarejestrować konto e-mail, dotknąć opcji *KONFIGURACJA*  **RĘCZNA** (w razie potrzeby).

### **Zarządzanie kontami e-mail**

Aby wyświetlić lub edytować ustawienia konta e-mail, należy dotknąć  $\frac{1}{2}$ *Ustawienia.*

- Aby dodać konto, dotknąć opcji *Dodaj konto.*
- Aby usunąć konto, dotknąć > Usuń konto.

#### *Otwieranie innego konta e-mail*

Jeśli zarejestrowano kilka kont e-mail, wówczas w celu wyświetlenia innego konta należy dotknąć opcji = i wybrać inne konto z listy kont.

#### *Sprawdzanie poczty e-mail*

- 1 Dotknąć przycisku = i wybrać skrzynkę pocztową.
- *2* Wybrać wiadomość e-mail z listy wiadomości e-mail.
	- Wiadomość e-mail zostanie wyświetlona.

### **Wysyłanie wiadomości e-mail**

- *1* Dotknąć *.*
- *2* Wprowadzić adres e-mail odbiorcy.
- *3* Wprowadzić temat oraz treść wiadomości.
	- Aby dołączyć pliki, należy dotknąć przycisku *.*
	- Aby uzyskać dostęp do opcjonalnych pozycji menu, należy dotknąć przycisku *.*
- 4 Dotknąć przycisku >, aby wysłać e-mail.

Przydatne aplikacje *93*

## **Nagrywanie dźwięku**

Za pomocą tej aplikacji można nagrywać i zapisywać wypowiedzi własne i innych osób w trakcie ważnych zdarzeń. Nagrane pliki głosowe można odtwarzać lub udostępniać.

- *1* Dotknąć **Niezbędne Nagrywanie dźwięku***.*
- *2* Dotknąć *.*
	- Aby wstrzymać nagrywanie, należy dotknąć przycisku *.*
	- Aby wstawić zakładkę podczas nagrywania głosu, dotknij *.*
- *3* Aby zakończyć nagrywanie, dotknąć przycisku *.*
	- Plik zostanie automatycznie zapisany i wyświetli się ekran wstępnego odsłuchu.
- 4 Dotknąć przycisku (▶), aby odtworzyć nagranie głosowe.
	- Dotknięcie przycisku $\equiv 0$  spowoduje wyświetlenie na plików głosowych. Nagrany plik głosowy można odtworzyć z listy.

## **Radio FM**

Ta aplikacja pozwala słuchać radia FM.

Dotknąć opcji **Niezbędne** *Radio FM.*

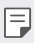

- Aby skorzystać z tej aplikacji, należy najpierw podłączyć słuchawki do urządzenia. Słuchawki pełnią funkcję anteny radiowej.
	- W niektórych obszarach funkcja ta może nie być obsługiwana.

## **Wiadomości sieciowe**

Ta aplikacja pozwala przeglądać w czasie rzeczywistym komunikaty tekstowe o zdarzeniach kryzysowych, takich jak tajfuny, powodzie i trzęsienia ziemi.

Dotknąć opcji **Usługi Wiadomości sieciowe***.*

## **Menedżer plików**

Ta aplikacja pozwala wyświetlać pliki zapisane w urządzeniu lub w chmurze oraz nimi zarządzać.

- *1* Dotknąć opcji **Zarządzanie Menedżer plików***.*
- 2 Dotknąć przycisku = i wybrać pożądane miejsce zapisu.

## **LG Mobile Switch**

Funkcja LG Mobile Switch umożliwia łatwe przesyłanie danych z używanego urządzenia do nowego urządzenia.

- *1* Dotknąć opcji **Zarządzanie LG Mobile Switch***.* Można też dotknąć opcji *Ustawienia Ogólne Kopia zapasowa i resetowanie* **LG Mobile Switch***.*
- *2* Postępować zgodnie z instrukcjami wyświetlanymi na ekranie, aby wybrać odpowiednią metodę przesyłania.

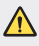

• Zresetowanie urządzenia może spowodować usunięcie plików kopii zapasowych zapisanych w pamięci. Należy skopiować i przechowywać ważne pliki kopii zapasowych na komputerze.

- Dla danych zapisanych na koncie Google kopia zapasowa nie będzie 冃 tworzona. Podczas synchronizacji konta Google aplikacje Google, kontakty Google, kalendarz Google, dane aplikacji Google oraz aplikacje pobrane ze sklepu Google Play zostaną automatycznie zapisane w aplikacji Dysk.
	- Przed przystąpieniem do przesyłania danych należy maksymalnie naładować baterię, aby uniknąć niezamierzonego wyłączenia urządzenia w trakcie procesu.

## **Pobrane**

Ta aplikacja pozwala wyświetlać, usuwać i udostępniać pliki pobrane za pośrednictwem Internetu lub aplikacii.

Dotknąć opcji **Zarządzanie** *Pobrane.*

## **LG SmartWorld**

Za pomocą tej aplikacji można pobierać różne gry, treści audio, aplikacje i czcionki udostępniane przez firmę LG Electronics. Pozwala ona dostosować urządzenie zgodnie z własnymi preferencjami, z zastosowaniem motywów ekranu głównego i czcionek.

- 冃
- W przypadku korzystania z transmisji danych w sieci komórkowej użytkowanie danych może wiązać się z opłatami, w zależności od posiadanego planu taryfowego.
- W przypadku niektórych obszarów lub operatorów sieci ta funkcja może nie być obsługiwana.
- *1* Dotknąć opcji **Usługi** *SmartWorld.*
- *2* Dotknąć przycisku *Zaloguj*, a następnie się zalogować.
- *3* Wybrać i pobrać żądane elementy zawartości.

#### *Pobieranie aplikacji SmartWorld*

Jeśli nie zainstalowano aplikacji SmartWorld, należy wykonać poniższe kroki, aby ją pobrać.

- *1* Dotknąć opcji *Ustawienia Ogólne* **Informacje o telefonie** *Wspólne Centrum aktualizacji Aktualizacje aplikacji.*
- *2* Wybrać z listy aplikację *SmartWorld* i dotknąć przycisku *Pobierz.*

## **RemoteCall Service**

Usługa ta polega na zdalnym diagnozowaniu urządzenia w celu rozwiązania problemów. Najpierw należy zadzwonić do centrum obsługi klienta firmy LG w następujący sposób:

- 冃
- Aby móc użyć tej funkcji, należy najpierw wyrazić zgodę na korzystanie z tej funkcji.
	- W przypadku korzystania z transmisji danych w sieci komórkowej użytkowanie danych może wiązać się z opłatami, w zależności od posiadanego planu taryfowego.
- *1* Dotknąć opcji **Usługi** *RemoteCall Service.*
- *2* Wykonać połączenie do centrum obsługi klienta firmy LG.
- *3* Po nawiązaniu połączenia wykonać instrukcje serwisanta, aby wprowadzić sześciocyfrowy numer dostępowy.
	- Wówczas urządzenie zostanie zdalnie połączone i rozpocznie się usługa pomocy zdalnej.

## **Facebook**

Za pomocą usługi sieci społecznościowej można aktualizować, przeglądać i udostępniać wpisy, zdjęcia i filmy osobom z listy kontaktów sieciowych. Dotknąć opcji *Zalecane Facebook.*

## **Instagram**

Usługi sieci społecznościowej można używać do robienia i udostępniania zdjęć oraz filmów. Zrobione zdjęcia i nagrane filmy można uatrakcyjniać przez zastosowanie efektów filtrów.

Dotknąć opcji *Zalecane Instagram.*

## **Chrome**

Po zalogowaniu się do przeglądarki Chrome można zaimportować otwarte karty, zakładki oraz dane z paska adresów z komputera do urządzenia.

## **Aplikacje Google**

Z aplikacji Google można korzystać po ustawieniu konta Google. Okno rejestracji konta Google wyświetli się automatycznie przy pierwszym użyciu aplikacji Google. Jeśli użytkownik nie posiada konta Google, będzie mógł je utworzyć z poziomu urządzenia. Szczegółowe informacje na temat korzystania z aplikacji zawiera Pomoc do danej aplikacji.

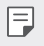

• W zależności od obszaru lub operatora sieci niektóre aplikacje mogą nie działać.

## *Dokumenty*

Aplikacja umożliwia tworzenie dokumentów lub edytowanie dokumentów utworzonych online lub za pomocą innego urządzenia. Pozwala na współdzielenie i edytowanie dokumentów z innymi użytkownikami.

## *Dysk*

Aplikacja ta pozwala przesyłać, zapisywać, otwierać, udostępniać i organizować pliki z poziomu urządzenia. Pliki dostępne z poziomu aplikacji można otwierać w dowolnej lokalizacji, w tym w środowiskach online i offline.

#### *Duo*

Pozwala nawiązać połączenie wideo z rodziną, przyjaciółmi i wszystkimi osobami korzystającymi z aplikacji.

#### *Gmail*

Aplikacja pozwalająca zarejestrować konto e-mail Google na urządzeniu w celu sprawdzania lub wysyłania wiadomości e-mail.

#### *Google*

Wprowadzając lub dyktując słowa kluczowe, można przeszukiwać strony internetowe, zdjęcia, aktualności i inne zasoby za pomocą funkcji wyszukiwania Google.

## *Mapy*

Aplikacja pozwalająca wyszukać lokalizację użytkownika lub innego miejsca na mapie. Umożliwia wyświetlanie informacji geograficznych.

## **Zdjęcia**

Aplikacja służy do wyświetlania lub udostępniania zdjęć bądź albumów zapisanych w urządzeniu.

### *Filmy i TV Play*

Aplikacja ta pozwala wypożyczać lub kupować filmy za pomocą konta Google. Wystarczy zakupić treść, aby można ją było odtwarzać w dowolnym miejscu.

#### *Muzyka Play*

Aplikacja umożliwiająca zakup plików muzycznych ze sklepu Google Play. Pozwala odtwarzać pliki muzyczne zapisane w urządzeniu.

#### *Arkusze*

Aplikacja umożliwia tworzenie arkuszy kalkulacyjnych lub edytowanie dokumentów utworzonych online lub za pomocą innego urządzenia. Pozwala na współdzielenie i edytowanie arkuszy kalkulacyjnych z innymi użytkownikami.

#### *Prezentacje*

Aplikacja umożliwia tworzenie materiałów prezentacyjnych lub edytowanie materiałów prezentacyjnych online lub za pomocą innego urządzenia. Pozwala na współdzielenie i edytowanie materiałów prezentacyjnych z innymi użytkownikami.

### *YouTube*

Aplikacja pozwalająca wyszukiwać i odtwarzać filmy. Umożliwia ona przesyłanie filmów do serwisu YouTube, aby udostępniać je ludziom na całym świecie.

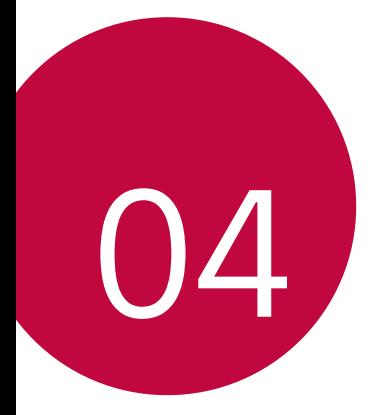

# **Ustawienia**

## **Ustawienia**

Użytkownik może dopasować ustawienia urządzenia zgodnie ze swoimi preferencjami.

Dotknąć *Ustawienia.*

- Aby przejść do pozycji ustawień, należy dotknąć przycisku $\operatorname{Q}$  i wprowadzić słowo kluczowe w polu wyszukiwania.
	- Aby zmienić tryb wyświetlania, należy dotknąć przycisku •. W niniejszej instrukcji obsługi przyjęto, że użytkownik korzysta z widoku Widok zakładki.

## **Sieci**

冃

### *Ustawienia kart SIM*

Opcja umożliwia konfigurację ustawień podwójnej karty SIM.

- *1* Na ekranie ustawień dotknij *Sieci Ustawienia kart SIM.*
- *2* Dostosuj następujące funkcje:
	- *Karta SIM 1* pozwala zmienić nazwę i ikonę karty SIM 1.
	- *Karta SIM 2* pozwala zmienić nazwę i ikonę karty SIM 2.
	- *Kolor motywu karty SIM* pozwala zmienić kolor motywu karty SIM.
	- **Tryb obniżania kosztów** umożliwia aktywację lub dezaktywację trybu obniżania kosztów. W tym trybie, jeśli dzwonisz do wybranego kontaktu, do którego przypisana jest konkretna karta SIM, to właśnie ta przypisana karta SIM zostanie użyta do nawiązania połączenia, nawet jeśli druga karta SIM jest aktywna (np. za jej pośrednictwem odbywa się komórkowa transmisja danych).
	- *Dane komórkowe* pozwala wybrać kartę SIM, której chcesz używać do transmisji danych przez sieć komórkową. W razie potrzeby tę funkcję można wyłączyć.
	- *Dane w roamingu* ta opcja pozwala urządzeniu korzystać z komórkowej transmisji danych w przypadku, gdy korzystasz z sieci innego operatora za granicą.

#### *Ustawienia sieci Wi-Fi*

Na ekranie ustawień dotknąć *Sieci Wi-Fi.*

- **Przełącz na dane komórkowe**: Jeśli funkcja transmisji danych jest włączona, ale urządzenie nie może połączyć się z Internetem za pomocą połączenia Wi-Fi, urządzenie automatycznie połączy się z Internetem za pomocą transmisji danych.
- $\div$ : dostosowywanie ustawień sieci Wi-Fi.

#### *Wi-Fi Direct*

Ta funkcja pozwala na łączenie się z innymi urządzeniami obsługującymi technologię Wi-Fi Direct w celu bezpośredniego udostępniania danych. Nie ma potrzeby korzystania z punktu dostępowego. Za pomocą funkcji Wi-Fi Direct można połączyć się z więcej niż dwoma urządzeniami.

- *1* Na ekranie ustawień dotknąć *Sieci Wi-Fi Zaawansowane Wi-Fi Wi-Fi Direct.*
	- Automatycznie wyświetlą się pobliskie urządzenia obsługujące technologi Wi-Fi Direct.
- *2* Wybrać urządzenie.

冃

- Gdy inne urządzenie zaakceptuje żądanie połączenia, takie połączenie zostanie ustanowione.
	- Korzystanie z usługi Wi-Fi Direct może skracać czas pracy baterii.

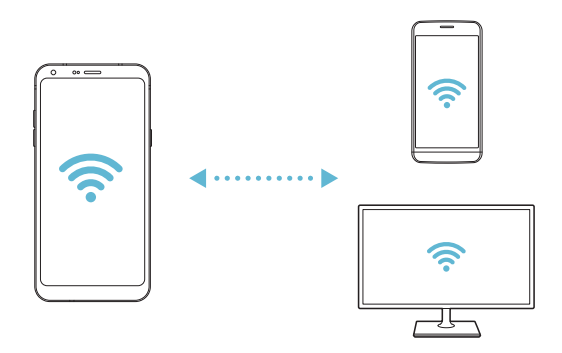

### **Bluetooth**

Ta funkcja pozwala na łączenie się z pobliskimi urządzeniami obsługującymi technologię Bluetooth w celu wymiany danych. Umożliwia ona połączenie urządzenia ze słuchawką Bluetooth i klawiaturą. To znacznie ułatwia sterowanie urządzeniem.

#### **Parowanie z innym urządzeniem**

- *1* Na ekranie ustawień dotknąć *Sieci* **Bluetooth***.*
- 2 Dotknąć przycisku , aby ją aktywować.
	- Automatycznie wyświetlą się dostępne urządzenia.
	- Aby odświeżyć listę urządzeń, należy dotknąć opcji *SZUKAJ.*

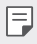

• Na liście wyświetlane są wyłącznie urządzenia ustawione jako widoczne.

- *3* Wybrać urządzenie z listy.
- *4* Wykonać instrukcje wyświetlane na ekranie w celu przeprowadzenia uwierzytelniania.

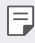

• Ten krok będzie pominięty w przypadku urządzeń, do których uprzednio uzyskano już dostęp.

#### **Wysyłanie danych za pośrednictwem Bluetooth**

- *1* Wybrać plik.
	- Można wysyłać pliki multimedialne lub kontakty.
- *2* Dotknąć **Bluetooth***.*
- *3* Wybrać urządzenie, do którego ma być wysłany plik.
	- Plik zostanie wysłany natychmiast po zaakceptowaniu go przez urządzenie docelowe.

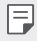

• Proces udostępniania plików może się różnić w zależności od pliku.

### *Dane komórkowe*

Usługę transmisji danych w sieci komórkowej można włączać lub wyłączać. Można również zarządzać korzystaniem z takiej usługi.

#### **Włączanie transmisji danych w sieci komórkowej**

- *1* Na ekranie ustawień dotknąć *Sieci Dane komórkowe.*
- 2 Dotknąć przycisku , aby ją aktywować.

#### **Dostosowywanie ustawień transmisji danych w sieci**  *komórkowej*

- *1* Na ekranie ustawień dotknąć *Sieci Dane komórkowe.*
- *2* Dostosowanie ustawień:
	- *Dane komórkowe*: ustawianie transmisji danych w sieci telefonii komórkowej.
	- **Ogranicz wykorzystanie danych w sieci**: ustawienie limitu transmisji danych w sieci komórkowej, aby zablokować transmisję po wyczerpaniu limitu.
	- $\cdot$ : dostosowywanie ustawień transmisji danych w sieci komórkowej

#### **Ustawienia połączeń**

Użytkownik może dostosować ustawienia połączeń, na przykład opcje połączeń głosowych lub międzynarodowych.

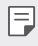

• W przypadku niektórych operatorów sieci lub obszarów niektóre funkcje mogą nie być obsługiwane.

- *1* Na ekranie ustawień dotknąć *Sieci* **Ustawienia połączeń***.*
- *2* Dostosować ustawienia.

## **Powiązanie**

冃

#### **Tethering przez USB**

Urządzenie można podłączyć do innego urządzenia za pośrednictwem kabla USB w celu współdzielenia usługi transmisji danych w sieci komórkowej.

- *1* Połączyć urządzenie z innymi urządzeniami za pośrednictwem kabla USB.
- *2* Na ekranie ustawień dotknąć opcji *Sieci* **Powiązanie Tethering przez**  USB, a następnie dotknąć przycisku , aby aktywować funkcję.
	- Ta usługa korzysta z transmisji danych w sieci komórkowej i może się wiązać z opłatami za korzystanie z danych, w zależności od posiadanego planu taryfowego. Aby uzyskać więcej informacji, należy zwrócić się do operatora sieci komórkowej.
		- W przypadku podłączania urządzenia do komputera ze strony *www.lg.com* należy pobrać sterownik USB i zainstalować go na komputerze.
		- Nie można wysyłać ani odbierać plików między urządzeniem a komputerem, gdy funkcja udostępniania połączenia internetowego przez USB jest włączona. Aby wysyłać lub odbierać pliki, należy wyłączyć funkcję udostępniania połączenia internetowego przez USB.
		- Funkcję udostępniania połączenia internetowego obsługują systemy operacyjne Windows XP lub nowsze bądź Linux.

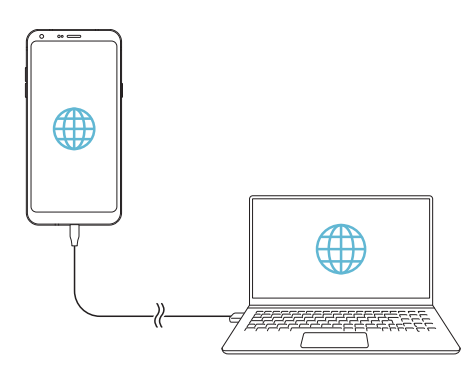

#### **Punkt dostępowy Wi-Fi**

Urządzenie można skonfigurować tak, aby pełniło funkcje routera bezprzewodowego, by inne urządzenia mogły łączyć się z Internetem, korzystając z usługi transmisji danych w sieci komórkowej urządzenia.

- *1* Na ekranie ustawień dotknąć opcji *Sieci* **Powiązanie** *Punkt*  dostępowy Wi-Fi, a następnie dotknąć przycisku , aby aktywować funkcję.
- *2* Dotknąć przycisku **Ustaw punkt dostępu Wi-Fi** i wprowadzić Nazwa Wi-Fi (SSID) oraz hasło.
- *3* Włączyć Wi-Fi na innym urządzeniu i wybrać nazwę sieci urządzenia z listy sieci Wi-Fi.
- *4* Wprowadzić hasło do sieci.
	- Ta usługa korzysta z transmisji danych w sieci komórkowej i może się wiązać 冃 z opłatami za korzystanie z danych, w zależności od posiadanego planu taryfowego. Aby uzyskać więcej informacji, należy zwrócić się do operatora sieci komórkowej.
		- Więcej informacji można uzyskać na stronie internetowej: http://www.android.com/tether#wifi

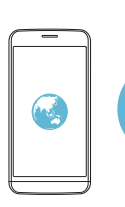

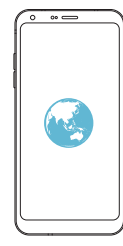

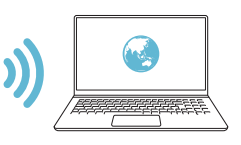

#### **Tethering przez Bluetooth**

Urządzenie połączone za pośrednictwem komunikacji Bluetooth może łączyć się z Internetem, korzystając z usługi transmisji danych w sieci telefonii komórkowej tego urządzenia.

- *1* Na ekranie ustawień dotknąć opcji *Sieci* **Powiązanie Tethering przez Bluetooth**, a następnie dotknąć przycisku (politych aby aktywować funkcję.
- *2* Włączyć komunikację Bluetooth na obydwu urządzeniach i je sparować.
	- Ta usługa korzysta z transmisji danych w sieci komórkowej i może się wiązać z opłatami za korzystanie z danych, w zależności od posiadanego planu taryfowego. Aby uzyskać więcej informacji, należy zwrócić się do operatora sieci komórkowej.
		- Więcej informacji można uzyskać na stronie internetowej: http://www.android.com/tether#Bluetooth\_tethering

#### *Pomoc*

Ħ

Użytkownik może wyświetlić pomoc dotyczącą udostępniania oraz hotspotów. Na ekranie ustawień dotknąć *Sieci* **Powiązanie** *Pomoc.*

## **Więcej**

#### *Tryb samolotowy*

Ten tryb pozwala wyłączyć funkcje połączeń i transmisji danych w sieci komórkowej. Po włączeniu tego trybu funkcje niezwiązane z transmisją danych, takie jak gry i odtwarzanie muzyki, pozostaną dostępne.

- *1* Na ekranie ustawień dotknąć *Sieci* **Więcej** *Tryb samolotowy.*
- *2* Na ekranie z potwierdzeniem dotknąć opcji **WŁĄCZ***.*
#### *Sieci komórkowe*

Ustawienia sieci komórkowych można dostosowywać.

- *1* Na ekranie ustawień dotknąć *Sieci* **Więcej** *Sieci komórkowe.*
- *2* Dostosowanie ustawień:
	- *Tryb sieci*: wybór typu sieci.
	- **Punkty dostępowe**: wyświetlanie lub zmiana punktu dostępowego używanego do korzystania z usług transmisji danych w sieci komórkowej. Aby zmienić punkt dostępowy, należy wybrać wariant z listy punktów dostępowych.
	- *Operatorzy sieci*: wyszukiwanie operatorów sieci i automatyczne łączenie z siecią.

#### *VPN*

Ta usługa pozwala łączyć się z bezpieczną siecią wirtualną, taką jak intranet. Pozwala ona również zarządzać połączonymi prywatnymi sieciami wirtualnymi.

#### *Dodawanie sieci VPN*

- *1* Na ekranie ustawień dotknąć *Sieci* **Więcej** *VPN.*
- *2* Dotknąć przycisku **Dodaj sieć VPN***.*
	- Ta funkcja jest dostępna wyłącznie po włączeniu blokady ekranu. Jeśli 冃 blokada ekranu jest wyłączona, wyświetli się ekran powiadomień. Dotknąć *opcji* **ZMIEŃ** z poziomu ekranu powiadomień, by włączyć blokadę ekranu. Szczegółowe informacje zawiera punkt [Ustawianie blokady ekranu](#page-49-0)*.*
- *3* Wprowadzić dane szczegółowe sieci VPN i dotknąć przycisku *ZAPISZ.*

#### **Konfigurowanie ustawień sieci VPN**

- *1* Wybrać sieć VPN z listy *SIECI VPN.*
- *2* Wprowadzić dane konta użytkownika sieci VPN i dotknąć opcji **POŁĄCZ***.*
	- Aby zapisać dane konta, należy zaznaczyć pole wyboru *Zapisz*  **informacje o koncie***.*

#### *Drukowanie*

Urządzenie można podłączyć do drukarki Bluetooth w celu wydrukowania zdjęć lub dokumentów zapisanych w urządzeniu.

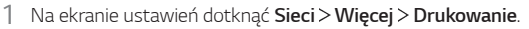

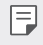

• Jeżeli żądana drukarka nie znajduje się na liście, zainstaluj sterownik drukarki ze sklepu z aplikacjami.

- 2 Dotknąć przycisku , aby ją aktywować.
- *3* Na ekranie z listą drukarek wybrać drukarkę.
	- Aby dodać drukarkę, należy dotknąć > Dodaj drukarkę.
	- Aby wyszukać nazwę drukarki, należy dotknąć > Szukaj.
	- Na ekranie z listą drukarek dotknąć *Ustawienia.*
- *4* Wybrać plik i dotknąć <sup>*≥*</sup> > Drukuj.</sup>
	- Dokument zostanie wydrukowany.

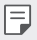

• Jeśli użytkownik nie posiada konta Google, może je utworzyć, dotykając opcji *DODAJ KONTO.*

# **Dźwięk i Powiadomienie**

Użytkownik może dostosować ustawienia powiadomień, wibracji oraz dźwięków.

Na ekranie ustawień dotknąć opcji **Dźwięk i Powiadomienie** i dostosować poniższe ustawienia:

- **Profile dźwiękowe**: zmiana trybu dźwięku między opcjami **Dźwięk**, *Tylko wibracja* lub **Cichy***.*
- **Głośność**: dostosowanie głośności dźwięki dla różnych pozycji.
- *Dzwonek SIM1 / Dzwonek SIM2*: wybór dzwonka dla połączeń przychodzących. Dodawanie lub usuwanie dzwonków.
- *Dzwonek kontaktu*: tworzenie dzwonka dla połączenia przychodzącego od określonego kontaktu.
- **Dźwięk i wibracja**: ustawienie jednoczesnego odtwarzania dzwonka i wibracji.
- *Typ wibracji SIM1 / Typ wibracji SIM2*: wybór typu wibracji podczas odbierania połączeń.
- **Nie przeszkadzać**: ustawienie czasu, zakresu oraz typu aplikacji do odbierania komunikatów z powiadomieniami. Odbieranie komunikatów z powiadomieniami tylko w określone dni tygodnia.
- *Ekran blokady*: wyświetlanie lub ukrywanie komunikatu powiadomienia na ekranie blokady. Można również ukryć prywatne informacje.
- *Aplikacje*: wybór aplikacji, które mogą wyświetlać komunikaty powiadomień na ekranie, oraz ustawianie stopnia ważności tych aplikacji ze względu na komunikaty powiadomień.
- **Więcej Dźwięki powiadomień SIM1 / Dźwięki powiadomień SIM2***:*  wybór dzwonka dla powiadomienia. Ustawienie muzyki zapisanej w urządzeniu jako dzwonka powiadomienia.
- **Więcej Efekty dźwiękowe**: wybór efektu dźwiękowego odtwarzanego podczas dotykania klawiatury do wybierania numerów lub klawiatury, wybierania opcji bądź blokowania lub odblokowywania ekranu.

# **Wyświetlacz**

Ta opcja pozwala dostosować ustawienia szczegółowe poszczególnych typów ekranów.

Na ekranie ustawień dotknąć opcji **Wyświetlacz** i dostosować poniższe ustawienia:

- **Ekran główny**: dostosowywanie ustawień ekranu głównego. Szczegółowe informacje zawiera punkt [Ustawienia ekranu głównego](#page-47-0)*.*
- *Ekran blokady*: dostosowywanie ustawień ekranu blokady. Szczegółowe informacje zawiera punkt [Ustawienia blokady ekranu](#page-50-0)*.*
- *Motyw*: wybieranie motywu ekranu, który ma być zastosowany do urządzenia.
- *Domowe przyciski dotykowe*: zmiana układu przycisków dotykowych an ekranie głównym lub zmiana kolorów ich tła.
- *Rodzaj czcionki*: zmiana rodzaju czcionki.
- *Rozmiar czcionki*: zmiana rozmiaru czcionki.
- *Tekst pogrubiony*: pogrubienie tekstu na ekranie.
- *Skalowanie aplikacji*: dostosowywanie rozmiaru ekranu aplikacji.
- *Rozmiar ekranu*: ustawianie elementów na ekranie do łatwo widocznego rozmiaru. Niektóre elementy mogą zmienić położenie.
- *Tryb czytania*: ustawienie urządzenia w celu zmniejszenia ilości światła niebieskiego na ekranie, aby ograniczyć przemęczenie oczu.
- **Jasność ekranu**: zmiana jasności ekranu urządzenia za pomocą suwaka. Aby jasność ekranu była dostosowywana automatycznie do natężenia światła w otoczeniu, należy dotknąć przełącznika *Auto.*
- *Auto*: ustawienie urządzenia tak, aby jasność ekranu była automatycznie dopasowywania do intensywności oświetlenia otoczenia.
- *Autoobracanie ekranu*: automatyczne obracanie ekranu zgodnie z orientacją urządzenia.
- *Wygaszanie ekranu*: automatyczne wyłączanie ekranu, gdy urządzenie pozostaje bezczynne przez określony czas.
- **Więcej** *KnockON*: włączanie lub wyłączanie ekranu dwukrotnym dotknięciem.

• **Więcej** *Wygaszacze ekranu*: wyświetlanie wygaszacza ekranu, gdy urządzenie jest podłączone do uchwytu lub ładowarki. Wybór typu wygaszacza ekranu do wyświetlenia.

# **Ogólne**

#### **Język i klawiatura**

Ta opcja pozwala dostosować ustawienia języka i klawiatury urządzenia.

- *1* Na ekranie ustawień dotknąć *Ogólne* **Język i klawiatura***.*
- *2* Dostosowanie ustawień:
	- **Język**: wybór języka dla urządzenia.
	- **Klawiatura, której używasz**: wyświetlanie aktualnie używanej klawiatury. Wybór klawiatury używanej podczas wprowadzania tekstu.
	- *Klawiatura LG*: dostosowywanie ustawień klawiatury LG.
	- **Pisanie głosowe Google**: konfiguracja opcji funkcji dyktowania tekstu firmy Google.
	- **Przetwarzanie tekstu na mowę**: konfiguracja ustawień syntezy mowy.
	- **Prędkość kursora**: dostosowanie szybkości kursora myszy lub urządzenia optycznego.
	- **Odwróć przyciski**: wycofanie przypisania głównych czynności związanych z bezpośrednią manipulacją do prawego przycisku myszy.

## *Lokalizacja*

Ta opcja pozwala dostosować sposób wykorzystania informacji o lokalizacji przez poszczególne aplikacje.

- *1* Na ekranie ustawień dotknąć *Ogólne Lokalizacja.*
- *2* Dostosowanie ustawień:
	- *Tryb*: wybór metody udostępniania informacji o lokalizacji.
	- **OSTATNIE ŻĄDANIE LOKALIZACJI**: wyświetlanie aplikacji, które ostatnio zażądały informacji o lokalizacji.
	- **Niedokładne oszacowanie położenia**: wyznaczanie lokalizacji urządzenia przy niskim poborze mocy.
- *Historia lokalizacji Google*: konfiguracja ustawień historii lokalizacji firmy Google.
- **Udostępnianie lokalizacji Google**: udostępnianie innym osobom swojej lokalizacji w czasie rzeczywistym.

#### **Konta i synchronizacja**

Ta opcja umożliwia dodawanie kont, w tym konta Google, oraz zarządzanie takimi kontami. Pozwala również automatycznie synchronizować określone aplikacje lub informacje o użytkowniku.

- *1* Na ekranie ustawień dotknąć *Ogólne* **Konta i synchronizacja***.*
- *2* Dostosowanie ustawień:
	- **Automatycznie synchronizuj dane**: automatyczna synchronizacja wszystkich zarejestrowanych kont.
	- *KONTA*: wyświetlanie listy zarejestrowanych kont. Aby wyświetlić lub zmienić dane szczegółowe konta, należy go dotknąć.
	- *DODAJ KONTO*: dodawanie kont.

### **Ułatwienia dostępu**

Ta opcja pozwala zarządzać wtyczkami dostępności zainstalowanymi na urządzeniu.

- *1* Na ekranie ustawień dotknąć *Ogólne* **Ułatwienia dostępu***.*
- *2* Dostosowanie ustawień:
	- *Wizja TalkBack*: ustawianie głosowych powiadomień o czynnościach lub stanie ekranu.
	- *Wizja* **Powiadomienia wiadomości/połączeń głosowych**: ustawienie urządzenia do odczytywania informacji o osobie wykonującej połączenie lub treści wiadomości za pomocą głosu.
	- *Wizja Rozmiar czcionki*: zmiana rozmiaru czcionki.
	- *Wizja Tekst pogrubiony*: pogrubienie tekstu na ekranie.
	- *Wizja Rozmiar ekranu*: ustawianie elementów na ekranie do łatwo widocznego rozmiaru. Niektóre elementy mogą zmienić położenie.
	- *Wizja Zoom dotykowy*: powiększanie lub zmniejszanie poprzez trzykrotne dotknięcie ekranu.
- *Wizja* **Zbliżenie okna**: przybliżanie lub oddalanie w obrębie okna oraz odwracanie koloru.
- *Wizja* **Duży kursor myszy**: powiększenie wskaźnika myszy.
- *Wizja* **Ekran o wysokim współczynniku kontrastu**: zmiana koloru tła na czarny w celu zwiększenia kontrastu wyświetlania.
- *Wizja Odwrócenie kolorów ekranu*: zwiększanie kontrastu kolorów wyświetlacza na potrzeby osób niedowidzących.
- *Wizja Dostosowanie kolorów ekranu*: regulacja koloru wyświetlacza.
- *Wizja* **Skala szarości**: przełączanie ekranu do trybu skali szarości.
- *Wizja* **Rozłączaj za pośrednictwem Przycisku zasilania***:*  zakańczanie połączenia poprzez naciśnięcie przycisku zasilania/ blokowania.
- **Słuchanie** *Napisy*: włączanie usługi napisów podczas odtwarzania filmów na potrzeby osób niedosłyszących.
- **Słuchanie Alarmowanie fleszem**: ustawienie sygnalizowania połączeń przychodzących, powiadomień i alarmów migającym światłem.
- **Słuchanie Wycisz wszystkie dźwięki**: wyciszenie wszystkich dźwięków i zmniejszenie głośności odbiornika.
- **Słuchanie Kanał audio**: wybór typu dźwięków.
- **Słuchanie Balans dźwięku**: regulacja bilansu wyjściowego dźwięków. Zmiana bilansu za pomocą suwaka.
- **Ruch & widzenie Touch assistant**: włączanie panelu dotykowego ułatwiającego korzystanie z przycisków i gestów.
- **Ruch & widzenie Wprowadzanie za pomocą dotyku**: wprowadzanie tekstu po dotknięciu i przytrzymaniu ekranu lub zmienianie tekstu po dotknięciu ekranu.
- **Ruch & widzenie Klawiatura sprzętowa**: dostosowywanie ustawień klawiatury.
- **Ruch & widzenie Automatyczne kliknięcie myszą**: automatyczne kliknięcie, gdy kursor pozostaje nieruchomy.
- **Ruch & widzenie Dotknij i przytrzymaj, aby wyświetlić połączenia***:*  odbieranie lub odrzucanie połączeń poprzez dotknięcie i przytrzymanie przycisku połączenia zamiast jego przeciągania.
- **Ruch & widzenie** *Wygaszanie ekranu*: automatyczne wyłączanie ekranu, gdy urządzenie pozostaje bezczynne przez określony czas.
- **Ruch & widzenie** *Obszary sterowania dotykiem*: ograniczenie obszaru dotykowego, tak aby za pomocą gestów dotykowych można było sterować jedynie określoną częścią ekranu.
- **Skrót do funkcji ułatwiania dostępu**: szybki dostęp do często używanej funkcji poprzez trzykrotne dotknięcie przycisku *.*
- *Autoobracanie ekranu*: automatyczna zmiana orientacji ekranu zgodnie z pozycją urządzenia.
- **Switch Access**: tworzenie kombinacji przycisków do sterowania urządzeniem.

#### *Klawisz skrótu*

Za pomocą przycisków regulacji głośności można bezpośrednio uruchamiać aplikacje, gdy ekran jest wyłączony lub zablokowany.

- *1* Na ekranie ustawień dotknąć opcji *Ogólne Klawisz skrótu.*
- 2 Dotknąć przycisku , aby ją aktywować.
	- Gdy ekran jest zablokowany lub wyłączony, dwukrotne naciśnięcie przycisku przyciszania (-) uruchamia aplikację Kamera. Dwukrotne naciśnięcie przycisku zwiększania głośności (+) uruchamia aplikację Capture+*.*

#### **Usługi Google**

Ustawień Google można używać do zarządzania aplikacjami Google oraz ustawieniami konta.

Na ekranie ustawień dotknąć *Ogólne* **Usługi Google***.*

#### *Zabezpieczenia*

- *1* Na ekranie ustawień dotknąć *Ogólne Zabezpieczenia.*
- *2* Dostosowanie ustawień:
	- **Zablokowanie zawartości**: Ustaw metodę blokowania plików w aplikacji QuickMemo+*.*
	- **Zaszyfruj kartę SD**: szyfrowanie karty pamięci w celu uniemożliwienia jej użycia na innym urządzeniu. Szczegółowe informacje zawiera punkt [Szyfrowanie karty pamięci](#page-52-0)*.*
- **Zabezpiecz uruchomienie**: blokuje urządzenie podczas uruchamiania. Więcej informacji zawiera punkt [Ustawienia bezpiecznego](#page-49-1)  [uruchamiania](#page-49-1)*.*
- **Ustaw blokadę SIM**: blokowanie lub odblokowywanie karty USIM, bądź zmiana hasła (kodu PIN).
- **Uczyń hasła widocznymi**: wyświetlanie hasła podczas wprowadzania.
- **Administratorzy urządzenia**: udostępnienie uprawnień do ograniczenia kontroli lub użytkowania urządzenia do określonych aplikacji.
- **Nieznane źródła**: zezwolenie na instalowanie aplikacji niepochodzących ze sklepu Play Store.
- **Ochrona informacji uwierzytelniających logowanie**: wyświetlanie typu pamięci, w której zapisany będzie certyfikat zabezpieczeń.
- **Zarządzanie certyfikatami**: zarządzanie certyfikatem bezpieczeństwa zapisanym na urządzeniu.
- *Trust agents*: wyświetlanie i używanie agentów zaufania zainstalowanych na urządzeniu.
- **Przypięcie ekranu**: utwierdzanie ekranu aplikacji, tak aby możliwe było korzystanie wyłącznie z aktywnej w danym momencie aplikacji.
- **Dostęp do korzystania**: wyświetlanie szczegółowych danych na temat użytkowania aplikacji na urządzeniu.

#### *Data i czas*

Ta opcja pozwala dostosować ustawienia daty i godziny urządzenia.

- *1* Na ekranie ustawień dotknąć *Ogólne Data i czas.*
- *2* Dostosować ustawienia.

#### **Przechowywanie**

Ta opcja umożliwia wyświetlanie pamięci wewnętrznej urządzenia lub przestrzeni pamięci na karcie pamięci oraz zarządzanie tymi pamięciami.

*1* Na ekranie ustawień dotknąć opcji *Ogólne* **Przechowywanie***.*

- *2* Dostosowanie ustawień:
	- **PAMIĘĆ URZĄDZENIA**: wyświetlanie całkowitej przestrzeni pamięci oraz wolnej przestrzeni w pamięci wewnętrznej urządzenia. Wyświetlanie listy używanych aplikacji oraz ilości pamięci zajmowanej przez poszczególne aplikacje.
	- **PAMIĘĆ PRZENOŚNA**: wyświetlanie całkowitej przestrzeni pamięci oraz wolnej przestrzeni na karcie pamięci. Ta opcja jest wyświetlana tylko wtedy, gdy karta pamięci jest włożona. Aby odłączyć kartę pamięci, należy dotknąć przycisku *.*

#### **Bateria i oszczędzanie energii**

Ta opcja pozwala wyświetlać aktualne informacje na temat baterii lub włączać tryb oszczędzania energii.

- *1* Na ekranie ustawień dotknąć *Ogólne* **Bateria i oszczędzanie energii***.*
- *2* Dostosowanie ustawień:
	- **Zużycie baterii**: wyświetlanie szczegółowych informacji na temat użycia baterii. Więcej szczegółowych informacji można wyświetlić, wybierając określoną pozycję.
	- **Procent zużycia baterii na pasku stanu**: wyświetlanie pozostałego poziomu energii baterii w formie wartości procentowej na pasku stanu.
	- **Oszczędzanie energii**: redukowanie poboru energii z baterii poprzez ograniczenie niektórych ustawień urządzenia, takich jak jasność wyświetlacza czy szybkość pracy systemu i natężenie wibracji. Po włączeniu trybu oszczędzania energii na pasku stanu będzie widoczna ikona **.**
	- **Oszczędzanie energii w grach**: dostosowanie jakości nagrań wideo w celu zredukowania poboru energii z baterii podczas grania w gry.

## **Pamięć**

Ta opcja pozwala wyświetlić średnie zużycie pamięci w określonym odcinku czasu oraz ilość pamięci zajmowaną przez daną aplikację.

- *1* Na ekranie ustawień dotknąć *Ogólne* **Pamięć***.*
- 2 Dotknąć przycisku ▼, aby ustawić przedział czasowy do pobierania danych.

#### *Smart Doctor*

Usługa Smart Doctor pozwala diagnozować stan urządzenia i umożliwia jego optymalizację.

Na ekranie ustawień dotknąć *Ogólne Smart Doctor.*

## *Aplikacje*

Ta opcja pozwala wyświetlić listę zainstalowanych aplikacji. W razie potrzeby zatrzymać działanie aplikacji lub usunąć aplikacje.

- *1* Na ekranie ustawień dotknąć *Ogólne Aplikacje.*
- *2* Wybrać aplikację i wykonać czynności.

#### *Kopia zapasowa i resetowanie*

Ta opcja umożliwia tworzenie kopii zapasowych danych zapisanych na tym urządzeniu na innym urządzeniu lub koncie. W razie potrzeby umożliwia zresetowanie urządzenia.

- *1* Na ekranie ustawień dotknąć *Ogólne Kopia zapasowa i resetowanie.*
- *2* Dostosowanie ustawień:
	- **LG Mobile Switch**: łatwe przesyłanie danych, zapisanych wiadomości, obrazów, ekranów głównych i innych danych do nowego urządzenia. Więcej informacji zawiera punkt [LG Mobile Switch](#page-95-0)*.*
	- *Kopia zapasowa i przywracanie*: tworzenie kopii zapasowej danych urządzenia lub przywracanie danych do urządzenia z kopii zapasowej.
	- **Utwórz kopię zapasową moich danych**: tworzenie kopii zapasowej danych aplikacji, hasła do Wi-Fi oraz innych ustawień na serwerze *Google.*
	- *Konto kopii zapasowej*: wyświetlanie konta używanego aktualnie do tworzenia kopii zapasowych.
- *Autoprzywracanie*: automatycznie przywracanie kopii zapasowych ustawień oraz danych podczas ponownej instalacji aplikacji.
- **Przywrócenie ustawień sieci do domyślnych**: resetowanie ustawień Wi-Fi, Bluetooth oraz innych sieci.
- **Ustawienia fabryczne**: resetowanie wszystkich ustawień urządzenia i usunięcie danych.

冃

• Zresetowanie urządzenia spowoduje usunięcie wszystkich zapisanych na nim danych. Konieczne będzie ponowne wprowadzenie nazwy urządzenia, konta Google oraz innych informacji początkowych.

#### **Informacje o telefonie**

Ta opcja pozwala wyświetlić informacje na temat urządzenia, takie jak jego nazwa, stan, dane oprogramowania oraz informacje prawne.

Na ekranie ustawień dotknąć *Ogólne* **Informacje o telefonie** i wyświetlić informacje.

#### **Przepisy i bezpieczeństwo**

W tej części zawarte są informacje prawne oraz powiązane informacje dotyczące posiadanego urządzenia.

Na ekranie ustawień dotknąć *Ogólne* **Przepisy i bezpieczeństwo***.*

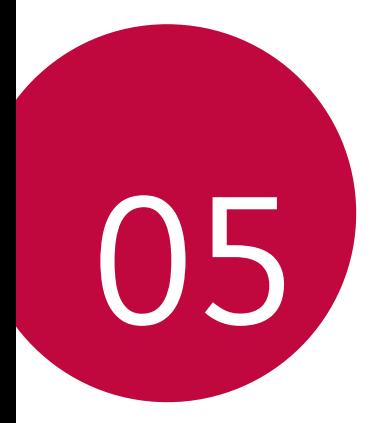

# **Dodatek**

# **Ustawienia języka dla urządzenia LG**

Wybrać język dla urządzenia.

- Dotknąć opcji *Ustawienia Ogólne* **Język i klawiatura Język DODAJ JĘZYK**, a następnie wybrać język.
	- *-* Dotknąć ikony i przytrzymać ją, a następnie przesunąć na górę listy języków, aby ustawić język jako język domyślny.

# **LG Bridge**

 $\mathsf{E}$ 

## **Przegląd aplikacji LG Bridge**

Aplikacja LG Bridge umożliwia wygodne zarządzanie zdjęciami, muzyką, filmami oraz dokumentami zapisanymi w smartfonie LG z poziomu komputera. Użytkownik może tworzyć kopie zapasowe kontaktów, zdjęć i innych plików na komputerze lub aktualizować oprogramowanie urządzenia.

- Szczegółowe informacje zawiera punkt Aplikacja LG Bridge.
	- Obsługiwane funkcje mogą różnić się w zależności od urządzenia.
	- Sterownik urządzenia USB firmy LG jest niezbędny, aby podłączyć smartfon firmy LG do komputera. Napęd instalowany jest podczas instalacji aplikacji *LG Bridge.*

#### *Funkcje aplikacji LG Bridge*

- Tworzenie kopii zapasowych danych z urządzenia na komputerze lub przesyłanie danych z komputera do urządzenia za pomocą kabla USB.
- Aktualizacja oprogramowania urządzenia z poziomu komputera za pomocą kabla USB.

#### *Instalacja aplikacji LG Bridge na komputerze*

- *1* Na komputerze wejść na stronę *www.lg.com.*
- *2* Wybierz swój region.
- *3* Kliknij *Wsparcie* **Oprogramowanie i oprogramowanie sprzętowe***.*
- *4* Wprowadź nazwę swojego urządzenia. *LUB*  Wybierz według kategorii produktu.
- *5* Przejdź do karty **Synchronizacja z komputerem** *LG Bridge*, aby pobrać plik instalacyjny.
	- Przejdź do opcji **Szczegóły**, aby wyświetlić minimalne wymagania instalacyjne dla aplikacji LG Bridge.

# **Aktualizacja oprogramowania telefonu.**

#### **Aktualizacja oprogramowania telefonu komórkowego**  *LG z Internetu*

Więcej informacji na temat korzystania z tej funkcji można znaleźć na stronie *internetowej* http://www.lg.com/common/index.jsp, wybierając swój kraj oraz język.

Ta funkcja pozwala wygodnie aktualizować oprogramowanie wbudowane telefonu do nowszej wersji za pośrednictwem Internetu, bez konieczności odwiedzania centrum serwisowego. Funkcja będzie dostępna, tylko jeśli firma LG opracuje nowszą wersję oprogramowania wbudowanego i udostępni ją dla urządzenia.

Podczas aktualizacji oprogramowania telefonu należy poświęcić temu procesowi pełną uwagę. Przed wykonaniem każdej czynności należy uważnie przeczytać wyświetlane instrukcje i uwagi. Odłączenie kabla USB podczas aktualizacji może być przyczyną poważnego uszkodzenia telefonu komórkowego.

- 冃
- Firma LG zastrzega sobie prawo do udostępniania aktualizacji oprogramowania wewnętrznego wyłącznie dla wybranych według własnego uznania modeli urządzeń i nie gwarantuje dostępności nowszych wersji oprogramowania dla wszystkich modeli telefonów.

#### **Aktualizacja oprogramowania telefonu komórkowego LG za pomocą funkcji Over-the-Air (OTA)**

Ta funkcja pozwala wygodnie aktualizować telefon przy użyciu funkcji OTA bez potrzeby ustanawiania połączenia za pomocą kabla USB. Funkcja będzie dostępna, tylko jeśli firma LG opracuje nowszą wersję oprogramowania wbudowanego i udostępni ją dla urządzenia.

Aby zaktualizować oprogramowanie telefonu, należy wybrać kolejno opcje

*Ustawienia Ogólne* **Informacje o telefonie** *Wspólne Centrum aktualizacji Aktualizacja oprogramowania Szukaj aktualizacji.*

- 冃
- Dane osobiste użytkownika zapisane w pamięci wewnętrznej telefonu w tym dane konta Google i innych kont, dane i ustawienia systemu i aplikacji, wszelkie pobrane aplikacje i licencje DRM — mogą zostać utracone podczas aktualizacji oprogramowania telefonu. Z tego względu firma LG zaleca wykonanie kopii zapasowej danych użytkownika przed przystąpieniem do aktualizacji oprogramowania telefonu. Firma LG nie odpowiada za utratę danych użytkownika.
- Ta funkcja jest uzależniona od obszaru lub operatora sieci.

# **Często zadawane pytania**

Ten rozdział zawiera informacje o niektórych problemach, które mogą wystąpić podczas użytkowania telefonu. W przypadku niektórych problemów konieczne jest skontaktowanie się z dostawcą usług, jednak większość z nich można w łatwy sposób rozwiązać samodzielnie.

#### **Błąd karty SIM**

Upewnić się, że karta SIM jest włożona prawidłowo.

#### **Brak połączenia z siecią lub połączenie z siecią przerwane**

Słaby sygnał. Podejdź z urządzeniem do okna lub wyjdź na otwartą przestrzeń. Użytkownik znajduje się poza zasięgiem sieci. Przejdź w inne miejsce i sprawdź zasięg.

#### **Połączenia są niedostępne**

Brak autoryzacji dla nowej sieci.

Upewnij się, że nie ustawiono blokowania połączeń przychodzących.

Upewnij się, że nie ustawiono blokowania połączeń wychodzących dla numeru, który wybierasz.

#### **Nie można włączyć urządzenia**

Jeśli bateria jest całkowicie rozładowana, urządzenie się nie włączy. Przed ponownym włączeniem urządzenia całkowicie naładuj baterię.

#### **Błąd ładowania**

Urządzenie powinno być ładowane w normalnej temperaturze. Sprawdź ładowarkę i połączenie ładowarki z urządzeniem. Należy używać wyłącznie akcesoriów dołączonych do zestawu i autoryzowanych przez firmę LG.

#### **Bateria wyczerpuje się szybciej niż na początku jej użytkowania**

Żywotność baterii może się skrócić po wystawieniu urządzenia lub samej baterii na działanie bardzo niskich lub bardzo wysokich temperatur.

Zużycie baterii wzrasta w przypadku używania niektórych funkcji lub aplikacji, takich jak GPS, gry czy Internet.

Bateria ulega zużyciu i z czasem jej czas pracy staje się krótszy.

#### **Wyświetlanie komunikatów o błędach w momencie uruchamiania aparatu**

Naładuj akumulator.

Zwolnij miejsce w pamięci, przenosząc pliki do komputera lub usuwając pliki z urządzenia.

ponowne uruchomienie urządzenia.

Jeśli po zastosowaniu się do tych wskazówek problemy nie ustąpią, skontaktuj się z centrum serwisowym firmy LG Electronics.

#### **Słaba jakość zdjęcia**

Jakość zdjęć może się różnić w zależności od otoczenia oraz używanych technik fotografowania.

Jakość zdjęć i klipów wideo jest lepsza w przypadku stosowania standardowego widoku zamiast widoku szerokokątnego.

Jeśli zdjęcie jest robione w ciemnym miejscu, nocą lub w pomieszczeniu, obraz może być nieostry lub mogą występować na nim szumy.

W przypadku problemów zresetuj opcje.

#### **Ekran dotykowy reaguje wolno lub nieprawidłowo**

Jeśli na urządzeniu zamocowane są akcesoria lub folia ochronna, ekran dotykowy może działać nieprawidłowo.

W przypadku dotykania ekranu w rękawiczkach, brudnymi rękami, ostro zakończonymi przedmiotami lub opuszkami palców ekran dotykowy może działać nieprawidłowo.

Wilgotne otoczenie oraz kontakt z wodą mogą zakłócić działanie ekranu dotykowego.

Aby usunąć ewentualne tymczasowe błędy oprogramowania, zresetuj urządzenie.

Jeśli ekran dotykowy jest podrapany lub uszkodzony, odwiedź centrum serwisowe firmy LG Electronics.

#### **Urządzenie się zawiesza**

#### **Ponownie uruchom urządzenie**

Jeśli urządzenie zawiesza się, konieczne może być zamknięcie aplikacji lub wyłączenie urządzenia, a następnie ponowne jego włączenie.

#### **Uruchom urządzenie**

W przypadku zawieszenia się ekranu lub jeśli przyciski, ekran dotykowy lub urządzenie nie odpowiadają, konieczne może być przeprowadzenie miękkiego resetu w celu zresetowania urządzenia.

Aby wykonać miękki reset urządzenia, wystarczy nacisnąć i przytrzymać klawisze zmniejszania głośności i zasilania do momentu ponownego uruchomienia urządzenia.

#### **Zresetuj urządzenie**

Jeśli powyższe metody nie rozwiązują problemu, należy przeprowadzić resetowanie do stanu fabrycznego.

Na ekranie ustawień dotknij opcji Ogólne > Kopia zapasowa i resetowanie > Ustawienia fabryczne.

- \* Ta metoda spowoduje zresetowanie wszystkich ustawień urządzenia i usunięcie danych. Pamiętaj, aby przed przeprowadzeniem resetowania do stanu fabrycznego wykonać kopie zapasowe wszystkich ważnych danych przechowywanych w urządzeniu.
- \* Jeśli w urządzeniu zostało zarejestrowane konto Google, po zresetowaniu urządzenia należy zalogować się do tego samego konta *Google.*

#### **Nie znaleziono urządzenia Bluetooth**

Upewnij się, że funkcja komunikacji bezprzewodowej Bluetooth jest włączona w Twoim urządzeniu.

Upewnij się, że funkcja komunikacji bezprzewodowej Bluetooth jest włączona w urządzeniu, z którym chcesz się połączyć.

Upewnij się, że odległość między Twoim urządzeniem oraz drugim urządzeniem Bluetooth nie przekracza maksymalnego zasięgu Bluetooth (10 m).

Jeśli wskazówki przedstawione powyżej nie rozwiązują problemu, skontaktuj się z centrum serwisowym firmy LG Electronics.

#### **Nie można nawiązać połączenia pomiędzy urządzeniem i**  *komputerem*

Upewnij się, że używany kabel USB jest zgodny z Twoim urządzeniem.

Upewnij się, że na komputerze zainstalowano właściwy sterownik i że jest on zaktualizowany.

#### *Pobrana aplikacja powoduje wiele problemów*

Aplikacja jest wadliwa.

Usuń i ponownie zainstaluj aplikację.

# **Wskazówki dotyczące przeciwdziałania kradzieżom**

Urządzenie warto skonfigurować tak, aby inne osoby nie mogły go użyć po przywróceniu ustawień fabrycznych bez zezwolenia użytkownika. Skonfigurować urządzenie tak, aby na przykład w razie jego zgubienia, kradzieży czy wyczyszczenia mogła z niego skorzystać wyłącznie osoba dysponująca informacjami o koncie Google użytkownika lub blokadzie ekranu.

Aby zabezpieczyć urządzenie, wystarczy wykonać następujące czynności:

- Ustawić blokadę ekranu: jeśli urządzenie zostanie zagubione lub skradzione, ale jego ekran jest zablokowany, skasowanie jego danych za pomocą menu Ustawienia nie będzie możliwe bez uprzedniego odblokowania ekranu.
- Dodać konto Google do urządzenia: jeśli urządzenie zostanie wyczyszczone, ale skonfigurowano na nim konto Google, wówczas nie będzie można ukończyć procesu konfiguracji, dopóki dane konta Google nie zostaną ponownie wprowadzone.

Jeśli po zabezpieczeniu urządzenia konieczne będzie przywrócenie ustawień fabrycznych, wówczas trzeba będzie odblokować ekran lub wprowadzić hasło do konta Google. Dzięki temu przywrócenie ustawień będzie mógł wykonać wyłącznie użytkownik lub osoba zaufana.

• Przed przystąpieniem do przywracania ustawień fabrycznych należy 冃 pamiętać o odnotowaniu nazwy i hasła konta Google dodanego do urządzenia. Jeśli w trakcie procesu konfiguracji nie będzie można podać danych konta, wówczas po przywróceniu ustawień fabrycznych w ogóle nie będzie się dało korzystać z urządzenia.

# **Informacje prawne (nr identyfikacyjny normy, etykieta elektroniczna itp.)**

Aby uzyskać informacje na temat przepisów, przejdź do menu *Ustawienia Ogólne* **Przepisy i bezpieczeństwo***.*

# **Części wykonane z hartowanego szkła**

Trwałość części wykonanych z hartowanego szkła zastosowanych w tym urządzeniu jest ograniczona, przez co z biegiem czasu mogą one ulegać zużyciu.

• Po upuszczeniu urządzenia na twardą powierzchnię lub poddaniu go silnemu uderzeniu hartowane szkło może ulec uszkodzeniu.

Wówczas należy natychmiast zaprzestać korzystania z urządzenia i skontaktować się z centrum obsługi klienta firmy LG.

• W celu ochrony urządzenia przed uszkodzeniem można zakupić dostępne w sprzedaży futerały ochronne.

Należy pamiętać, że te futerały ochronne nie podlegają serwisowi gwarancyjnemu zapewnianemu przez firmę LG Electronics, w związku z czym nie można zagwarantować bezpieczeństwa.

# *Proporcja obrazu*

To urządzenie korzysta z proporcji obrazu 18:9.

• Niektóre pobrane aplikacje mogą nie obsługiwać proporcji obrazu 18:9. Wówczas należy wybrać proporcję ekranu najbardziej optymalną dla aplikacji. Aby uzyskać więcej informacji, można też skontaktować się z dostawcą aplikacji.

# **Informacje dodatkowe**

#### **Informacja dotycząca oprogramowania open source**

Zawarty w tym produkcie kod źródłowy podlegający licencjom GPL, LGPL, MPL i innym licencjom open source można pobrać ze strony internetowej http://opensource.lge.com*.*

Oprócz kodu źródłowego ze strony można pobrać warunki wszystkich wymienionych licencji, zastrzeżenia gwarancyjne i informacje o prawach autorskich.

Firma LG Electronics może udostępnić kod źródłowy na płycie CD-ROM za opłatą pokrywającą koszty takiej dystrybucji (w tym koszty nośników, transportu i obsługi) na wniosek przesłany na adres opensource@lge.com*.*  Oferta jest ważna przez okres trzech (3) lat od daty zakupu produktu.

#### *Znaki towarowe*

- Copyright ©2017 LG Electronics Inc. Wszelkie prawa zastrzeżone. Nazwa LG i logo LG to zastrzeżone znaki towarowe firmy LG Group i jej jednostek powiązanych.
- Google™, Google Maps™, Gmail™, YouTube™, Duo™ i Google Play™ są znakami towarowymi firmy Google, Inc.
- Bluetooth*®* to zastrzeżony znak towarowy firmy Bluetooth SIG, Inc.
- Wi-Fi*®* i logo Wi-Fi są zastrzeżonymi znakami towarowymi firmy Wi-Fi Alliance.
- Wszystkie pozostałe znaki towarowe należą do odpowiednich właścicieli.

## **OŚWIADCZENIE O ZGODNOŚCI**

Firma *LG Electronics* niniejszym oświadcza, że produkt *LG-M700A* spełnia wszystkie niezbędne wymagania oraz inne stosowne wytyczne dyrektywy *2014/53/EU.*

Kopię Oświadczenia o zgodności można znaleźć pod adresem http://www.lg.com/global/declaration

### **Aby uzyskać informacje na temat zgodności produktu, należy skontaktować się z biurem**

LG Electronics European Shared Service Center B.V.

Krijgsman 1, 1186 DM Amstelveen, The Netherlands

*UWAGA*: Pamiętaj, że telefon LG-M700A często wykorzystuje połączenia danych. Wykup u swojego Operatora stosowny pakiet danych, by uniknąć dodatkowych opłat za połączenia.

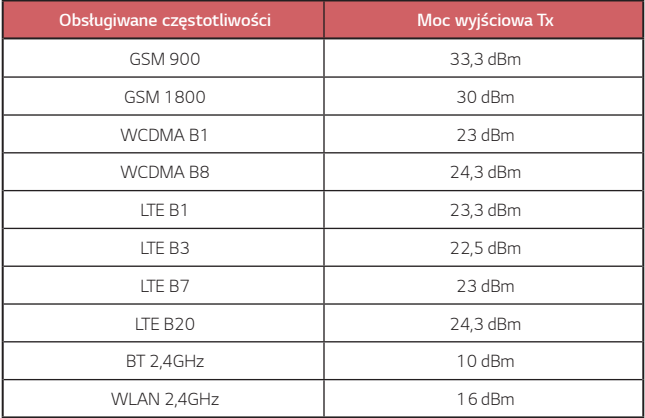

#### **Utylizacja starego urządzenia**

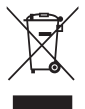

1. Symbol przekreślonego pojemnika na odpady na kółkach oznacza, że produkty elektryczne lub elektroniczne (WEEE) należy zutylizować poza obiegiem odpadów komunalnych.

2. Stare produkty elektroniczne mogą zawierać niebezpieczne substancje. Właściwa utylizacja starego urządzenia pozwoli uniknąć potencjalnych negatywnych skutków dla środowiska i zdrowia. Stare urządzenie może zawierać części wielokrotnego użytku, które mogą zostać wykorzystane do naprawy innych produktów lub inne wartościowe materiały, które można przetworzyć, aby oszczędzać zasoby naturalne.

3. Możesz zanieść urządzenie do sklepu, w którym zostało kupione lub skontaktować się z lokalnym urzędem gospodarki odpadami, aby uzyskać informacje o najbliższym punkcie zbiórki WEEE. Aby uzyskać aktualne informacje z zakresu gospodarki odpadami obowiązującej w Twoim kraju, odwiedź stronę [http://www.lg.com/global/sustainability/environment/take-back-recycling](http://www.lg.com/global/sustainability/environment/take-back-recycling/global-network-europe) /qlobal-network-europe (plik PDF : "For more information about how to recycle LG products in your country".)

#### **Postępowanie ze zużytymi bateriami/akumulatorami**

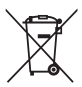

1. Jeśli w skład baterii wchodzi powyżej 0,0005% rtęci, 0,002% kadmu lub 0,004% ołowiu, symbol ten może występować wraz z oznaczeniami symboli chemicznych rtęci (Hg), kadmu (Cd) lub ołowiu (Pb).

2. Zabrania się wyrzucania zużytych baterii/akumulatorów razem ze zwykłymi odpadami komunalnymi. Powinny one zostać przekazane do punktów zbiórki odpadów wyznaczonych przez władze lokalne.

3. Odpowiednie postępowanie ze zużytymi bateriami/akumulatorami zapobiega potencjalnym negatywnym konsekwencjom dla środowiska naturalnego i zdrowia ludzi i zwierząt.

4. Szczegółowe informacje dotyczące sposobu postępowania ze zużytymi bateriami/ akumulatorami można uzyskać we właściwym urzędzie miejskim, przedsiębiorstwie utylizacji odpadów lub sklepie, w którym został nabyty produkt.

# *About this user guide*

*Thank you for choosing this LG product. Please carefully read this user guide before using the device for the first time to ensure safe and proper use.*

- • *Always use genuine LG accessories. The supplied items are designed only for this device and may not be compatible with other devices.*
- • *This device is not suitable for people who have a visual impairment due to the touchscreen keyboard.*
- • *Descriptions are based on the device default settings.*
- • *Default apps on the device are subject to updates, and support for these apps may be withdrawn without prior notice. If you have any questions about an app provided with the device, please contact an*  LG Service Centre. For user-installed apps, please contact the relevant *service provider.*
- • *Modifying the device's operating system or installing software from unofficial sources may damage the device and lead to data corruption or data loss. Such actions will violate your LG licence agreement and void your warranty.*
- • *Some content and illustrations may differ from your device, depending on the area, service provider, software version, or OS version, and are subject to change without prior notice.*
- • *Software, audio, wallpaper, images, and other media supplied with your device are licenced for limited use. If you extract and use these*  materials for commercial or other purposes, you may be infringing *copyright laws. As a user, you are fully responsible for the illegal use of media.*
- • *Additional charges may incur for data services, such as messaging, uploading,downloading, auto-syncing and location services. To void additional charges, select a data plan suitable to your needs. Contact your service provider to obtain additional details.*
- • *This guide is written in the local languages for each country. Depending on the language used, content may slightly differ.*

## *Instructional notices*

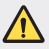

*WARNING: Situations that could cause injury to the user and third parties.*

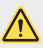

*CAUTION: Situations that may cause minor injury or damage to the device.*

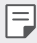

*NOTE: Notices or additional information.*

# *Table of contents*

*[Guidelines for safe and efficient use](#page-138-0)*

# 

#### *[Custom-designed](#page-145-0)  [Features](#page-145-0)*

- *[Camera features](#page-146-0)*
- *[Gallery features](#page-149-0)*
- *[Making collage wallpapers](#page-151-0)*
- *[Face recognition](#page-152-0)*
- *[Multi-tasking feature](#page-156-0)*
- *[quick share](#page-157-0)*

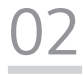

#### *[Basic Functions](#page-158-0)*

- *[Product components and](#page-159-0)  [accessories](#page-159-0)*
- *[Parts overview](#page-160-0)*
- *[Turning the power on or off](#page-162-0)*
- *[Installing the SIM card](#page-163-0)*
- *[Inserting the memory card](#page-165-0)*
- *[Removing the memory card](#page-166-0)*
- *[Battery](#page-167-0)*
- *[Touch screen](#page-169-0)*
- *[Home screen](#page-172-0)*
- *[Screen lock](#page-181-0)*
- *[Memory card encryption](#page-185-0)*
- *[Taking screenshots](#page-186-0)*
- *[Entering text](#page-187-0)*
- *[Do not disturb](#page-192-0)*

# 

#### *[Useful Apps](#page-193-0)*

- *[Installing and uninstalling apps](#page-194-0)*
- *[App trash](#page-195-0)*
- *[Phone](#page-195-0)*
- *[Messaging](#page-199-0)*
- *[Camera](#page-200-0)*
- *[Gallery](#page-212-0)*
- *Contacts*
- *QuickMemo+*
- *Clock*
- *Calendar*
- *Tasks*
- *Music*
- *Calculator*
- *E-mail*
- *Audio Recorder*
- *FM Radio*
- *Cell Broadcast*
- *File Manager*
- *LG Mobile Switch*
- *Downloads*
- *LG SmartWorld*
- *RemoteCall Service*
- *Facebook*
- *Instagram*
- *Chrome*
- *Google apps*

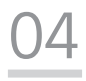

#### *Settings*

- *Settings*
- *Networks*
- *Sound & notification*
- *Display*
- *General*

# 

#### *Appendix*

- *LG Language Settings*
- *LG Bridge*
- *Phone software update*
- *FAQ*
- *Anti-Theft Guide*
- *Regulatory information (Regulation ID number, E-labeling, etc.)*
- *Tempered glass parts*
- *Aspect ratio*
- *More information*

# <span id="page-138-0"></span>*Guidelines for safe and efficient use*

Please read these simple quidelines. Not following these quidelines may be *dangerous or illegal.*

*Should a fault occur, a software tool is built into your device that will gather a*  fault log. This tool gathers only data specific to the fault, such as signal strength, *cell ID position in sudden call drop and applications loaded. The log is used only to help determine the cause of the fault. These logs are encrypted and can only be accessed by an authorised LG Repair centre should you need to return your device for repair.*

## *Exposure to radio frequency energy*

*Radio wave exposure and Specific Absorption Rate (SAR) information.*

*This device has been designed to comply with applicable safety requirements for exposure to radio waves. These requirements are based on scientific guidelines that include safety margins designed to assure the safety of all persons, regardless of age and health.*

- • *The radio wave exposure guidelines employ a unit of measurement known as the Specific Absorption Rate, or SAR. Tests for SAR are conducted using standardised methods with the device transmitting at its highest certified power level in all used frequency bands.*
- • *While there may be differences between the SAR levels of various LG device models, they are all designed to meet the relevant guidelines for exposure to radio waves.*
- • *The SAR limit recommended by the International Commission on Non-Ionizing*  Radiation Protection (ICNIRP) is 2 W/kg averaged over 10 g of tissue.
- • *The highest SAR value for this model tested for use at the ear is 0.277 W/kg*  (10 g) and when worn on the body is 1.540 W/kg (10 g).
- • *This device meets RF exposure guidelines when used either in the normal use position against the ear or when positioned at least 5 mm away from the body. When a carry case, belt clip or holder is used for body-worn operation, it should not contain metal and should position the product at least 5 mm away from your body. In order to transmit data files or messages, this device requires a quality connection to the network. In some cases, transmission of data files or messages may be delayed until such a connection is available. Ensure the above separation distance instructions are followed until the transmission is completed.*

## *Product care and maintenance*

- • *Use only in-box accessories which are authorised by LG. LG does not guarantee any damage or failure which is caused by third party accessories.*
- • *Some contents and illustrations may differ from your device without prior notice.*
- • *Do not disassemble this unit. Take it to a qualified service technician when repair work is required.*
- • *Repairs under warranty, at LG's discretion, may include replacement parts or boards that are either new or reconditioned, provided that they have functionality equal to that of the parts being replaced.*
- • *Keep away from electrical appliances such as TVs, radios and personal computers.*
- • *The unit should be kept away from heat sources such as radiators or cookers.*
- • *Do not drop.*
- • *Do not subject this unit to mechanical vibration or shock.*
- • *Switch off the device in any area where you are required to by special regulations. For example, do not use your device in hospitals as it may affect sensitive medical equipment.*
- • *Do not handle the device with wet hands while it is being charged. It may cause an electric shock and can seriously damage your device.*
- • *Do not charge a handset near flammable material as the handset can become hot and create a fire hazard.*
- • *Use a dry cloth to clean the exterior of the unit (do not use solvents such as benzene, thinner or alcohol).*
- • *Do not charge the device when it is on soft furnishings.*
- • *The device should be charged in a well ventilated area.*
- • *Do not subject this unit to excessive smoke or dust.*
- • *Do not keep the device next to credit cards or transport tickets; it can affect the information on the magnetic strips.*
- • *Do not tap the screen with a sharp object as it may damage the device.*
- • *Do not expose the device to liquid or moisture.*
- • *Use accessories like earphones cautiously. Do not touch the antenna unnecessarily.*
- • *Do not use, touch or attempt to remove or fix broken, chipped or cracked glass.*  Damage to the glass display due to abuse or misuse is not covered under the *warranty.*
- • *Your device is an electronic device that generates heat during normal operation. Extremely prolonged, direct skin contact in the absence of adequate ventilation may result in discomfort or minor burns. Therefore, use care when handling your device during or immediately after operation.*
- • *If your device gets wet, immediately unplug it to dry off completely. Do not attempt to accelerate the drying process with an external heating source, such as an oven, microwave or hair dryer.*
- • *Please ensure that the product does not get in contact with liquid. Do not use or recharge the product if it is wet. Once the product becomes wet, the liquid damage indicator changes color. Please note that this will limit you from receiving any free-of-charge repair services provided under warranty.*

# *Efficient device operation*

#### *Electronics devices*

*All devices may receive interference, which could affect performance.*

- • *Do not use your device near medical equipment without requesting permission. Please consult your doctor to determine if operation of your device may interfere with the operation of your medical device.*
- • *Pacemaker manufacturers recommend that you leave at least 15 cm of space*  between other devices and a pacemaker to avoid potential interference with the *pacemaker.*
- • *This device may produce a bright or flashing light.*
- • *Some hearing aids might be disturbed by devices.*
- • *Minor interference may affect TVs, radios, PCs etc.*
- Use your device in temperatures between 0 °C and 35 °C, if possible. Exposing *your device to extremely low or high temperatures may result in damage, malfunction, or even explosion.*

## *Road safety*

*Check the laws and regulations on the use of devices in the area when you drive.*

- • *Do not use a hand-held device while driving.*
- • *Give full attention to driving.*
- • *Pull off the road and park before making or answering a call if driving conditions so require.*
- • *RF energy may affect some electronic systems in your vehicle such as car stereos and safety equipment.*
- • *When your vehicle is equipped with an air bag, do not obstruct with installed or portable wireless equipment. It can cause the air bag to fail or cause serious injury due to improper performance.*
- • *If you are listening to music whilst out and about, please ensure that the volume is at a reasonable level so that you are aware of your surroundings. This is of particular importance when near roads.*

## *Avoid damage to your hearing*

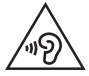

*To prevent possible hearing damage, do not listen at high volume levels for long periods.*

*Damage to your hearing can occur if you are exposed to loud sound for long periods of time. We therefore recommend that you do not turn on or off the handset close to your ear. We also recommend that music and call volumes are set to a reasonable level.*

- • *When using headphones, turn the volume down if you cannot hear the people speaking near you, or if the person sitting next to you can hear what you are listening to.*
- • *Excessive sound pressure from earphones and headphones can cause*  冃 *hearing loss.*

## *Glass Parts*

*Some parts of your device are made of glass. This glass could break if your device is dropped on a hard surface or receives a substantial impact. If the glass breaks, do not touch or attempt to remove it. Stop using your device until the glass is replaced by an authorised service provider.*

## *Blasting area*

*Do not use the device where blasting is in progress. Observe restrictions and follow any regulations or rules.*

## *Potentially explosive atmospheres*

- • *Do not use your device at a refueling point.*
- • *Do not use near fuel or chemicals.*
- • *Do not transport or store flammable gas, liquid or explosives in the same compartment of your vehicle as your device or accessories.*

## *In aircraft*

*Wireless devices can cause interference in aircraft.*

- • *Turn your device off before boarding any aircraft.*
- • *Do not use it on the ground without permission from the crew.*

## *Children*

Keep the device in a safe place out of the reach of small children. It includes small *parts which may cause a choking hazard if detached.*

## *Emergency calls*

*Emergency calls may not be available on all mobile networks. Therefore you should never depend solely on your device for emergency calls. Check with your local service provider.*

## *Battery information and care*

- • *You do not need to completely discharge the battery before recharging. Unlike other battery systems, there is no memory effect that could compromise the battery's performance.*
- • *Use only LG batteries and chargers. LG chargers are designed to maximise the battery life.*
- • *Do not disassemble or short-circuit the battery.*
- • *Replace the battery when it no longer provides acceptable performance. The battery pack may be recharged hundreds of times before it needs replacing.*
- • *Recharge the battery if it has not been used for a long time to maximise usability.*
- • *Do not expose the battery charger to direct sunlight or use it in high humidity, such as in the bathroom.*
- • *Do not leave the battery in hot or cold places, as this may deteriorate battery performance.*
- • *Risk of explosion if battery is replaced by an incorrect type. Dispose of used batteries according to the instructions.*
- • *Always unplug the charger from the wall socket after the device is fully charged to save unnecessary power consumption of the charger.*
- • *Actual battery life will depend on network configuration, product settings, usage patterns, battery and environmental conditions.*
- • *Make sure that no sharp-edged items such as animal's teeth or claws, come into contact with the battery. This could cause a fire.*

*If you need to replace the battery, take it to the nearest authorised LG Electronics service point or dealer for assistance.*

## *Securing personal information*

- • *Make sure to protect your personal information to prevent data leakage or misuse of sensitive information.*
- • *Always back up important data while using the device. LG is not responsible for any data loss.*
- • *Make sure to back up all data and reset the device when disposing of the device to prevent any misuse of sensitive information.*
- • *Read the permission screen carefully while downloading applications.*
- • *Be cautious using the applications that have access to multiple functions or to your personal information.*
- • *Check your personal accounts regularly. If you find any sign of misuse of your personal information, ask your service provider to delete or change your account information.*
- • *If your device is lost or stolen, change the password of your account to secure your personal information.*
- • *Do not use applications from unknown sources.*

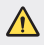

#### *Notice for Battery replacement*

- • *Li-Ion Battery is a hazardous component which can cause injury.*
- • *Battery replacement by non-qualified professional can cause damage to your device.*
- • *Do not replace the battery by yourself. The battery can be damaged, which can cause overheat and injury. The battery must be replaced by the authorized service provider. The battery should be recycled or disposed separately from household waste.*
- • *In case this product contains a battery incorporated within the product which cannot be readily removed by end-users, LG recommends that only qualified professionals remove the battery, either for replacement or for recycling at the end of this product's working life. To prevent damage to the product, and for their own safety, users should not attempt to remove the battery and should contact LG Service Helpline, or other independent service providers for advice.*
- • *Removal of the battery will involve dismantling of the product case,*  disconnection of the electrical cables/ contacts, and careful extraction of *the battery cell using specialized tools. If you need the instructions for qualified professionals on how to remove the battery safely, please visit http://www.lge.com/global/sustainability/environment/take-back-recycling.*

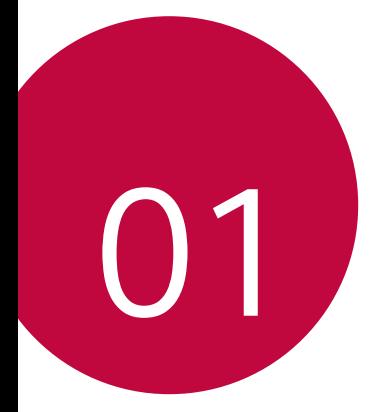

# *Custom-designed Features*

## *Camera features*

#### *Wide-angle camera*

*You can take photos or record videos with a wider range than your actual field of vision by using the wide-angle on the front camera.*

*Launch the Camera app, then tap / to switch between the standard and wide-angle.*

#### *Front camera*

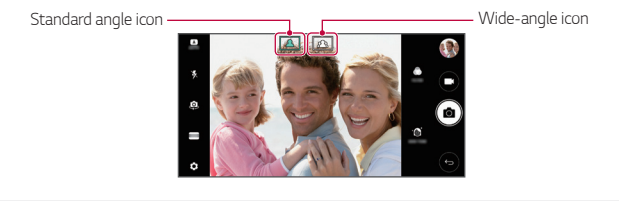

冃

• *See Starting the camera for details.*

### *SQUARE camera mode*

You can take multiple photos or videos in the form of a collage by using *the front and rear cameras. Photos and videos can be saved with different layouts.*

- *1* Launch the Camera app, then tap *AUTO* ((**A**)) > **SQUARE** ((**o**)).
- *2 Tap MODE and select the desired camera mode.*
- 3 To take a photo, tap [6]. To record a video, tap **.**

#### *Snap shot*

*You can take a photo or record a video and preview it right away.*

- *1 In the SQUARE mode, tap MODE .*
- *2 Tap to take photo. To record a video, tap .*

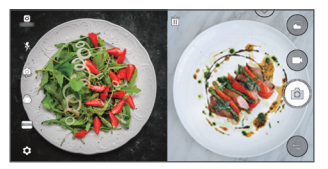

#### *Grid shot*

*You can take up to 4 photos organised in a square.*

- *1 In the SQUARE mode, tap MODE .*
- *2 Tap to take photos simultaneously or sequentially depending on the displayed layout order.*
- 3 Tap to save.

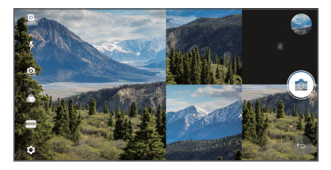

#### *Match shot*

*You can take 2 photos at the same time or separately.*

- *1 In the SQUARE mode, tap MODE .*
- *2 Tap / to take a photo at the same time or separately.*
	- Tap  $\Box$  **D** to use a photo from Gallery as the first shot.
- *3 Tap to take photos.*
- 4 Tap **to save (if necessary).**

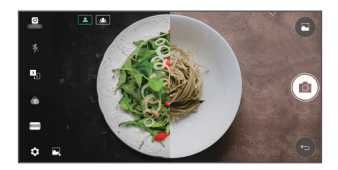

#### *Guide shot*

*You can take photos by following the pose of another photo.*

- *1 In the SQUARE mode, tap MODE .*
- *2 Select from the poses on the right to choose the one you want to follow.*
- *3 Tap to take a photo.*

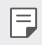

 $\left| \equiv \right|$   $\cdot$  Use the slide bar to control the background transparency.

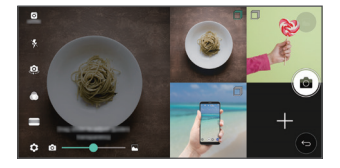

### *Steady recording*

*You can use the Steady recording feature to minimise motion blur while recording a video.*

**Launch the Camera app, then tap <b>AUTO** ((A)) or **SQUARE** ((o)) >  $\circledS$  > *Steady recording .*

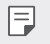

• *See Starting the camera for details.*

## *Gallery features*

### *Floating button*

To quickly move to the Home screen while viewing the Gallery in landscape orientation, touch and hold  $\bigcirc$ , move your finger upward to  $\bigcirc$ , *then release it.*

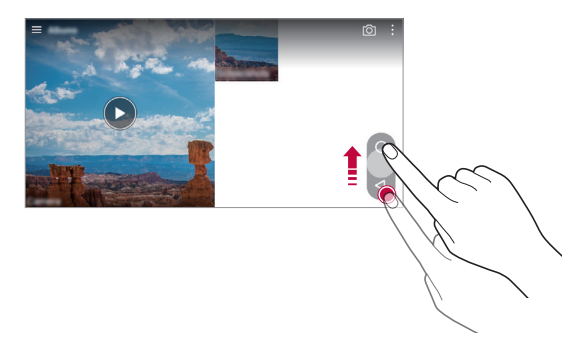

You can move the floating button's position by dragging it horizontally *along the bottom part of the screen.*

日

### *Related content*

*You can edit and customise related content in the Gallery.*

- **1** While viewing a picture preview, tap  $\mathscr{P}$ .
- *2 When the icon related with the date you took the photo appears, touch the screen.*

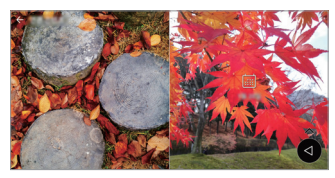

• *You can view the photos related with the date you chose.*

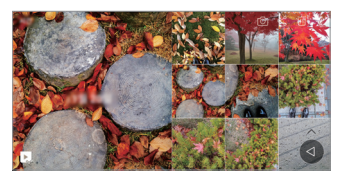

- • *Related content can be related to up to four combinations of 'Memories,*  冃 *Date, Place, Camera mode'.*
	- Tap **to save the related content as a video.**
	- Tap  $\cdot$  to access additional options.

### *Making a GIF*

*You can easily make a GIF file using recorded video.*

- 1 At the desired starting point while watching the video, tap  $\frac{1}{2}$  > Create *GIF.*
- *2 Select the length of the GIF you want to create.*
	- • *GIF is generated for the time selected from the current time.*
	- • *For videos less than 5 seconds, GIF images are automatically generated for the remaining time.*
	- **1** The GIF making feature is provided for the user's creative activity. If you infringe other's copyright or defamation laws by using the GIF making *feature, you may be liable for civil and criminal liability. Be sure to not duplicate or transfer work of others without permission. LG Electronics cannot accept any liability for the user's action.*

## *Making collage wallpapers*

*You can make your own collage image to display it as a lock screen.*

*You can select multiple collage images as a wallpaper that changes each time you turn on or off the screen.*

- *1 Tap Settings Display Lock screen Wallpaper Collage Wallpapers.*
- 2 Tap  $+$  and select the images you want to display as a collage.

*3 Edit the slideshow as desired and tap SET WALLPAPER.*

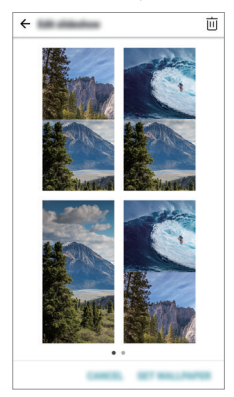

## *Face recognition*

#### *Face recognition overview*

*You can release the screen lock by using the saved facial data.*

- This feature may be more vulnerable to security than the other screen *locks such as Pattern, PIN, and Password.*
	- • *When a similar face or your photo image is used, the screen lock can be released.*
	- • *The recognised facial data is securely stored in your device.*
	- • *When the face recognition is selected for screen lock, you must enter the Pattern, PIN, or Password that has been used for face registration without directly using the face recognition after the power is turned on. Accordingly, be careful not to forget the specified value.*
	- • *If the device cannot detect your face, or you forgot the value specified for registration, visit the nearest LG Customer Service Centre with your device and ID card.*

冃

#### *Precautions for face recognition*

Face recognition accuracy may decrease in the following cases. To increase *its accuracy, check the following before using the device.*

- • *Whether your face is covered with a hat, eyeglasses, or mask, or your face is significantly different due to heavy makeup or beard.*
- • *Whether there are fingerprints or foreign substances on the front of the camera lens, or your device cannot detect your face due to a too bright or dark light.*

### *Registering facial data*

*Before use of the face recognition feature, register your facial data on your device.*

*1 Tap Settings Display Lock screen Select screen lock Allow face recognition.*

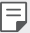

- • *To use this feature, the screen lock must have been set with a Pattern, PIN, or Password.*
- • *When the screen lock is not set, register the data by following the onscreen instructions. See Setting a screen lock for details.*
- *2 Raise your device in the front of your eyes.*
- *3 Register your face by following on-screen instructions.*
	- • *Register your face in a room that is not too bright or dark.*
	- • *Position your entire face inside the guideline on the screen, and then adjust it by slowly moving up, down, left, or right.*
- *4 When the face registration is done, tap OK.*

### *Unlocking the screen with your face*

*You can release the screen lock with your face instead of Pattern, PIN, or Password.*

- *1 Tap Settings Display Lock screen Select screen lock.*
- *2 Unlock the screen according to the specified method.*
- 3 Drag **b** to activate the face recognition feature.

#### *Improving the face recognition*

*You can add facial data in various conditions to improve face recognition.*

- *1 Tap Settings Display Lock screen Face Recognition.*
- *2 Unlock the screen according to the specified method.*
- *3 Select Improve face recognition.*
- *4 Register your face by following on-screen instructions.*
- *5 When the face registration is done, tap OK.*

#### *Deleting facial data*

*You can delete the registered facial data and register it again if the face recognition does not work properly.*

- *1 Tap Settings Display Lock screen Face Recognition.*
- *2 Unlock the screen according to the specified method.*
- *3 Select Delete face to delete the facial data.*

#### *Unlocking the screen with your face when the screen is turned off*

With the screen turned off, raise your device and look at the front of the *screen. The device can detect your face and the screen is unlocked.*

*To deactivate this feature, follow the instruction below.*

- *1 Tap Settings Display Lock screen Face Recognition.*
- *2 Unlock the screen according to the specified method.*
- *3 Drag Allow when screen is off to deactivate the feature.*
- • *Face recognition feature is available only when the screen is locked.*

#### *Unlocking the screen with face recognition and then screen swiping*

*With the screen turned off, you can unlock the screen by performing face recognition and then swiping the screen.*

- *1 Tap Settings Display Lock screen Face Recognition.*
- *2 Unlock the screen according to the specified method.*
- **3** Drag **Swipe to unlock after face recognized** to activate the *feature.*

#### *Enhancing the face recognition*

*You can prevent your device from being unlocked by photos, images, or videos.*

- *1 Tap Settings Display Lock screen Face Recognition.*
- *2 Unlock the screen according to the specified method.*
- *3 Drag Advanced face recognition to activate the feature.*

• *Face recognition speed may decrease when you activate this feature.*

冃

## *Multi-tasking feature*

### *Multi window*

*You can use two apps at the same time by separating the screen into the multiple windows.*

*While using an app, touch and hold from the Home touch buttons, then select an app from the recently used apps list.*

- • *You can use two apps displayed on the main screen at the same time.*
- $\cdot$  To stop the Multi window feature, touch and hold  $\Box$ .

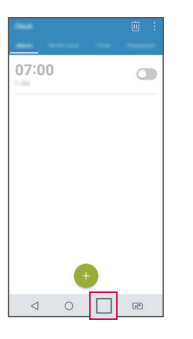

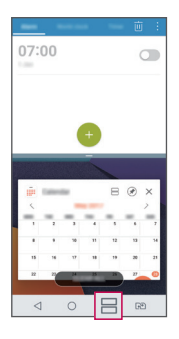

The Multi window feature is not supported by some apps, including 冃 *downloaded apps.*

#### *Overview screen*

*The Overview screen provides a preview of your recently used apps.*

To view the list of recently used apps, tap **□** on the Home, then tap the *displayed app.*

• *Touch and hold an app and drag it to the top of the screen to start the app with the Multi window feature. You can also tap at the top of each app.*

## *quick share*

*You can share a photo or video to the app you want immediately after taking it.*

- *1*  $\pi$ ap  $\bigcirc$   $>$   $\bullet$ , then take a photo or record a video.
- *2 Tap the app icon that appears on the screen to share it using that app. You can also swipe the icon towards the opposite direction to see what other apps you can use to share your photos and videos.*

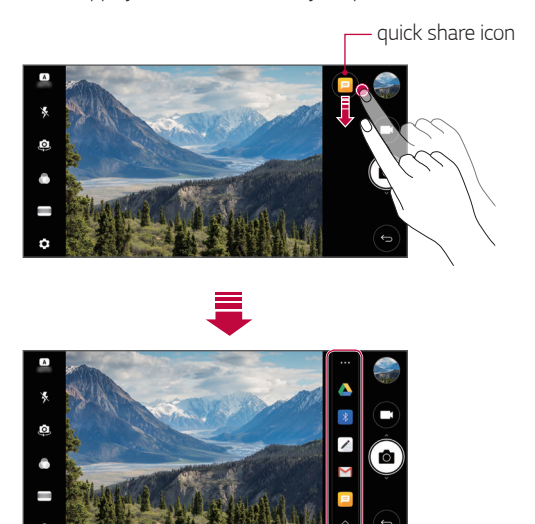

同。 • *The app displayed by the quick share icon may vary, depending on the type and frequency of access to the apps installed on the device.*

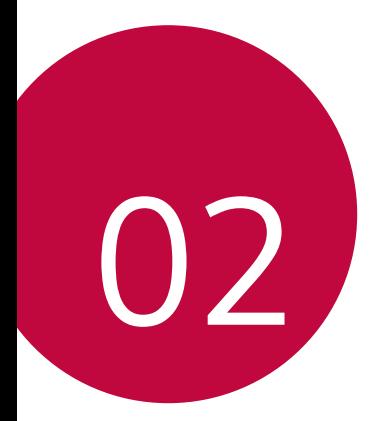

# *Basic Functions*

## *Product components and accessories*

*The following items are included with your device.*

- • *Device*
- • *Stereo headset*
- • *USB cable*
- • *Charger*
- • *Quick Start Guide*
- • *Ejection pin*
- • *The items described above may be optional.*
	- • *The items supplied with the device and any available accessories may vary depending on the area and service provider.*
	- • *Always use genuine LG Electronics accessories. Using accessories made by other manufacturers may affect your device's call performance or cause malfunctions. This may not be covered by LG's repair service.*
- • *If any of these basic items are missing, contact the dealer from which*  冃 *you purchased your device.*
	- • *To purchase additional basic items, contact an LG Customer Service Centre.*
	- • *To purchase optional items, contact an LG Customer Service Centre for available dealers.*
	- • *Some items in the product box are subject to change without notice.*
	- • *The appearance and specifications of your device are subject to change without notice.*
	- • *Device specifications may vary depending on the area or service provider.*
	- • *Be sure to use authentic accessories provided by LG Electronics. Using third-party accessories may damage the device or cause malfunctions.*

### *Parts overview*

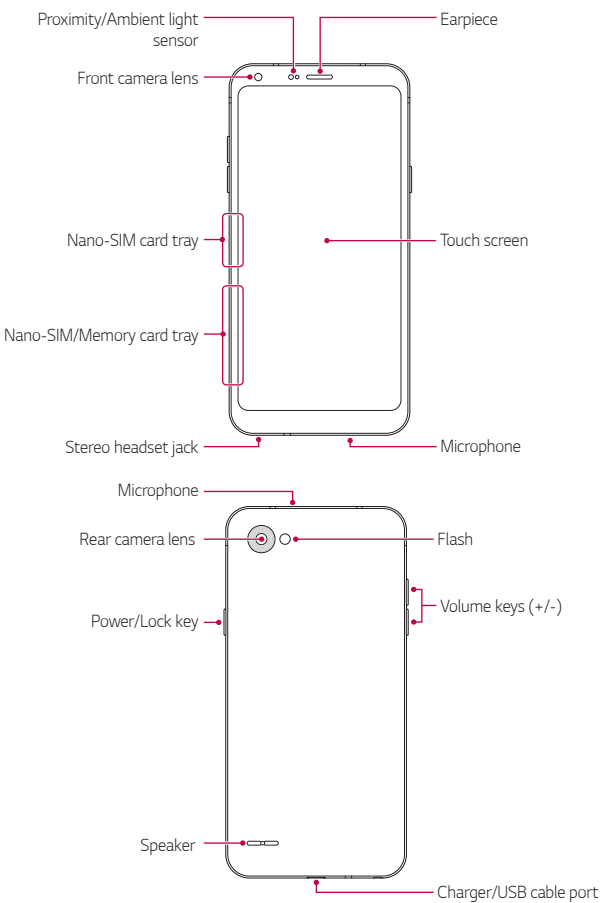

- • *Proximity/Ambient light sensor*
	- *- Proximity sensor: During a call, the proximity sensor turns off the screen and disables touch functionality when the device is in close proximity to the human body. It turns the screen back on and enables touch functionality when the device is outside a specific range.*
	- *- Ambient light sensor: The ambient light sensor analyses the ambient light intensity when the auto-brightness control mode is turned on.*
- • *Volume keys*
	- *- Adjust the volume for ringtones, calls or notifications.*
	- *- While using the Camera, gently press a Volume key to take a photo. To take continuous photos, press and hold the Volume key.*
	- *- Press the Volume Down (-) key twice to launch the Camera app when the screen is locked or turned off. Press the Volume Up (+) key twice to launch Capture+.*
- • *Power/Lock key*

冃

- *- Briefly press the key when you want to turn the screen on or off.*
- Press and hold the key when you want to select a power control *option.*
	- • *This device has a non-removable battery. Do not attempt to remove the back cover.*
		- • *Some functions may be restricted for access, depending on the device specifications.*
		- • *Do not put heavy objects on the device or sit on it. Failure to do so may damage the touch screen.*
		- • *Screen-protective film or accessories may interfere with the proximity sensor.*
		- • *If your device is wet or is being used in a humid place, the touch screen or buttons may not function properly.*

## *Turning the power on or off*

#### *Turning the power on*

*When the power is turned off, press and hold the Power/Lock key.*

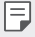

• *When the device is turned on for the first time, initial configuration takes place. The first booting time for the smart phone may be longer than usual.*

### *Turning the power off*

*Press and hold the Power/Lock key, then select Power off.*

### *Power control options*

*Press and hold the Power/Lock key, then select an option.*

- • *Power off: Turn off the device.*
- • *Power off and restart: Restart the device.*
- • *Turn on Airplane mode: Block telecommunication-related functions, including making phone calls, messaging and browsing the Internet. Other functions remain available.*

## *Installing the SIM card*

*Insert the SIM (Subscriber Identity Module) card provided by your service provider to start using your device.*

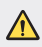

 $\bigwedge$   $\cdot$  Be careful with the ejection pin since it has a sharp edge.

*1 Insert the ejection pin into the hole on the card tray.*

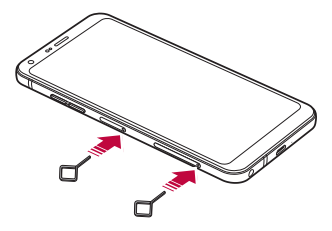

*2 Pull out the card tray.*

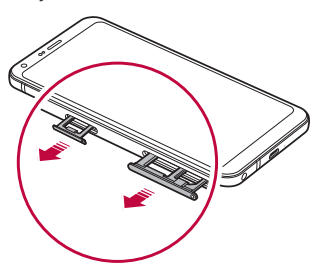

*3 Put the SIM card on the card tray with the gold-coloured contacts facing downwards.*

Put the primary SIM card on the SIM card tray 1 and the secondary *SIM card on the SIM card tray 2.*

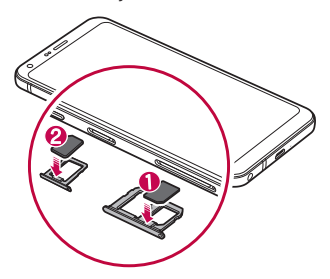

*4 Insert the card tray back into the slot.*

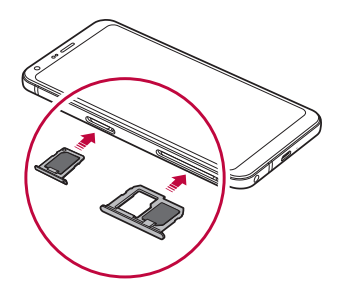

- • *This device supports only Nano SIM cards.* 冃
	- • *For problem-free performance, it is recommended to use the device*  with the correct type of SIM card. Always use a factory-made SIM card *supplied by the operator.*
	- • *If you insert the card tray into your device while the card tray is wet, your device may be damaged. Always make sure the card tray is dry.*

#### *Precautions when using the SIM card*

- • *Do not lose your SIM card. LG is not responsible for damage and other issues caused by loss or transfer of a SIM card.*
- • *Be careful not to damage the SIM card when you insert or remove it.*

## *Inserting the memory card*

*Insert the memory card into your device.*

*The device can support up to a 2 TB microSD card. Depending on the memory card manufacturer and type, some memory card may not be compatible with your device.*

- *1 Insert the ejection pin into the hole on the card tray.*
- *2 Pull out the card tray.*
- *3 Put the memory card on the card tray with the gold-coloured contacts facing downwards.*

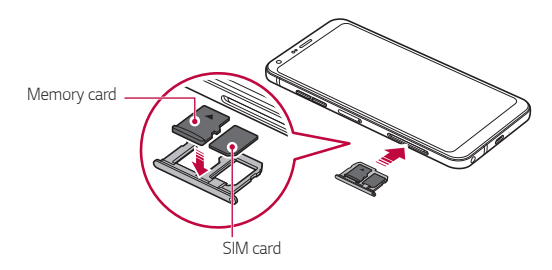

- *4 Insert the card tray back into the slot.*
	- Some memory cards may not be fully compatible with the device. If you *use an incompatible card, it may damage the device or the memory card, or corrupt the data stored in it.*
- • *The memory card is an optional item and is sold separately.*
	- • *Frequent writing and erasing of data may shorten the memory card lifespan.*

## *Removing the memory card*

*Unmount the memory card before removing it for safety.*

*1 Tap Settings General Storage .*

冃

- *2 Insert the ejection pin into the hole on the card tray.*
- *3 Pull out the card tray and remove the memory card.*
	- Do not remove the memory card while the device is transferring or *accessing information. This may cause data to be lost or corrupted, or may damage the memory card or the device. LG is not responsible for losses that result from the abuse or improper use of memory cards, including the loss of data.*

## *Battery*

### *Charging the battery*

*Before using the device, fully charge the battery.*

*Connect one end of the charging cable to the charger, insert the other end of the cable into the cable port, and then plug the charger into a power socket.*

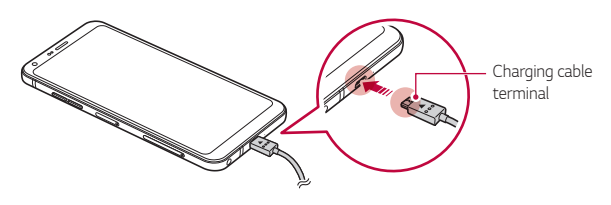

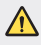

冃

Do not charge while the device or charging cable is wet or contains *moisture. This can cause fire, electric shock, injury or damage to device.*

- • *Make sure to use the USB cable provided with your device.*
- • *Make sure to use an LG-approved charger and charging cable. Charging the battery with a third-party charger may cause the battery to explode or may damage the device.*
- • *Using the device when it is charging may cause electric shock. To use the device, stop charging it.*
- • *This device has a non-removable battery. Do not attempt to remove the back cover.*
- • *Remove the charger from the power socket after the device is fully charged. This prevents unnecessary power consumption.*
	- • *Another way to charge the battery is by connecting a USB cable between the device and a desktop or laptop computer. This may take a longer time than plugging the adapter to a wall outlet.*
	- • *Do not charge the battery by using a USB hub that is unable to maintain the rated voltage. Charging may fail or unintentionally stop.*

#### *Precautions when using the device*

- • *Ensure that the inside of the device does not make contact with a metallic object or water.*
- • *Make sure to use the USB cable provided; do not use third party USB cables or chargers with your device. The LG limited warranty does not cover the use of third party accessories.*
- • *Failure to follow the instructions in this guide and improper use may damage the device.*

### *Using the battery efficiently*

*Battery lifespan may decrease if you keep many apps and functions running simultaneously and continuously.*

*Cancel background operations to increase battery life.*

*To minimise battery consumption, follow these tips:*

- • *Turn off the Bluetooth® or Wi-Fi network function when not using them.*
- • *Set the screen timeout to as short a time as possible.*
- • *Minimise the screen brightness.*
- • *Set a screen lock when the device is not used.*
- • *Check the battery usage details and close any downloaded apps that are draining the battery.*

## *Touch screen*

*You can familiarise yourself with how to control your device by using touch screen gestures.*

### *Tapping*

*Lightly tap with your fingertip to select or run an app or option.*

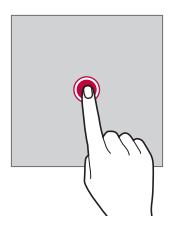

#### *Touching and holding*

*Touch and hold for several seconds to display a menu with available options.*

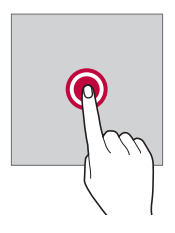

#### *Double-tapping*

*Tap twice quickly to zoom in or out on a web page or map.*

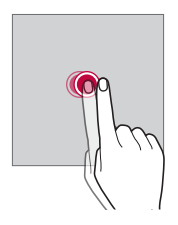

#### *Dragging*

*Touch and hold an item, such as an app or widget, then move your finger to another location in a controlled motion. You can use this gesture to move an item.*

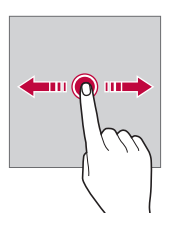

#### *Swiping*

*Touch the screen with your finger and move it quickly without pausing. You can use this gesture to scroll through a list, a web page, photos, screens, and more.*

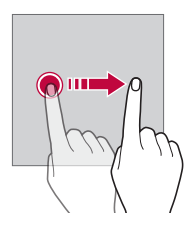

#### *Pinching and spreading*

*Pinch two fingers to zoom out such as on a photo or map. To zoom in, spread your fingers apart.*

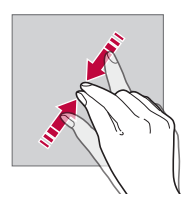

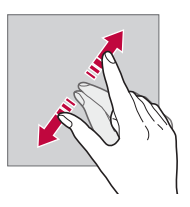

Do not expose the touch screen to excessive physical shock. You might *damage the touch sensor.*

 $\bigwedge$ 

- • *A touch screen failure may occur if you use the device near a magnetic, metallic or conductive material.*
	- • *If you use the device under bright lights, such as direct sunlight, the screen may not be visible, depending on your position. Use the device in a shady location or a location with an ambient light that is not too bright and bright enough to read books.*
	- • *Do not press the screen with excessive force.*
	- • *Gently tap with your fingertip on the option you want.*
	- • *Touch control may not work properly if you tap while wearing a glove or by using the tip of your fingernail.*
	- • *Touch control may not work properly if the screen is moist or wet.*
	- • *The touch screen may not function properly if a screen-protective film or accessory purchased from a third party store is attached to the device.*
	- • *Displaying a static image for extended periods of time may result in afterimages or screen burn-in. Turn off the screen when you do not use the device for a long time.*

## *Home screen*

冃

#### *Home screen overview*

*The Home screen is the starting point for accessing various functions*  and apps on your device. Tap  $\bigcap$  on any screen to directly go to the Home *screen.*

You can manage all apps and widgets on the Home screen. Swipe the *screen left or right to view all installed apps at a glance.*

#### *Home screen layout*

*You can view all apps and organise widgets and folders on the Home screen.*

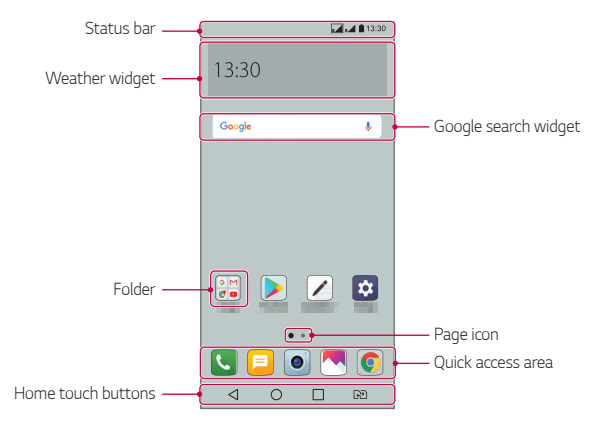

The Home screen may vary, depending on the service provider or 冃 *software version.*

- • *Status bar: View status icons, the time and the battery level.*
- • *Weather widget: View the information of weather and time for a specific area.*
- • *Google search widget: Perform a Google search by inputting spoken or written keywords.*
- • *Folder: Create folders to group apps by your preferences.*
- • *Page icon: Display the total number of Home screen canvases. Tap the*  desired page icon to go to the page you selected. The icon reflecting *the current canvas will be highlighted.*
- • *Quick access area: Fix main apps at the bottom of the screen so that they can be accessed from any Home screen canvas.*
- • *Home touch buttons*
	- $\sim$   $\sim$  . Return to the previous screen. Close the keypad or pop-up *windows.*
	- $\bigcirc$ : Tap to go to the Home screen. To launch Google search, touch *and hold.*
	- $\lceil \cdot \rceil$ : Tap to view a list of recently used apps or run an app from the *list. To delete all the recently used apps, tap CLEAR ALL. To use two apps at the same time with the Multi window feature, touch and hold the button while using an app.*
	- *: Choose which SIM card you are going to use. Touch and hold to configure the Dual SIM card settings.*

### *Editing the Home touch buttons*

*You can rearrange the Home touch buttons or add frequently used functions to the Home touch buttons area.*

*Tap Settings Display Home touch buttons Button combination and customise the settings.*

• *Several functions, including Notification panel and Capture+, are provided. A maximum of five items can be added.*

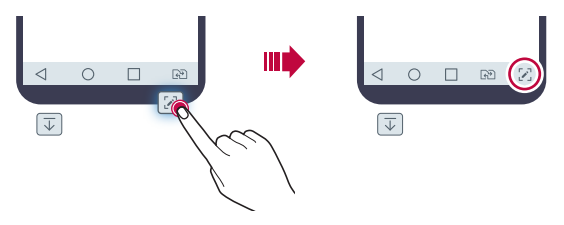

### *Status icons*

*When there is a notification for an unread message, calendar event or alarm, the status bar displays the corresponding notification icon. Check your device's status by viewing notification icons displayed on the status bar.*

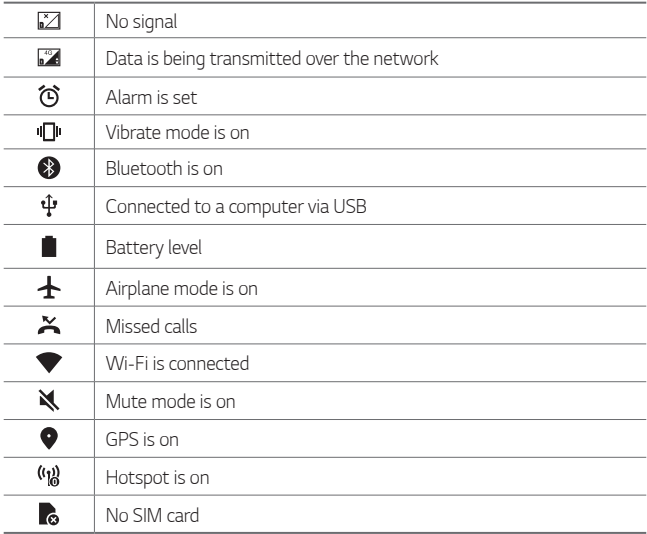

- • *Some of these icons may appear differently or may not appear at all,*  同。 *depending on the device's status. Refer to the icons according to the actual environment and area in which you are using the device and your service provider.*
	- • *Displayed icons may vary, depending on the area or service provider.*

### *Notifications panel*

*You can open the notifications panel by dragging the status bar downward on the main screen.*

- • *To open the quick access icons list, drag the notifications panel*  downwards or tap  $\vee$ .
- • *To rearrange, add, or remove icons, tap EDIT.*
- • *If you touch and hold the icon, the settings screen for the corresponding function appears.*

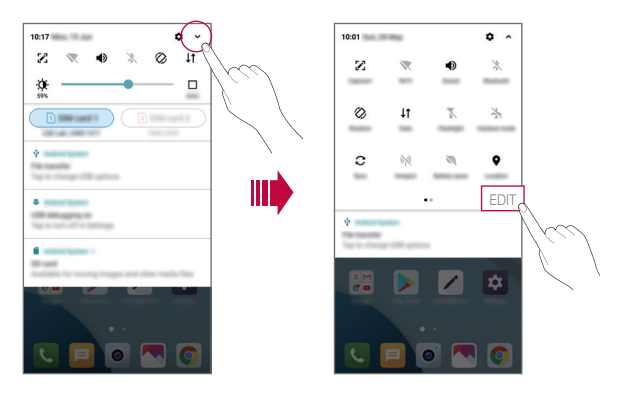

### *Switching the screen orientation*

*You can set the screen orientation to automatically switch according to the device's physical orientation.*

*On the notification panel, tap Rotation from the quick access icon list. You can also tap Settings Display and activate Auto-rotate screen.*

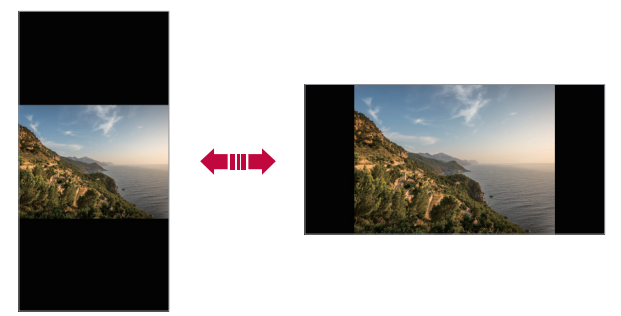

#### *Editing the Home screen*

*On the Home screen, touch and hold on an empty space, then select the desired action from below.*

- • *To rearrange the Home screen canvases, touch and hold on a canvas, then drag it to another location.*
- • *To add a widget to the Home screen, touch and hold on a blank area of the Home screen, then select Widgets.*
- • *To change a theme, touch and hold on a blank area of the Home screen, then select Theme.*

*You can also tap Settings Display Theme, then select a theme to apply to the device.*

- • *To configure the Home screen settings, touch and hold on a blank area of the Home screen, then select Home screen settings. See Home screen settings for details.*
- • *To view or reinstall the uninstalled apps, touch and hold on a blank area of the Home screen, then select App trash. See App trash for details.*
- • *To change the default screen, touch and hold on a blank area of the*  Home screen, move to desired screen, tap **...** then tap the screen once *more.*

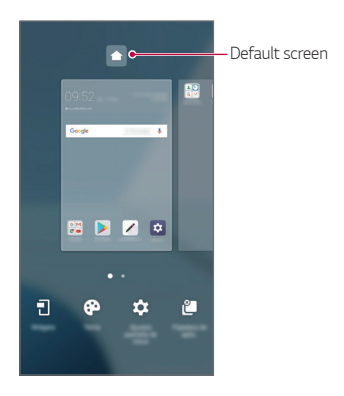

### *Viewing the background theme*

*You can view only the background image by hiding the apps and widgets on the Home screen.*

*Spread two fingers apart on the Home screen.*

• *To return to the original screen, which displays apps and widgets, pinch*  your fingers on the Home screen or tap <

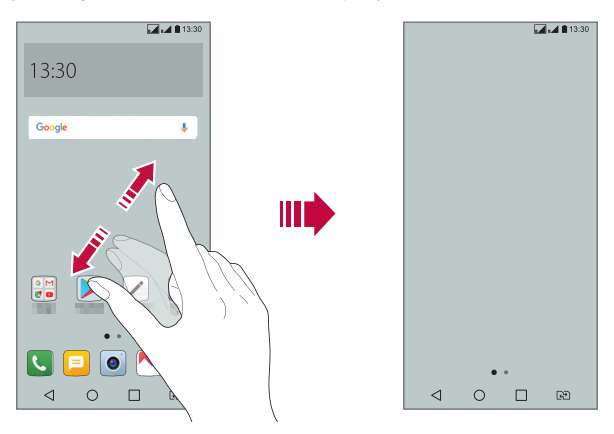

#### *Moving apps on the Home screen*

*On the Home screen, touch and hold an app, then drag it to another location.*

- • *To keep frequently used apps at the bottom of the Home screen, touch and hold an app, then drag it to the quick access area at the bottom.*
- • *To remove an icon from the quick access area, drag the icon to the Home screen.*
## *Using folders from the Home screen*

#### *Creating folders*

*On the Home screen, touch and hold an app, then drag it over another app.*

• *A new folder is created and the apps are added to the folder.*

#### *Editing folders*

*On the Home screen, tap a folder and do one of the following actions.*

- • *To edit the folder name and colour, tap the folder name.*
- • *To add apps, touch and hold an app, then drag it over the folder and release it.*
- • *To remove an app from the folder, touch and hold the app and drag it to outside the folder. If the removed app is the only one app that existed in the folder, the folder is removed automatically.*
- You can also add or remove apps after tapping  $+$  in the folder.

#### *Home screen settings*

*You can customise Home screen settings.*

- *1 Tap Settings Display Home screen.*
- *2 Customise the following settings:*
	- • *Select Home: Select a Home screen mode.*
	- • *Wallpaper: Change the Home screen background wallpaper.*
	- • *Screen swipe effect: Select an effect to apply when the Home screen canvas switches.*
	- • *Icon shape: Choose if you want icons to have square or rounded corners.*
	- • *Sort apps by: Set how apps are sorted on the Home screen.*
- • *Grid: Change the app arrangement mode for the Home screen.*
- • *Hide apps: Select which apps you want to hide from the Home screen.*
- • *Continuous loop: Enable to allow continuous Home screen scrolling (loop back to first screen after the last screen).*
- • *Search: Search by swiping down on the Home screen.*

## *Screen lock*

#### *Screen lock overview*

*Your device's screen turns off and locks itself if you press the Power/Lock key. This also happens after the device is left idle for a specified period of time.*

*If you press the Power/Lock key when a screen lock is not set, the Home screen appears immediately.*

*To ensure security and prevent unwanted access to your device, set a screen lock.*

• *Screen lock prevents unnecessary touch input on the device screen and*  冃 *reduces battery consumption. We recommend that you activate the screen lock while not using the device.*

#### *Setting a screen lock*

*There are several options available for configuring the screen lock settings.*

- *1 Tap Settings Display Lock screen Select screen lock and then select the method you prefer.*
- *2 Customise the following settings:*
	- • *None: Deactivate the screen lock function.*
	- • *Swipe: Swipe on the screen to unlock the screen.*
	- • *Pattern: Draw a pattern to unlock the screen.*
	- • *PIN: Enter a numeric password to unlock the screen.*
	- • *Password: Enter an alphanumeric password to unlock the screen.*
	- • *Allow face recognition: Unlock the screen by recognising your face.*
	- • *If you incorrectly attempt to unlock the device 5 times, the screen is*  冃 *blocked for 30 seconds.*

#### *Secure start-up settings*

*When you select Pattern, PIN or Password as a screen lock method, you can configure your device to be locked whenever turning on the device in order to secure your data.*

- • *You cannot use all functions, except for emergency calls until you unlock the device.*
- • *If you forget your decryption password, you cannot restore encrypted data and personal information.*

### *Lock screen settings*

*You can customise the following lock screen settings.*

- *1 Tap Settings Display Lock screen.*
- *2 Customise the following settings:*
	- • *Select screen lock: Select a screen lock method.*
	- • *Face Recognition: Unlock the lock screen by recognising your face. See Face recognition overview for details.*
	- • *Smart Lock: Select trusted items so that if one of them occurs, the device is automatically unlocked.*
	- • *Wallpaper: Change the lock screen background wallpaper.*
	- • *Clock: Select the position of the clock on the locked screen.*
	- • *Shortcuts: Add an app shortcut and directly access the app from the lock screen by dragging the app shortcut on the screen.*
	- • *Screen swipe effect: Set screen transition effects to apply when the screen is unlocked.*
	- • *Contact info for lost phone: Display emergency contact information on the lock screen.*
	- • *Lock timer: Set the amount of idle time after which the device automatically locks.*
	- • *Power key instantly locks: Instantly lock the screen when the Power/Lock key is pressed.*
	- • *Available setting items may vary, depending on the selected screen lock*  冃 *method.*

## *KnockON*

*You can turn the screen on or off by double-tapping the screen.*

- 冃
- • *This option is available only on the Home screen provided by LG. It may not function properly on a custom launcher or on the Home screen installed by the user.*
- • *When tapping the screen, use your fingertip. Do not use a fingernail.*
- • *To use the KnockON feature, make sure that the proximity/light sensor is not blocked by a sticker or any other foreign substance.*

#### *Turning on the screen*

*Double-tap the middle of the screen.*

• *Tapping the top or bottom of the screen may decrease the recognition rate.*

#### *Turning off the screen*

*Double-tap on an empty space on the Home screen and Lock screen.*

*You can also double-tap an empty space on the status bar.*

# *Memory card encryption*

*You can encrypt and protect data saved on the memory card. The encrypted data in the memory card cannot be accessed from another device.*

- *1 Tap Settings General Security Encrypt SD card.*
- *2 Read the on-screen overview of memory card encryption and then tap CONTINUE to continue.*
- *3 Select an option and tap ENCRYPT NOW.*
	- • *New data encryption: Encrypt only data that is saved on the memory card after encryption.*
	- • *Full encryption: Encrypt all the data currently saved on the memory card.*
	- • *Exclude media files: Encrypt all files, except for media files such as music, photos and videos.*
	- • *To encrypt the memory card, make sure that a screen lock is set using a*  冃 *PIN or password.*
		- • *Once memory card encryption starts, some functions are not available.*
		- • *If the device is turned off while encryption is underway, the encryption process will fail, and some data may be damaged. Therefore, be sure to check if the battery level is sufficient before starting encryption.*
		- • *Encrypted files are accessible only from the device where the files were encrypted.*
		- • *The encrypted memory card cannot be used on another LG device. To use the encrypted memory card on another mobile device, format the card.*
		- • *You can activate memory card encryption even when no memory card is installed into the device. Any memory card that is installed after encryption will automatically be encrypted.*

# *Taking screenshots*

*You can take screenshots of the current screen you are viewing.*

#### *Via a shortcut*

*Press and hold the Power/Lock key and the Volume Down (-) key at the same time for at least two seconds.*

• *Screenshots can be viewed from the Screenshots folder in the Gallery.*

#### *Via Capture+*

*On the screen where you want to take a screenshot, drag the status bar downwards, then tap .*

- • *When the screen is turned off or locked, you can access Capture+ by pressing the Volume Up (+) key twice. To use this feature, tap Settings General and turn on Shortcut keys.*
	- • *See Writing notes on a screenshot for details.*

# *Entering text*

## *Using the Smart keyboard*

*You can use the Smart keyboard to enter and edit text.*

*With the Smart keyboard, you can view text as you type without bothering to alternate between the screen and a conventional keyboard. This allows you to easily find and correct errors when typing.*

#### *Moving the cursor*

*With the Smart keyboard, you can move the cursor to the exact position you want. When typing text, touch and hold on the space bar and then drag left or right.*

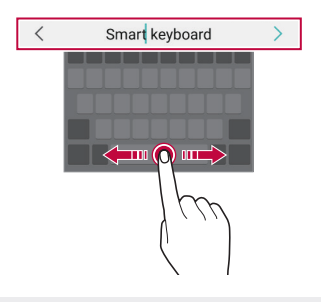

冃 • *This function may not be supported for some languages.*

#### *Suggesting words*

*Smart keyboard automatically analyses your usage patterns to suggest frequently used words as you type. The longer you use your device, the more precise the suggestions are.*

*Enter text, then tap a suggested word or gently drag the left or right side of the keyboard upwards.*

• *The selected word is automatically entered. You do not need to manually type every letter of the word.*

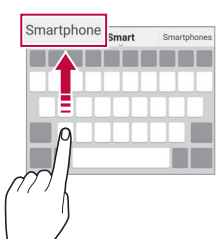

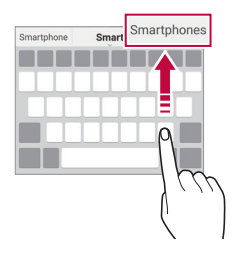

## *Changing the QWERTY keyboard layout*

*You can add, delete or rearrange keys on the bottom row of the keyboard.*

- *1 Tap Settings General Language & keyboard LG Keyboard Keyboard height and layout QWERTY keyboard layout.* You can also tap  $\ddot{\mathcal{B}}$  on the keyboard and tap **Keyboard height and** *layout QWERTY keyboard layout.*
- *2 Tap a key on the bottom row, then drag it to another position.*

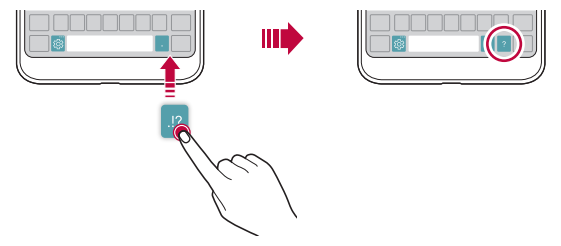

- This option is available on the OWERTY, OWERTZ and AZERTY *keyboards.*
	- • *This function may not be supported for some languages.*

## *Customising the keyboard height*

*You can customise the keyboard height to maximise hand comfort when typing.*

*1 Tap Settings General Language & keyboard LG Keyboard Keyboard height and layout Keyboard height.*

You can also tap  $\ddot{\mathcal{B}}$  on the keyboard and tap **Keyboard height and** *layout Keyboard height.*

*2 Adjust the keyboard height.*

冃

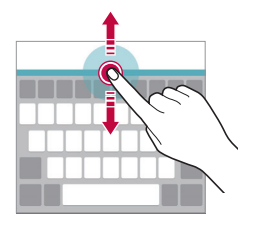

## *Selecting a landscape keyboard mode*

*You can select a landscape keyboard mode from several choices.*

- *1 Tap Settings General Language & keyboard LG Keyboard Keyboard height and layout Keyboard type in landscape. You can also tap on the keyboard and tap Keyboard height and layout Keyboard type in landscape.*
- *2 Select a keyboard mode.*

## *Splitting the keyboard*

You can split the keyboard in half and place each piece on either side of *the screen when the screen is in landscape mode.*

#### *Tap Settings General Language & keyboard LG Keyboard Keyboard height and layout Split keyboard.*

*You can also tap on the keyboard and tap Keyboard height and layout Split keyboard.*

- 冃
- Rotate the device to landscape mode to split the keyboard to both sides. *To merge or split the keyboard, pinch together or spread apart your fingers on the keyboard.*

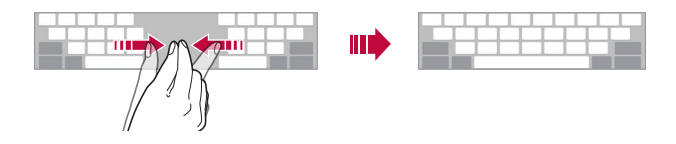

## *One-handed operation mode*

*You can move the keyboard to one side of the screen so that you can use the keyboard with one hand.*

- *1 Tap Settings General Language & keyboard LG Keyboard Keyboard height and layout One-handed operation. You can also tap on the keyboard and tap Keyboard height and layout One-handed operation.*
- *2 Press the arrow displayed next to the keyboard to move the keyboard in the direction you want.*

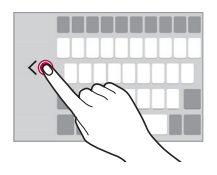

## *Entering text by using voice*

*On the keyboard, touch and hold*  $\ddot{\text{e}}$  and then select **.** 

- 冃
- • *To maximise the voice command recognition, speak clearly.*
- • *To enter text with your voice, make sure that your device is connected to a network.*
- • *To select the language for voice recognition, tap Languages on the voice recognition screen.*
- • *This function may be not supported, or the supported languages may differ depending on the service area.*

## *Adding languages to the keyboard*

*You can make additional languages available for keyboard input.*

- *1 Tap Settings General Language & keyboard LG Keyboard Select languages.*
- *2 Select the languages you want to make available.*

## *Copy and Paste*

You can cut or copy text from an app, and then paste the text into the *same app. Or, you can run other apps and paste the text into them.*

- *1 Touch and hold around the text you want to copy or cut.*
- 2 *Drag ▲/ b* to specify the area to copy or cut.
- *3 Select either CUT or COPY.*
	- • *Cut or copied text is automatically added to the clipboard.*
- *4 Touch and hold the text input window, then select PASTE.*

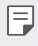

• If there is no item that has been copied or cut, the **PASTE** option will *not appear.*

## *Clip Tray*

*If you copy or cut an image or text, it is automatically saved to the clip tray and can be pasted to any space at any time.*

- 1 On the keyboard, touch and hold @ and select You can also touch and hold the text input window, then select **CLIP** *TRAY.*
- *2 Select and paste an item from the clip tray.*
	- • *A maximum of 20 items can be saved to the clip tray.*
	- Tap 4 to lock saved items in order not to delete them, even when *the maximum quantity is exceeded. A maximum of ten items can be locked. To delete locked items, unlock them first.*
	- • *Tap to delete the items saved to the clip tray.*
	- 冃 • *The clip tray may not be supported by some downloaded apps.*

## *Do not disturb*

*You can limit or mute notifications to avoid disturbances for a specific period of time.*

- *1 Tap Settings Sound & notification Do not disturb and then*  tap **to** activate it.
- *2 Tap Sounds and vibrations and select the mode you want:*
	- • *Priority only: Receive sound or vibrate notifications for the selected apps. Even when Priority only is turned on, alarms still sound.*
	- • *Total silence: Disable both the sound and vibration.*

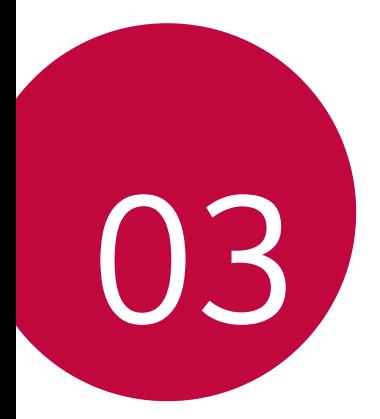

# *Useful Apps*

# *Installing and uninstalling apps*

### *Installing apps*

*Access an app store to search and download apps.*

- • *You can use SmartWorld, Play Store or the app store provided by your service provider.*
- • *Some app stores may require you to create an account and sign in.*
	- • *Some apps may charge fees.*
	- • *If you use mobile data, you may be charged for data usage, depending on your pricing plan.*
	- • *SmartWorld may not be supported depending on the area or service provider.*

## *Uninstalling apps*

*Uninstall apps that you no longer use from your device.*

#### *Uninstalling with the touch and hold gesture*

*On the Home screen, touch and hold the app to uninstall, then drag it over Delete at the top of the screen.*

You can touch and hold the app and release it, then tap  $\times$  to uninstall.

• *If apps were uninstalled within 24 hours from now, you can reinstall them. See App trash for details.*

#### *Uninstalling by using the settings menu*

*Tap Settings General Apps, select an app, then tap Uninstall.*

#### *Uninstalling apps from the app store*

*To uninstall an app, access the app store from which you download the app and uninstall it.*

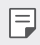

 $\boxed{\equiv}$  • Some apps cannot be uninstalled by users.

# *App trash*

*You can view the uninstalled apps on the Home screen. You can also reinstall apps which were uninstalled within 24 hours from now.*

- *1 Tap Management App trash.* You can also touch and hold an empty area of the Home screen, then *tap App trash.*
- *2 Activate the desired function:*
	- • *Restore: Reinstall the selected app.*
	- $\overline{111}$ : Remove the uninstalled apps permanently from the device.
	- 冃 • *Uninstalled apps are automatically removed from the device 24 hours after they were uninstalled. If you want to reinstall the uninstalled apps, you must download them again from the app store.*
		- • *This feature is activated on the default Home screen only. If you uninstall apps while using the EasyHome screen or other launcher, they are immediately and permanently removed from the device.*

## *Phone*

#### *Voice call*

*Make a phone call by using one of the available methods, such as manually*  entering a phone number and making a call from the contact list or the *list of recent calls.*

#### *Making a call from the keypad*

- $1$   $Tap \cap > Q$  > Dial.
- *2 Make a call by using a method of your choice:*
	- Enter a phone number and tap **.**
	- • *Touch and hold a speed dial number.*
	- • *Search for a contact by tapping the initial letter of a contact name*  in the contact list, and then tap **.**
	- • *To enter "+" when making an international call, touch and hold number 0.*
		- • *See Adding contacts for details on how to add phone numbers to the speed dial list.*

#### *Making a call from the contact list*

- $1$   $\text{Tap}$   $\bigcap$   $>$  **C** $>$  **Contacts***.*
- 2 From the contact list, select a contact and tap  $\&\ddots$

## *Answering a call*

To answer a call, drag **o** on the incoming call screen.

- • *When the stereo headset is connected, you can make calls by using the call/end button on the headset.*
- $\cdot$  *To end a call simply by pressing the Power/Lock key, tap*  $\cap$  *> Settings Networks Call Common Answer and end calls, then turn on End call with the Power key.*

## *Rejecting a call*

To reject an incoming call, drag **a** across the incoming call screen.

- To send a rejection message, drag the rejection message option *across the screen.*
- To add or edit a rejection message, tap  $\bigcirc$  > Settings > Networks > *Call Common Call blocking & Decline with message Decline with message.*
- • *When a call is coming in, press the Volume Up (+), Volume Down (-) or Power/Lock key to mute ringtone or vibration, or to hold the call.*

## *Checking an incoming call while using an app*

*When a call comes in while using an app, a pop-up notification can be*  displayed at the top of the screen. You can receive the call, reject the call, *or send message from the pop-up screen.*

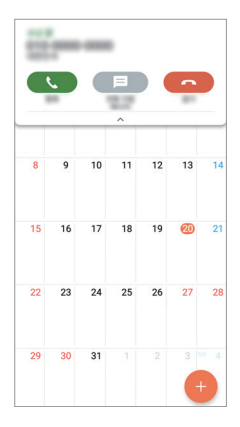

冃 Tap  $\bigcap$  > Settings > Networks > Call > Common > More and then tap *Incoming voice call pop-up to deactivate it.*

## *Viewing missed calls*

*If there is a missed call, the status bar at the top of the screen displays*. *To view missed call details, drag the status bar downwards. You can also*   $\tan \bigcirc$  >  $\blacksquare$  > Call logs.

#### *Functions accessible during a call*

*During a call, you can access a variety of functions by tapping the on-screen buttons:*

- • *Contacts: View the contact list during a call.*
- • *End: End a call.*
- • *Dialpad: Display or hide the dial pad.*
- • *Speaker: Turn on the speakerphone function.*
- • *Mute: Mute your voice so that your voice cannot be heard by the other party.*
- • *Bluetooth: Switch the call to a Bluetooth device that is paired and connected.*
- •  *: Access additional call options.*
- 冃
- • *Available settings items may vary depending on the area or service provider.*

## *Making a three-way calling*

*You can make a call to another contact during a call.*

- *1* During a call, tap  $\frac{1}{2}$  > Add call.
- *2 Enter a phone number and tap .*
	- • *The two calls are displayed on the screen at the same time, and the first call is put on hold.*
- *3 To start a conference call, tap Merge calls.*

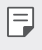

• *You may be charged a fee for each call. Consult with your service provider for more information.*

## *Viewing call records*

*To view recent call records, tap Call logs. Then, you can use the following functions:*

- • *To view detailed call records, select a call record. To make a call to the*  selected contact, tap  $\mathbb{Q}_2$ .
- To delete call records, tap  $\div$  > Delete.
- • *The displayed call duration may differ from the call charge. Consult with*  冃 *your service provider for more information.*

## *Configuring call options*

*You can configure various call options.*

- *1*  $\text{Tan } \bigcirc$   $>$   $\blacksquare$   $>$  Dial or Call logs.
- 2 Tap  $\cdot$  > Call settings and then configure the options to suit your *preferences.*

# *Messaging*

#### *Sending a message*

You can create and send messages to your contacts using the Messaging *app.*

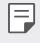

- • *Sending messages abroad may incur additional charges. Consult with your service provider for more information.*
- $1$   $\text{Tap}$  $\bigcirc$   $\bigcirc$   $\blacksquare$
- *2 Tap .*
- *3 Specify a recipient and create a message.*
	- $\cdot$  To attach files, tap  $\rightleftharpoons$ .
	- • *To access optional menu items, tap .*
- *4 Tap Send to send the message.*

### *Reading a message*

*You can view exchanged messages organised by contact.*

- $1$   $\text{Tap}$  $\bigcirc$   $\blacksquare$
- *2 Select a contact from the message list.*

## *Configuring messaging settings*

*You can change messaging settings to suit your preferences.*

- $1$   $\text{Tap}() \geq \blacksquare$
- 2 Tap  $\frac{1}{2}$  > **Settings** from the message list.

## *Camera*

### *Starting the camera*

*You can take a photo or record a video to cherish all of your memorable moments.*

 $Tap \bigcirc$   $\bullet$ .

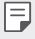

- • *Before taking a photo or recording a video, wipe the camera lens with a soft cloth.*
- • *Be careful not to stain the camera lens with your fingers or other foreign substance.*
- • *If the battery level is lower than 5%, charge the battery before using the camera.*
- • *Images included in this user guide may be different from the actual device.*
- • *Photos and videos can be viewed or edited from the Gallery. See Gallery overview for details.*

## *Changing the camera mode*

*You can select a camera mode that suits your environment to take a photo or record a video easily and conveniently.*

*On the camera screen, tap AUTO mode and select the desired mode.*

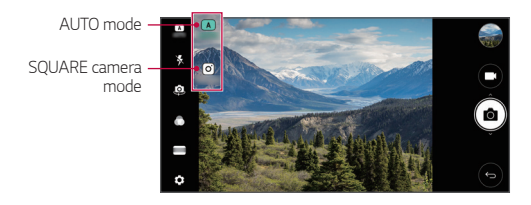

## *AUTO mode*

*You can take photos or record videos by selecting a variety of camera modes and options.*

- *1 Launch the Camera app, then tap AUTO ( ).*
- <sup>2</sup> To take a photo, tap  $\lceil \bigcirc \rceil$ . To record a video, tap  $\lceil \bigcirc \rceil$ .

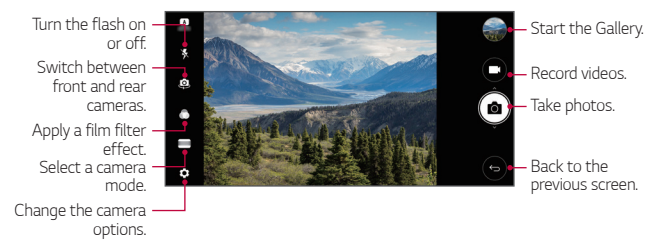

#### *Taking a photo*

- *1 Select a camera mode and tap the subject to focus the camera on.*
- *2 Tap to take a photo.*
	- • *You can also press the Volume Down (-) or Volume Up (+) key to take a photo.*
	- • *When the screen is turned off or locked, start the camera by pressing*  冃 *the Volume Down (-) key twice. Tap Settings General Shortcut keys.*

#### *Recording a video*

- *1 Select a camera mode and tap the subject to focus the camera on.*
- *2 Tap .*
	- . To take a photo while recording a video, tap rol
	- To pause the video recording, tap | |. To resume the video recording, *tap .*
- *3 Tap to end the video recording.*

#### *Customising the camera options*

*You can customise a variety of camera options to suit your preferences.*

*Tap on the screen.*

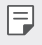

• *Available options vary depending on the selected camera (front or rear camera) and the selected camera mode.*

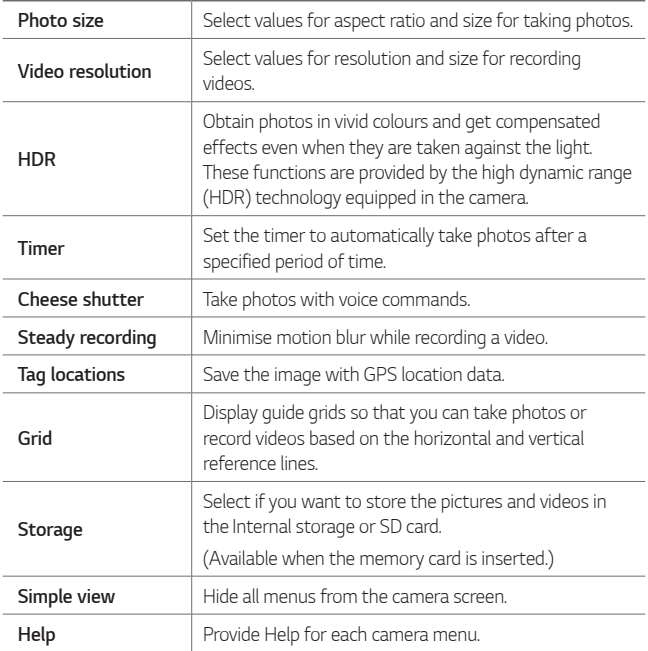

#### *Additional options on the front camera*

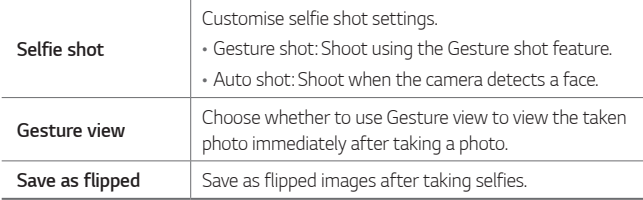

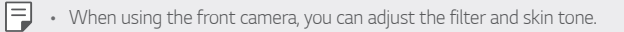

#### *Various camera modes*

#### *Panorama*

You can create a panoramic photo by moving the camera in one direction *to photograph and stitch continuous shots of a wide view.*

- *1 In the AUTO mode, tap MODE .*
- **2** Tap  $\circled{b}$  and then slowly move the camera in one direction.
	- • *Move the device by following the direction of the arrow in the guideline.*
- 3 Tap to stop capturing the panoramic.

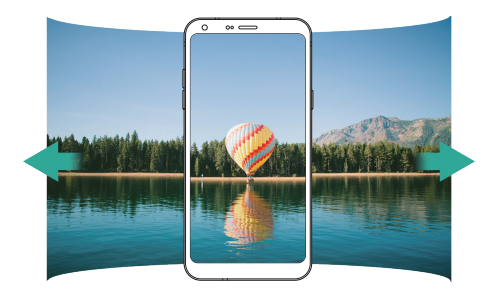

#### *Food*

*You can take a photo using the control slide bar on the right of the screen.*

- *1* In the AUTO mode, tap **.**
- 2 To take a photo, tap [ $\odot$ ].
	- • *Drag the colour slide bar on the screen to adjust the white balance and select the best colour.*
	- If the slide bar is invisible, tap **the adjust the white balance.**

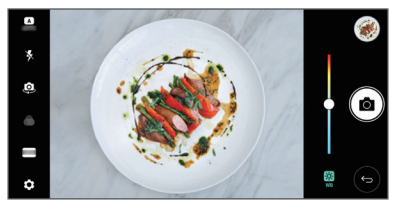

## *SQUARE camera mode*

You can take multiple photos or videos in the form of a collage by using *the front and rear cameras. Photos and videos can be saved with different layouts.*

- *1 Launch the Camera app, then tap AUTO ( ) SQUARE ( ).*
- *2 Tap MODE and select the desired camera mode.*
- 3 To take a photo, tap  $\sqrt{2}$ . To record a video, tap .

#### *Customising the camera options*

*You can customise a variety of camera options to suit your preferences.* **Tap @ on the screen.** 

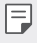

• *Available options vary depending on the selected camera (front or rear camera) and the selected camera mode.*

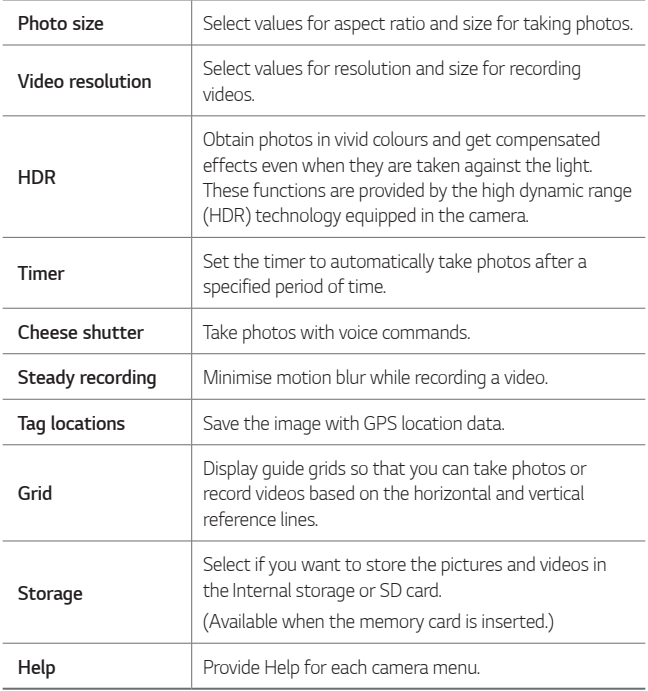

#### *Additional options on the front camera*

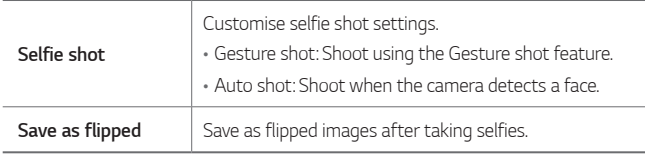

## *Other useful features in the Camera app*

#### *Burst shot*

*You can take continuous shots of photos to create moving pictures. In the AUTO mode, touch and hold .*

• Continuous shots are taken at a fast speed while <sub>[0]</sub> is held down.

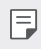

 $\boxed{=}$  • Up to thirty (30) continuous photos can be taken.

#### *Simple view*

*In the AUTO mode, tap Simple view to hide menus on the camera*  screen. Tap  $\rightarrow$  to display them.

#### *AE/AF lock*

You can fix the current exposure level and focus position by touching and *holding the screen in the AUTO mode. To turn off the feature, tap a blank area on the screen.*

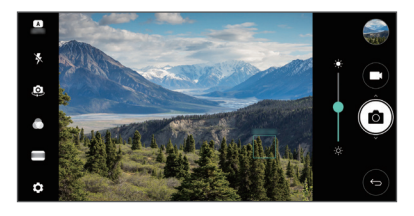

#### *Switching between cameras*

*You can switch between the front and rear cameras to suit your environment.*

*On the camera screen, tap or drag the screen in any direction to switch between the front and rear cameras.*

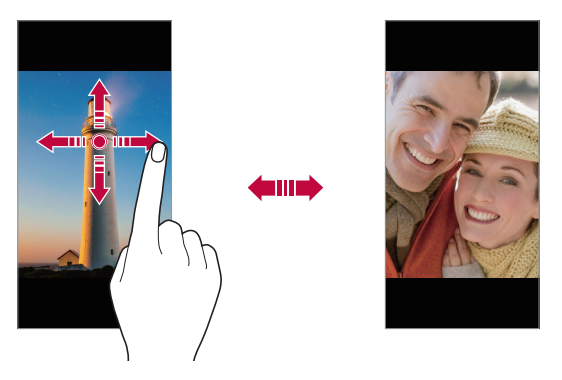

• *Use the front camera to take selfies. See Selfie shot for details.*

## *Switching between standard and wide-angle cameras*

*Switch between the standard and wide-angle on the front camera to take photos or record videos to suit your preferences.*

• Tap  $\boxed{8}$  /  $\boxed{8}$  to switch between the standard and wide-angle camera.

## *Zoom in or out*

You can use zoom in or out on the camera screen while taking a photo or *recording a video.*

• *On the camera screen, pinch or spread two fingers to zoom in or out, then use the displayed +/- slide bar.*

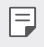

The zoom feature is not available when using the front camera in selfie *mode.*

## *Selfie shot*

*You can use the front camera to view your face on the screen and take selfies.*

#### *Gesture shot*

*You can take selfies by using gestures.*

*Show your palm to the front camera and then clench your fist.*

*You can also clench your fist and then open it towards the front camera.*

• *In three seconds, a photo is taken.*

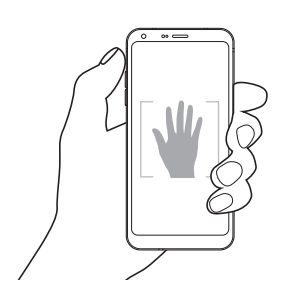

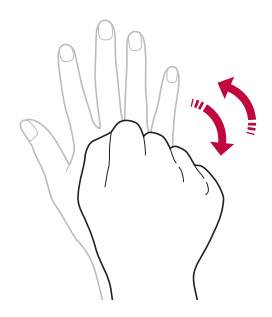

- To use this feature, switch to the front camera mode, then tap  $\circledS$ *Selfie shot Gesture shot.*
	- • *Make sure that your palm and fist are within the reference line so that the camera can detect them.*
	- • *This feature may not be available while using some of the camera features.*

#### *Interval shot*

冃

*You can take selfies at an interval.*

*While using the front camera, you can show your palm to the camera, then clench your fist twice quickly.*

- • *Four photos are taken at about two seconds interval after a timer delay of three seconds.*
	- • *Tap Selfie shot Gesture shot to use this feature.*

#### *Auto shot*

*You can use the face detection feature to take selfies easily and conveniently. You can set the device so that, when you look at the screen, the front camera detects your face and takes a selfie automatically.*

- • *The white coloured guide frame appears when the front camera detects your face. If the subject within the guide frame stops moving, the guide frame colour turns blue, then the camera takes a photo.*
- • *Tap Selfie shot Auto shot to enable the Auto shot feature.*l=J

#### *Gesture view*

*After taking a selfie with the front camera, you can preview the selfie immediately by placing the screen close to your face.*

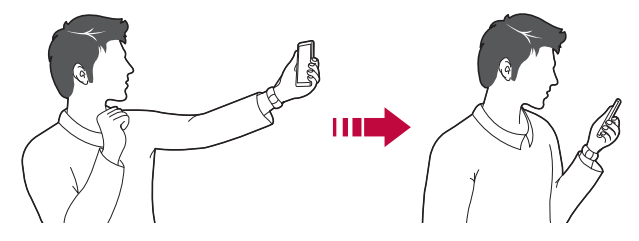

- • *Tap Gesture view to enable the Gesture view feature.*
	- • *Only one preview is available each time a photo is taken.*
	- • *If you rotate the device while in preview screen, the screen switches to camera mode.*

#### *Save as flipped*

*Before taking a photo with the front camera, tap Save as flipped. The image is flipped horizontally.*

冃

冃

• *When using the front camera, you can change how selfies are taken in the camera options. See Customising the camera options for details.*

# *Gallery*

#### *Gallery overview*

*You can view and manage photos and videos saved on your device.*

- 1  $Tan \bigcirc$  **1**.
	- • *Saved photos and videos are displayed by folder.*
- *2 Tap a folder and select a file.*
	- • *View the selected file in full-screen mode.*
	- • *While viewing a photo, swipe left or right to view the previous or next photo.*
	- • *While viewing a video, swipe left or right to rewind or fast-forward the video.*
	- Some file formats may not be supported, depending on the installed *software.*
		- • *Some files may not be opened due to encoding.*
		- • *Files that exceed the size limit may cause an error.*

## *Viewing photos*

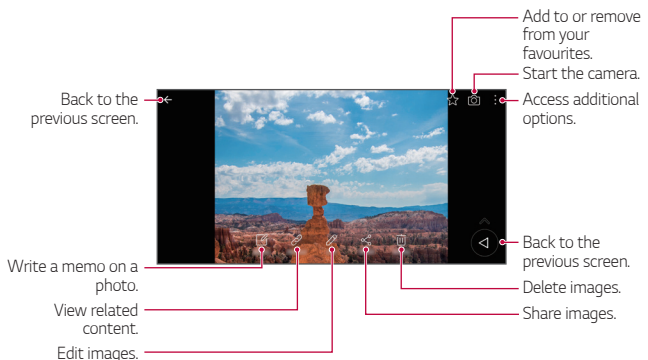

To display the menu items, gently tap the screen. To hide the menu *items, tap the screen again.*

## *Floating button*

冃

To quickly move to the Home screen while viewing the Gallery in landscape orientation, touch and hold  $\bigcirc$ , move your finger upward to  $\bigcirc$ , *then release it.*

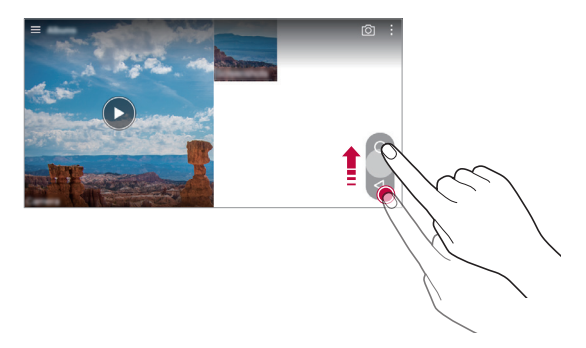

冃 You can move the floating button's position by dragging it horizontally *along the bottom part of the screen.*

#### *Writing a memo on the photo*

- 1 While viewing a photo, tap  $\sqrt{2}$ .
- *2 Write a memo on the photo and tap SAVE.*

冃 • *Some photos may not support the photo memo feature.*

## *Related content*

*You can edit and customise related content in the Gallery.*

- *1* While viewing a picture preview, tap  $\mathcal{P}$ .
- *2 When the icon related with the date you took the photo appears, touch the screen.*

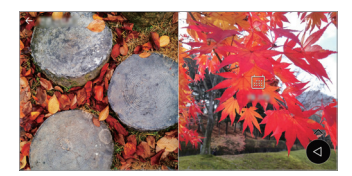

• *You can view the photos related with the date you chose.*

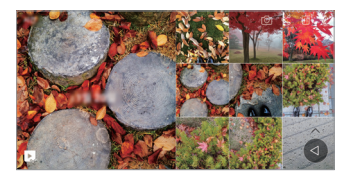

- • *Related content can be related to up to four combinations of 'Memories,*   $\boxminus$ *Date, Place, Camera mode'.*
	- Tap **to save the related content as a video.**
	- Tap  $\cdot$  to access additional options.

## *Editing photos*

- 1 While viewing a photo, tap  $\mathscr{P}$ .
- *2 Use a variety of effects and tools to edit the photo.*
- *3 Tap SAVE to save changes.*
	- • *The changes are overwritten to the original file.*
	- To save the edited photo as another file, tap  $\frac{3}{5}$  > Save copy.

## *Playing a video*

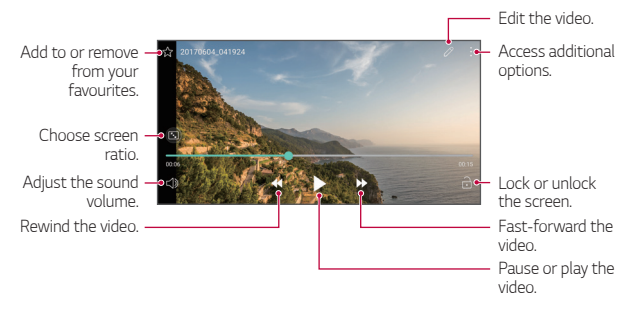

- To adjust the sound volume, drag the right side of the video screen up *or down.*
	- • *To adjust the screen brightness, drag the left side of the screen up or down.*

#### *Editing videos*

冃

- 1 While viewing a video, tap 2.
- *2 Use a variety of effects and edit tools to edit the video.*

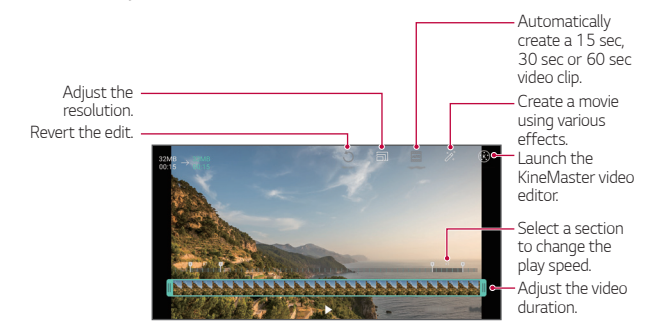

*3 Tap SAVE to save changes.*
## *Making a GIF*

*You can easily make a GIF file using recorded video.*

- 1 At the desired starting point while watching the video, tap  $\frac{1}{2}$  > Create *GIF.*
- *2 Select the length of the GIF you want to create.*
	- • *GIF is generated for the time selected from the current time.*
	- • *For videos less than 5 seconds, GIF images are automatically generated for the remaining time.*
	- • *The GIF making feature is provided for the user's creative activity. If you*  ∧ *infringe other's copyright or defamation laws by using the GIF making feature, you may be liable for civil and criminal liability. Be sure to not duplicate or transfer work of others without permission. LG Electronics cannot accept any liability for the user's action.*

## *Related files*

*You can relate files by photos and videos taken with the same location or date.*

- *1 Select the saved photos and videos and tap .*
- 2 Select a desired folder, then tap **to all the create a video.**

## *Deleting files*

*You can delete files by using one of the following options:*

- • *Touch and hold a file from the file list, then tap Delete.*
- • *Tap from the file list and delete the desired files.*
- • *Deleted files are automatically moved to Trash and they can be restored to the Gallery within 7 days.*
- On the Gallery, tap  $\equiv$ > Trash. Tap  $\bar{x}$  to completely delete the files. In *this case, the files cannot be restored.*

## *Sharing files*

*You can share files by using one of the following options:*

- While viewing a photo, tap  $\ll^{\circ}$  to share the file by using the method *you want.*
- While viewing a video,  $\frac{1}{2}$  > **Share** to share the file by using the method *you want.*
- Tap  $\ll$  from the file list to select files and share them using the method *you want.*

## *Contacts*

#### *Contacts overview*

*You can save and manage contacts.*

*Tap Essentials Contacts.*

## *Adding contacts*

#### *Adding new contacts*

- 1 On the contact list screen, tap  $+$ .
- *2 Enter contact details and tap SAVE.*

#### *Importing contacts*

*You can import contacts from another storage device.*

- 1 On the contact list screen, tap  $\frac{1}{2}$  > Manage contacts > Import.
- *2 Select the source and target locations of the contact you want to import, and then tap OK.*
- *3 Select the contacts and tap IMPORT.*

#### *Adding contacts to the speed dial list*

- 1 On the contact list screen, tap  $\frac{1}{2}$  > Speed dial.
- *2 Tap Add contact from a speed dial number.*
- *3 Select a contact.*

### *Searching for contacts*

*You can search for contacts by using one of the following options:*

- • *On the contact list screen, enter a contact name in the search box.*
- • *Scroll the contact list up or down.*
- • *From the index of the contact list screen, tap the initial letter of a contact.*

### *Contacts list*

#### *Editing contacts*

- *1 On the contact list screen, select a contact.*
- 2 On the contact detail screen, tap  $\oslash$  and edit details.
- *3 Tap SAVE to save changes.*

#### *Deleting contacts*

*You can delete contacts by using one of the following options:*

- • *On the contact list screen, touch and hold a contact you want to delete, then tap Delete contact.*
- Tap  $\div$  > Delete on the contact list screen.

#### *Adding favourites*

*You can register frequently used contacts as favourites.*

- *1 On the contact list screen, select a contact.*
- 2 On the contact detail screen, tap ...

#### *Creating groups*

- 1 On the contact list screen, tap *Groups* >  $\cdot$  > **New group**.
- *2 Enter a new group name.*
- *3 Tap Add members, select contacts, then tap ADD.*
- *4 Tap SAVE to save the new group.*

## *QuickMemo+*

### *QuickMemo+ overview*

*You can make creative notes by using a variety of options on this advanced notepad feature, such as image management and screenshots, which are not supported by the conventional notepad.*

## *Creating a note*

- *1 Tap QuickMemo+.*
- 2 Tap  $\rightarrow$  to create a note.
	- •  *: Save a note.*
	- •  *: Undo the last action.*
	- •  *: Redo the last action you undid.*
	- **T**: Enter a note by using the keypad.
	- $\mathscr{D}$ : Write notes by hand.
	- •  *: Erase handwritten notes.*
	- $\odot$ : Zoom in or out, rotate or erase the parts of a handwritten note.
	- •  *: Access additional options.*
- 3 Tap  $\checkmark$  to save the note.

### *Writing notes on a photo*

- *1 Tap QuickMemo+.*
- *2 Tap to take a photo, then tap OK.*
	- • *The photo is automatically attached into the notepad.*
- $3$  Tap  $T$  or  $\mathscr N$  to write notes on the photo.
	- • *Write notes by hand on the photo.*
	- • *Enter text below the photo.*
- 4 Tap  $\swarrow$  to save the note.

#### *Writing notes on a screenshot*

- *1 While viewing the screen you want to capture, drag the status bar downwards and then tap .*
	- • *The screenshot appears as the notepad background theme. Memo tools appear at the top of the screen.*
- *2 Take notes as desired.*
	- • *Write notes by hand on the photo.*
- 3 Tap  $\swarrow$  and save the notes to the location you want.
	- • *Saved notes can be viewed in either QuickMemo+ or Gallery.*
	- • *To save notes in the same location all the time, select the Use as default app checkbox and select an app.*

## *Managing folders*

*You can view notes grouped by type.*

- *1 Tap QuickMemo+.*
- 2 At the top of the screen, tap **a**nd select a menu item:
	- • *All memos: View all notes saved in QuickMemo+.*
	- • *My memos: View notes created by QuickMemo+.*
	- • *Capture+: View notes created by Capture+.*
- **Photo memos**: View notes created by <sub>[</sub>6].
- • *Trash: View deleted notes.*
- • *New category: Add categories.*
- •  *: Rearrange, add or delete categories. To change the name of a category, tap the category.*
- • *Some folders do not appear when launching QuickMemo+ for the first*  冃 *time. Disabled folders are enabled and appear when they contain at least one related note.*

## *Clock*

### *Alarm*

冃

*You can set an alarm to trigger it at a specified time.*

- *1 Tap Essentials Clock Alarm.*
- 2 Tap *D* to add a new alarm.
- *3 Configure the alarm settings and tap SAVE.*
	- • *If you select a previously set alarm, you can edit the alarm.*
		- $\cdot$  To delete an alarm, tap  $\overline{1\!1\!1}}$  at the top of the screen. You can also touch *and hold the alarm.*

## *World clock*

*You can view the current time in cities around the world.*

- *1 Tap Essentials Clock World clock.*
- 2 Tap  $\leftrightarrow$  and add a city.

### *Timer*

*You can set the timer to trigger an alarm after a specified period of time.*

- *1 Tap Essentials Clock Timer.*
- *2 Set the time and tap Start.*
	- • *To suspend the timer, tap Pause. To resume the timer, tap Resume.*
	- To reset the timer settings, tap  $\circ$ .
- *3 Tap Stop to stop the timer alarm.*

## *Stopwatch*

*You can use the stopwatch to record a lap time.*

- *1 Tap Essentials Clock Stopwatch.*
- *2 Tap Start to initiate the stopwatch.*
	- • *To record a lap time, tap Lap.*
- *3 Tap Pause to suspend the stopwatch.*
	- • *To resume the stopwatch, tap Resume.*
	- • *To clear all the records and restart the stopwatch, tap Reset.*

## *Calendar*

#### *Calendar overview*

*You can use the calendar to manage events and tasks.*

### *Adding events*

- *1 Tap Essentials Calendar.*
- 2 Select a date and then tap **.**
- *3 Enter event details and tap SAVE.*
	- • *If you tap a date from the calendar and the date contains events, a pop-up window appears showing a list of the events. Tap an event from the pop-up window to view the event details.*

### *Syncing events*

*Tap Calendars to sync, and select a calendar to sync.*

冃 • *When your events are saved from the device to your Google account, they are automatically synced with the Google calendar, too. Then, you can sync other devices with the Google calendar in order to make those devices have the same events that your device has and to manage your events on those devices.*

## *Tasks*

*You can register tasks to your device to easily manage schedules.*

- *1 Tap Essentials Tasks.*
- *2 Tap to add a task.*
- *3 Enter task details and then tap SAVE.*

## *Music*

*You can play and manage songs or music albums.*

- *1 Tap Essentials Music.*
- *2 Select a category.*
- *3 Select a music file.*

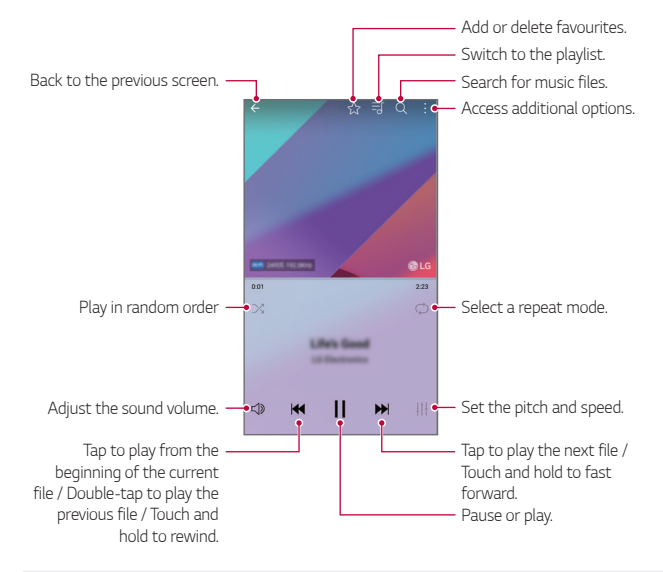

- • *Some file formats may not be supported, depending on the installed*  冃 *software.*
	- • *Files that exceed the size limit may cause an error.*
	- • *Music files may be protected by international copyright owners or copyright laws. You may have to obtain legal permission before copying a music file. To download or copy a music file, first check the copyright law for the relevant country.*

## *Calculator*

*You can use two types of calculators: the simple calculator and the scientific calculator.*

- *1 Tap Essentials Calculator.*
- *2 Use the keypad to make a calculation.*
	- • *To use scientific calculator, drag the green coloured slide bar located in the right side of the screen to the left.*
	- • *To restart a calculation, touch and hold the DEL button.*

## *E-mail*

### *E-mail overview*

*You can register an email account to your device and then you can check and send emails from your device.*

 $\boxed{=}$  • If you use mobile data, you may be charged for data usage depending *on your pricing plan. Consult with your service provider for more information.*

### *Registering email accounts*

*When you use the email app for the first time, register your email account.*

- *1 Tap Essentials E-mail.*
- *2 Select an email service provider.*
- *3 Enter your email address and password and then tap NEXT to register your account.*
	- • *To manually register an email account, tap MANUAL SETUP (if necessary).*

### *Managing email accounts*

To view or edit your email account settings, tap  $\frac{1}{2}$  > Settings.

- • *To add an account, tap Add account.*
- To delete an account, tap  $\frac{1}{2}$  > **Remove account**.

### *Opening another email account*

*If several email accounts are registered and you want to view another*  account, tap  $\equiv$  and select another one from the account list.

## *Checking email*

- 1 Tap = and select a mail box.
- *2 Select an email from the email list.*
	- • *The email message appears.*

## *Sending email*

- *1 Tap .*
- *2 Enter the recipient's email address.*
- *3 Enter a subject and message.*
	- **·** To attach files, tap  $\implies$
	- • *To access optional menu items, tap .*
- 4 Tap  $\triangleright$  to send the email.

## *Audio Recorder*

*You can record and save your voice or others' voices from important events. Recorded voice files can be played back or shared.*

- *1 Tap Essentials Audio Recorder.*
- $2$   $Tan \odot$ .
	- $\cdot$  To pause recording, tap  $\left(\mathbf{u}\right)$ .
	- To insert a bookmark while making a voice recording, tap  $\overline{\bullet}$ ).
- 3 Tap  $\left($   $\bullet$  to end recording.
	- • *The file is saved automatically and the pre-listen screen appears.*
- *4 Tap* **▶** to play the recorded voice.
	- If you tap  $\equiv 0$ , recorded voice files appear. You can play a recorded *voice file from the list.*

## *FM Radio*

*You can listen to FM radio.*

*Tap Essentials FM Radio.*

- 
- • *To use this app, first connect earphones to the device. The earphones function as the radio antenna.*
	- • *This function may not be supported depending on the area.*

# *Cell Broadcast*

*You can view real-time text broadcasts on emergency situations, such as typhoons, floods and earthquakes.*

*Tap Services Cell Broadcast.*

## *File Manager*

*You can view and manage files saved on your device or cloud.*

- *1 Tap Management File Manager.*
- 2 Tap **a**nd select the desired storage location.

## *LG Mobile Switch*

*Easily transfer data from a used device to a new device via LG Mobile Switch.*

- *1 Tap Management LG Mobile Switch.* You can also tap  $\bigcirc$  > Settings > General > Backup & reset > LG *Mobile Switch.*
- *2 Follow the on-screen instructions to select a desired method for transfer.*
	- • *Resetting your device may delete backup files saved in storage. Make*   $\bigwedge$ *sure to copy and store the important backup files to your PC.*
	- • *Data in a Google account will not be backed up. When you synchronise*  冃 *your Google account, Google apps, Google contacts, Google calendar, Google memo app data and apps downloaded from the Play Store are stored on the Drive app automatically.*
		- • *Fully charge the battery before transferring data to avoid unintentional powering off during the process.*

## *Downloads*

*You can view, delete or share files downloaded via the Internet or apps.*

*Tap Management Downloads.*

## *LG SmartWorld*

*You can download a variety of games, audio content, apps and fonts provided by LG Electronics. Customise your device to suit your preferences by using Home themes and fonts.*

- • *If you use mobile data, you may be charged for data usage depending*  冃 *on your pricing plan.*
	- • *This feature may not be supported depending on the area or service provider.*
- *1 Tap Services SmartWorld.*
- $2$  Tap  $\frac{1}{2}$  > Sign in, then sign in.
- *3 Select and download the desired content items.*

#### *Downloading SmartWorld app*

*If the SmartWorld app is not installed, follow these steps to download it.*

- *1 Tap Settings General About phone Common Update centre App Updates.*
- *2 From the list, select SmartWorld and tap Download.*

## *RemoteCall Service*

*Your device can be remotely diagnosed for resolving issues. First, make a phone call to an LG Customer Service Centre as follows:*

- • *To use this function, first you must agree to usage of the function.* 冃
	- • *If you use mobile data, you may be charged for data usage depending on your pricing plan.*
- *1 Tap Services RemoteCall Service.*
- *2 Connect a call to an LG Customer Service Centre.*
- *3 After the call connects, follow the service associate's instructions to enter a six-digit access number.*
	- • *Your device is remotely connected and the remote support service starts.*

## *Facebook*

*You can use a social networking service to update, view and share posts, photos and videos with your online contacts.*

*Tap Recommended Facebook.*

## *Instagram*

*Use a social networking service to capture and share your photos and videos. You can also apply filter effects to make your photos and videos more creative and interesting.*

*Tap Recommended Instagram.*

## *Chrome*

*Sign in to Chrome and import opened tabs, bookmarks and address bar data from a computer to your device.*

# *Google apps*

You can use Google apps by setting a Google account. The Google account *registration window appears automatically when you use a Google app for the first time. If you do not have a Google account, create one from your device. For details on how to use an app, see the Help in the app.*

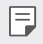

• *Some apps may not work depending on the area or service provider.*

#### *Docs*

*Create documents or edit documents created online or from another device. Share and edit documents together with others.*

### *Drive*

*Upload, save, open, share and organise files from your device. Files accessible from apps can be accessed from anywhere, including online and offline environments.*

#### *Duo*

*Make a video call with your family, friends and anyone else who uses the app.*

#### *Gmail*

*Register your Google email account to your device to check or send email.*

#### *Google*

*Use the Google to search for web pages, images, news and more by entering or speaking keywords.*

#### *Maps*

Find your location or the location of a place on the map. View geographical *information.*

#### *Photos*

*View or share photos or albums saved on your device.*

#### *Play Movies & TV*

*Use your Google account to rent or purchase movies. Purchase content and play it anywhere.*

#### *Play Music*

*Purchase music files from the Play Store. Play music files saved on your device.*

#### *Sheets*

*Create spreadsheets or edit spreadsheets created online or from another device. Share and edit spreadsheets together with others.*

#### *Slides*

*Create presentation material or edit presentation material created online or from another device. Share and edit presentation material together with others.*

#### *YouTube*

*Search and play videos. Upload videos on YouTube to share them with people around the world.*

#### *Google Assistant*

*Your device has the Google Assistant built in. Ask it questions. Tell it to do things. It's your own personal Google. Touch and hold the*  $\bigcap$  *and then you will see "Hi, how can I help?", after which you can say your voice command.*

 $\boxed{=}$  • The Google Assistant is not available in all languages.

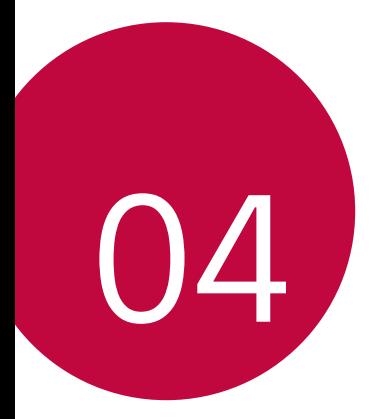

# *Settings*

## *Settings*

*You can customise the device settings in accordance with your preferences.*

#### *Tap Settings.*

- $\boxed{=}$  Tap  $Q$  and enter a keyword in the search box to access a setting item.
	- Tap to change the view mode. This user quide assumes that you are *using the Tab view.*

## *Networks*

### *Dual SIM card*

*You can configure Dual SIM card settings.*

- *1 On the settings screen, tap Networks Dual SIM card.*
- *2 Customise the following functions:*
	- • *SIM card 1: Change the name and icon of the SIM card 1.*
	- • *SIM card 2: Change the name and icon of the SIM card 2.*
	- • *SIM card colour theme: Change the colour themes for the SIM cards.*
	- • *Cost save mode: Activate or deactivate the cost save mode. In the cost save mode, if you make a call to a contact to which a specific*  SIM is assigned, this SIM is used for the call even if the other SIM is *active, for example, it is using mobile data.*
	- • *Mobile data: Select a SIM card you want to use for mobile data service. You can also turn off this function.*
	- **Data roaming**: Select this option to enable the device to use mobile *data when you are roaming outside your local network area.*

## *Wi-Fi*

*You can connect to nearby devices over a Wi-Fi network.*

### *Connecting to a Wi-Fi network*

- *1 On the settings screen, tap Networks Wi-Fi.*
- 2 Tap **to** activate it.
	- • *Available Wi-Fi networks appear automatically.*
- *3 Select a network.*
	- • *You may need to enter the network's Wi-Fi password.*
	- • *The device skips this process for previously accessed Wi-Fi networks. If you do not want to automatically connect to a certain Wi-Fi network, touch and hold the network and then tap Forget network.*

#### *Wi-Fi network settings*

*On the settings screen, tap Networks Wi-Fi.*

- • *Switch to mobile data: If the mobile data connection function is activated but the device cannot connect to the Internet via Wi-Fi connection, the device automatically connects to the Internet via the mobile data connection.*
- •  *: Customise Wi-Fi network settings.*

#### *Wi-Fi Direct*

*You can connect your device to other devices that support Wi-Fi Direct to share data directly with them. You do not need an access point. You can connect with more than two devices by using Wi-Fi Direct.*

- 1 On the settings screen, tap **Networks** > Wi-Fi >  $\frac{1}{2}$  > Advanced Wi-Fi *Wi-Fi Direct.*
	- • *Nearby devices that support Wi-Fi Direct automatically appear.*
- *2 Select a device.*
	- • *Connection occurs when the device accepts the connection request.*
	- F • *The battery may drain faster when using Wi-Fi Direct.*

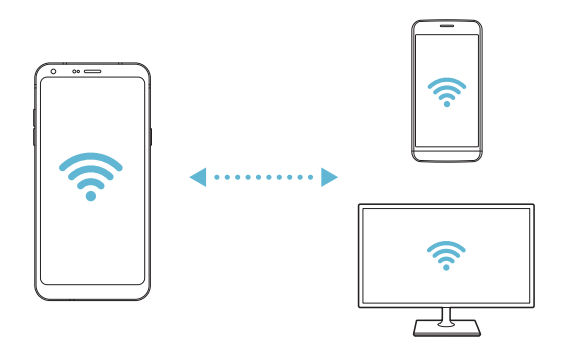

## *Bluetooth*

*You can connect your device to nearby devices that support Bluetooth to exchange data with them. Connect your device to a Bluetooth headset and a keyboard. This makes it easier to control the device.*

#### *Pairing with another device*

- *1 On the settings screen, tap Networks Bluetooth.*
- 2 Tap **to** activate it.
	- • *Available devices appear automatically.*
	- • *To refresh the device list, tap SEARCH.*

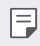

- • *Only devices set as visible are displayed on the list.*
- *3 Select a device from the list.*
- *4 Follow the on-screen instructions to perform authentication.*
	- $\left| \exists \right|$  This step is skipped for previously accessed devices.

#### *Sending data via Bluetooth*

- *1 Select a file.*
	- • *You can send multimedia files or contacts.*
- 2 Tap  $\text{≤}$ >Bluetooth.
- *3 Select a target device for the file.*
	- • *The file is sent as soon as the target device accepts it.*

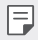

F  $\Box$  • File sharing processes may differ, depending on the file.

### *Mobile data*

*You can turn on or off mobile data. You can also manage mobile data usage.*

#### *Turning on mobile data*

- *1 On the settings screen, tap Networks Mobile data.*
- 2 Tap **to** activate it.

#### *Customising mobile data settings*

- *1 On the settings screen, tap Networks Mobile data.*
- *2 Customise the following settings:*
	- • *Mobile data: Set to use data connections on mobile networks.*
	- • *Limit mobile data usage: Set a limit for mobile data usage to block mobile data if the limit is reached.*
	- •  *: Customise mobile data settings.*

## *Call*

You can customise call settings, such as voice call and international call *options.*

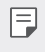

- • *Some features may not be supported depending on the area or service provider.*
- *1 On the settings screen, tap Networks Call.*
- *2 Customise the settings.*

## *Tethering*

#### *USB tethering*

*You can connect the device to another device via USB and share mobile data.*

- *1 Connect your device and other devices via USB cable.*
- *2 On the settings screen, tap Networks Tethering USB tethering* and then tap **then** to activate it.
- $\boxminus$

• *This option uses mobile data and may incur data usage fees, depending on your pricing plan. Consult with your service provider for more information.*

- • *When connecting to a computer, download the USB driver from www.lg.com and install it on the computer.*
- • *You cannot send or receive files between your device and a computer while USB tethering is turned on. Turn off USB tethering to send or receive files.*
- • *Operating systems that support tethering are Window XP or higher, or Linux.*

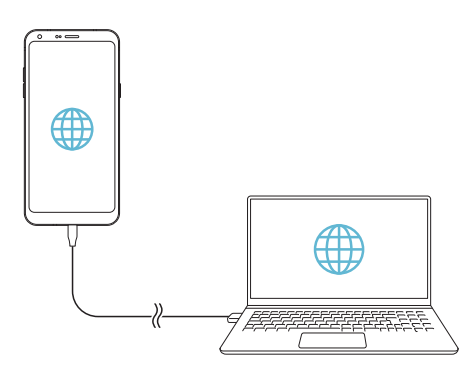

#### *Wi-Fi hotspot*

*You can set the device as a wireless router so that other devices can connect to the Internet by using your device's mobile data.*

- *1 On the settings screen, tap Networks Tethering Wi-Fi hotspot* and then  $\tan \theta$  to activate it.
- *2 Tap Set up Wi-Fi hotspot, and enter the Wi-Fi name (SSID) and password.*
- *3 Turn on Wi-Fi on the other device, and select the name of the device network on the Wi-Fi list.*
- *4 Enter the network password.*
	- This option uses mobile data and may incur data usage fees, depending 冃 *on your pricing plan. Consult with your service provider for more information.*
		- • *More information is available at this web site: http://www.android.com/tether#wifi*

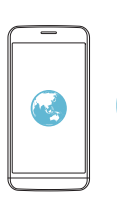

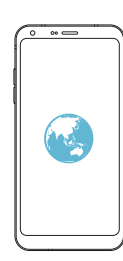

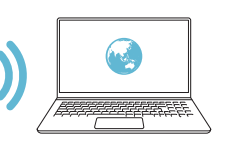

#### *Bluetooth tethering*

*A Bluetooth-connected device can connect to the Internet by using your device's mobile data.*

- *1 On the settings screen, tap Networks Tethering Bluetooth*  **tethering** and then tap **to** activate it.
- *2 Turn on Bluetooth on both devices and pair them.*
	- • *This option uses mobile data and may incur data usage fees, depending*  冃 *on your pricing plan. Consult with your service provider for more information.*
		- • *More information is available at this web site: http://www.android.com/tether#Bluetooth\_tethering*

#### *Help*

*You can view help on using tethering and hotspots.*

*On the settings screen, tap Networks Tethering Help.*

## *More*

#### *Airplane mode*

*You can turn off the call and mobile data functions. When this mode is on, functions that do not involve data, such as games and music playback, remain available.*

- *1 On the settings screen, tap Networks More Airplane mode.*
- *2 Tap TURN ON in the confirmation screen.*

#### *Mobile networks*

*You can customise the mobile networks settings.*

- *1 On the settings screen, tap Networks More Mobile networks.*
- *2 Customise the following settings:*
	- • *Network mode: Select a network type.*
	- • *Access Point Names: View or change the access point for using mobile data services. To change the access point, select a choice from the access point list.*
	- • *Network operators: Search for network operators and connect automatically to a network.*

#### *VPN*

*You can connect to a safe virtual network, such as an intranet. You can also manage connected virtual private networks.*

#### *Adding VPN*

*1 On the settings screen, tap Networks More VPN.*

#### *2 Tap Add VPN.*

- • *This feature is available only when the screen lock is activated. If the*  冃 *screen lock is deactivated, a notification screen appears. Tap CHANGE from the notification screen to activate the screen lock. See Setting a screen lock for details.*
- *3 Enter VPN details and tap SAVE.*

#### *Configuring VPN settings*

- *1 Tap a VPN from the VPNS list.*
- *2 Enter the VPN user account details and tap CONNECT.*
	- • *To save the account details, select the Save account information checkbox.*

### *Printing*

*You can connect your device to a Bluetooth printer and print photos or documents saved on the device.*

*1 On the settings screen, tap Networks More Printing.*

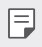

- • *If the desired printer is not in the list, install the printer driver from the app store.*
- 2 Tap **b** to activate it.
- *3 Select a printer from the printer list screen.*
	- To add a printer, tap  $\frac{1}{2}$  > Add printer.
	- To search for a printer name, tap  $\div$  > Search.
	- Tap  $\frac{1}{2}$  > **Settings** from the printer list screen.
- *4* Select a file and tap <sup>*≥</sup>* > Print.</sup>
	- • *The document prints.*
	- If you do not have a Google account, tap **ADD ACCOUNT** to create an 冃 *account.*

## *Sound & notification*

*You can customise sound, vibrate and notification settings.*

*On the settings screen, tap Sound & notification and customise the following settings:*

- • *Sound profile: Change the sound mode to Sound, Vibrate only, or Silent.*
- • *Volume: Adjust the sound volume for various items.*
- • *SIM1 ringtone/SIM2 ringtone: Select a ringtone for incoming calls. Add or delete ringtones.*
- • *Ringtone ID: Create a ringtone for an incoming call from a particular contact.*
- • *Sound with vibration: Set the device to vibrate and play a ringtone simultaneously.*
- • *SIM1 vibration type/SIM2 vibration type: You can select the type of vibration when receiving calls.*
- • *Do not disturb: Set the time, range and app type to receive notification messages. Receive notification messages only on particular days of the week.*
- • *Lock screen: Display or hide a notification message on the lock screen. You can also hide private information.*
- • *Apps: Select the apps that can show their notification messages on the screen, and set the priorities of those apps in regard to notification messages.*
- • *More SIM1 notification sound/SIM2 notification sound: Select a notification ringtone. Set music saved on the device as a notification ringtone.*
- • *More Sound effects: Select a sound effect to play when you tap the dialpad or keyboard, select an option, or lock or unlock the screen.*

# *Display*

*You can customise detailed settings for each screen type.*

*On the settings screen, tap Display and customise the following settings:*

- • *Home screen: Customise settings for the Home screen. See Home screen settings for details.*
- • *Lock screen: Customise lock screen settings. See Lock screen settings for details.*
- • *Theme: Select a screen theme for your device.*
- • *Home touch buttons: Rearrange Home touch buttons or change their background colours.*
- • *Font type: Change the font face.*
- • *Font size: Change the font size.*
- • *Bold text: Bold the text on the screen.*
- • *App scaling: Adjust the screen size of apps.*
- **Display size**: Set the items on the screen to a size easy for you to see. *Some items may change position.*
- • *Comfort view: Set the device to reduce amount of blue light on screen to reduce eye strain.*
- • *Brightness: Use the slide bar to change the device's screen brightness. To automatically adjust screen brightness according to ambient light intensity, tap the Auto switch.*
- • *Auto: Set the device so that the screen brightness is automatically adjusted in accordance with the ambient light intensity.*
- • *Auto-rotate screen: Automatically rotate the screen according to the device's orientation.*
- • *Screen timeout: Automatically turn off the screen when the device is left idle for a specified period of time.*
- • *More KnockON: Turn the screen on or off by tapping the screen twice.*

• *More Screen saver: Display a screen saver when the device is connected to the holder or charger. Select a screen saver type to display.*

## *General*

### *Language & keyboard*

*You can customise language and keyboard settings for your device.*

- *1 On the settings screen, tap General Language & keyboard.*
- *2 Customise the following settings:*
	- • *Language: Select a language to apply for the device.*
	- • *Current keyboard: View the keyboard currently in use. Select a keyboard to use when entering text.*
	- • *LG Keyboard: Customise the LG keyboard settings.*
	- • *Google voice typing: Configure the options for text dictation by Google.*
	- • *Text-to-speech output: Configure the settings for text-to-speech output.*
	- • *Pointer speed: Adjust the pointer speed of a mouse or trackpad.*
	- • *Reverse buttons: Reverse the right mouse button to perform primary direct-manipulation actions.*

### *Location*

*You can customise how your location information is used by particular apps.*

- *1 On the settings screen, tap General Location.*
- *2 Customise the following settings:*
	- • *Mode: Select a method to provide your location information.*
- • *RECENT LOCATION REQUEST: View apps that recently requested location information.*
- • *Low power location estimation: Estimate the device location by using low power consumption.*
- • *Google Location History: Configure the Google location history settings.*
- • *Google Location Sharing: Share your real-time location with others.*

## *Accounts & sync*

*You can add or manage accounts, including a Google account. You can also sync particular apps or user information automatically.*

- *1 On the settings screen, tap General Accounts & sync.*
- *2 Customise the following settings:*
	- • *Auto-sync data: Sync all the registered accounts automatically.*
	- • *ACCOUNTS: View a list of registered accounts. To view or change details of an account, tap the account.*
	- • *ADD ACCOUNT: Add accounts.*

## *Accessibility*

*You can manage accessibility plug-ins installed on your device.*

- *1 On the settings screen, tap General Accessibility.*
- *2 Customise the following settings:*
	- • *Vision TalkBack: Set the device to notify screen status or actions via voice.*
	- • *Vision Message/call voice notifications: Set the device to read the caller information or message content via voice.*
	- • *Vision Font size: Change the font size.*
	- • *Vision Bold text: Bold the text on the screen.*
	- • *Vision Display size: Set the items on the screen to a size easy for you to see. Some items may change position.*
- • *Vision Touch zoom: Zoom in or out by tapping the screen three times.*
- • *Vision Window zoom: Zoom in or out within a window and invert the colour.*
- Vision > Large mouse pointer: Magnify the mouse pointer.
- • *Vision High contrast screen: Turn the background colour into black for a high contrast screen.*
- • *Vision Screen colour inversion: Increase the display colour contrast for people with low vision.*
- • *Vision Screen colour adjustment: Adjust the display colour.*
- • *Vision Grayscale: Switch the screen to grayscale mode.*
- • *Vision End call with the Power key: End a call by pressing the Power/Lock key.*
- • *Hearing Captions: Turn on the subtitle service when playing videos for the hearing impaired.*
- • *Hearing Flash alerts: Set the device to notify you with a blinking light for incoming calls, messages and alarms.*
- • *Hearing Mute all sounds: Mute all sounds and lower volume on the receiver.*
- • *Hearing Audio channel: Select the audio type.*
- • *Hearing Sound balance: Adjust the audio output balance. Use the slide bar to change the balance.*
- • *Motor & cognition Touch assistant: Turn on the touch board to make buttons and gestures easier to use.*
- • *Motor & cognition Touch input: Enter text by touching and holding the screen or modify it by simply touching the screen.*
- • *Motor & cognition Physical keyboard: Customise the keyboard settings.*
- • *Motor & cognition Auto mouse click: Automatically click the mouse pointer in case of no movement.*
- • *Motor & cognition Touch and hold for calls: Answer or decline calls by touching and holding the call button instead of dragging it.*
- • *Motor & cognition Screen timeout: Turn off the screen automatically when the device is left idle for a specified period of time.*
- • *Motor & cognition Touch control areas: Limit the touch area so that only a particular portion of the screen can be controlled by touch input.*
- • *Accessibility features shortcut: Quickly access a frequently used*   $f$ unction by tapping  $\bigcap$  three times.
- • *Auto-rotate screen: Automatically change the screen orientation according to the physical position of the device.*
- • *Switch Access: Create key combinations to control your device.*

### *Shortcut keys*

You can use the volume keys to directly launch apps when the screen is *turned off or locked.*

- *1 On the settings screen, tap General Shortcut keys.*
- 2 Tap **b** to activate it.
	- • *Press the Volume Down (-) key twice to launch the Camera app when the screen is locked or turned off. Press the Volume Up (+) key twice to launch Capture+.*

## *Google services*

*You can use Google settings to manage your Google apps and account settings.*

*On the settings screen, tap General Google services.*

## *Security*

- *1 On the settings screen, tap General Security.*
- *2 Customise the following settings:*
	- • *Content lock: Set the method to lock files in the QuickMemo+.*
	- • *Encrypt SD card: Encrypt the memory card to prevent use on another device. See Memory card encryption for details.*
	- • *Secure start-up: Protect your device with a lock when it powers on. See Secure start-up settings for details.*
	- • *Set up SIM card lock: Lock or unlock the USIM card, or change the password (PIN).*
	- • *Make passwords visible: Display a password as you enter it.*
	- • *Phone administrators: Allow privileges to restrict the control or use of the device to particular apps.*
	- • *Unknown sources: Allow the installation of apps from non-Play Store apps.*
	- • *Credential protection: View the type of the storage where the security certificate will be saved.*
	- • *Certificate management: Manage the security certificate saved on the device.*
	- • *Trust agents: View and use trust agents installed on the device.*
	- **Screen pin**: Fix the app screen so that only the currently active app *can be used.*
	- • *Usage access: View details on usage of apps on the device.*

## *Date & time*

*You can customise date and time settings for your device.*

- *1 On the settings screen, tap General Date & time.*
- *2 Customise the settings.*

### *Storage*

You can view and manage internal storage on the device or storage space *of the memory card.*

- *1 On the settings screen, tap General Storage.*
- *2 Customise the following settings:*
	- • *DEVICE STORAGE: View the total storage space and free space in the device's internal storage. View a list of apps in use and the storage capacity for each app.*
	- • *PORTABLE STORAGE: View the total storage space and free space*  in the memory card. This option appears only when a memory card *is inserted. To unmount the memory card, tap*  $\triangle$ *.*

## *Battery & power saving*

*You can view the current battery information or turn on power-saving mode.*

- *1 On the settings screen, tap General Battery & power saving.*
- *2 Customise the following settings:*
	- • *Battery usage: View the battery usage details. To view more details, select a specific item.*
	- • *Battery percentage on status bar: Display the remaining battery level as a percentage on the status bar.*
	- • *Battery saver: Reduce battery consumption by cutting down some device settings, such as the display brightness, speed and vibration intensity. The status bar displays when power-saving mode is on.*
	- • *Game battery saver: Adjust the video quality to reduce battery consumption when playing games.*
### *Memory*

*You can view the average amount of memory usage over a certain period of time and the memory occupied by an app.*

- *1 On the settings screen, tap General Memory.*
- 2 Tap  $\rightarrow$  to set a time slot to retrieve data.

### *Smart Doctor*

*You can use Smart Doctor to diagnose the device's condition and optimise it.*

*On the settings screen, tap General Smart Doctor.*

### *Apps*

*You can view a list of installed apps. Stop apps from running or delete apps, if necessary.*

- *1 On the settings screen, tap General Apps.*
- *2 Select an app and perform actions.*

### *Backup & reset*

You can back up data saved on your device to another device or account. *Reset the device, if necessary.*

- *1 On the settings screen, tap General Backup & reset.*
- *2 Customise the following settings:*
	- • *LG Mobile Switch: Easily transfer data the saved messages, images, home screens and other data to a new device. See LG Mobile Switch for details.*
	- • *Backup & restore: Back up your device data or restore data to your device from a backup.*
	- • *Back up my data: Back up your app data, Wi-Fi password and other settings to the Google server.*
	- • *Backup account: View the current backup account in use.*
- • *Automatic restore: Automatically restore backup settings and data when reinstalling an app.*
- • *Network settings reset: Reset Wi-Fi, Bluetooth and other network settings.*
- • *Factory data reset: Reset all settings for the device and delete data.*
	- • *Resetting your device deletes all data on it. Enter your device name, Google account and other initial information again.*

## *About phone*

冃

*You can view information about your device, such as the name, status, software details and legal information.*

*On the settings screen, tap General About phone and view information.*

## *Regulatory & Safety*

*You can view regulatory marks and related information on your device.*

*On the settings screen, tap General Regulatory & Safety.*

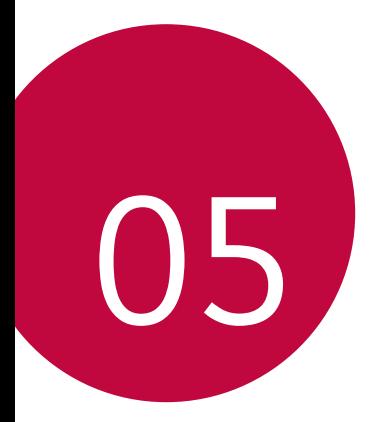

# *Appendix*

## *LG Language Settings*

*Select a language to use on your device.*

- • *Tap Settings General Language & keyboard Language ADD LANGUAGE, and select a language.*
	- Touch and hold and drag it to the top of the language list to set it *as a default language.*

## *LG Bridge*

### *LG Bridge overview*

*LG Bridge is an app that helps you manage the photos, music, videos and documents saved on your LG smartphone from your computer conveniently. You can back up contacts, photos and more to the computer or update the device software.*

- • *See LG Bridge help for details.*
	- • *The supported features may vary depending on the device.*
	- • *LG USB driver is a necessary program to connect your LG smartphone with the computer and is installed when you install LG Bridge.*

## *LG Bridge functions*

- • *Back up data from the device to a computer or restore data from a computer to the device via USB cable connection.*
- • *Update the device software from a computer via USB cable connection.*

## *Installing LG Bridge on a computer*

- *1 Go to www.lg.com from your computer.*
- *2 Select your region.*
- *3 Click Support Software & Firmware.*
- *4 Enter the name of your device. OR Select by the Product Category.*
- *5 Go to PC Sync LG Bridge to download the setup file.*
	- • *Go to Details to view the minimum requirements for installing LG Bridge.*

## *Phone software update*

## *LG Mobile phone software update from the Internet*

*For more information about using this function, please visit http://www.lg.com/common/index.jsp, select your country and language.*

*This feature allows you to conveniently update the firmware on your phone to a newer version from the Internet without needing to visit a service centre. This feature will only be available if and when LG makes a newer firmware version available for your device.*

*Because the mobile phone firmware update requires the user's full attention for the duration of the update process, please make sure you check all instructions and notes that appear at each step before proceeding. Please note that removing the USB cable during the upgrade may seriously damage your mobile phone.*

- 冃
- • *LG reserves the right to make firmware updates available only for selected models at its own discretion and does not guarantee the availability of the newer version of the firmware for all handset models.*

## *LG Mobile Phone software update via Overthe-Air (OTA)*

*This feature allows you to conveniently update your phone's software to a newer version via OTA, without connecting a USB cable. This feature will only be available if and when LG makes a newer firmware version available for your device.*

*To perform the phone software update,*

#### *Settings General About phone Common Update centre Software Update Check now for update.*

- • *Your personal data from internal phone storage—including information*  冃 *about your Google account and any other accounts, your system/ application data and settings, any downloaded applications and your DRM licence—might be lost in the process of updating your phone's software. Therefore, LG recommends that you backup your personal data before updating your phone's software. LG does not take responsibility for any loss of personal data.*
	- • *This feature depends on the area or service provider.*

## *FAQ*

*This chapter lists some problems you might encounter when using your device. Some problems require you to call your service provider, but most are easy to fix yourself.*

#### *SIM card error*

*Make sure the SIM card is correctly inserted.*

#### *No network connection or dropped network*

*Signal is weak. Move to a window or an open area. You are outside the carrier network area. Move and check the network.*

#### *Calls are not available*

*New network not authorized.*

*Make sure you have not set call barring for the incoming number.*

*Make sure you have not set call barring for the number you are dialing.*

#### *Device cannot be turned on*

*When the battery is completely discharged, your device will not turn on. Fully charge the battery before turning on the device.*

#### *Charging error*

*Make sure device is charging at a normal temperature. Check the charger and its connection to the device. Use only in-box accessories which are authorized by LG.*

#### *The battery depletes faster than when first purchased*

*When you expose the device or the battery to very cold or hot temperatures, the battery life may be reduced.*

*Battery consumption will increase when you use certain features or apps, such as GPS, games or the Internet.*

*The battery is consumable and the battery life will get shorter over time.*

#### *Error messages appear when launching the camera*

*Charge the battery.*

*Free some memory by transferring files to a computer or deleting files from your device.*

*Restart the device.*

*If you are still having trouble with the camera app after trying these tips, contact a LG Electronics Service Center.*

#### *The photo quality is poor*

*The quality of your photos may vary, depending on the surroundings and the photography techniques you use.*

*If you take photos and videos, standard angle quality is better than wideangle.*

*If you take photos in dark areas, at night or indoors, image noise may occur or images may be out of focus.*

*If you have any problems, reset the options.*

#### *The touch screen responds slowly or incorrectly*

*If you attach a screen protector or optional accessories to the touch screen, the touch screen may not function properly.*

If you are wearing gloves, if your hands are not clean while touching the *touch screen or if you tap the screen with sharp objects or your fingertips, the touch screen may malfunction.*

*The touch screen may malfunction in humid conditions or when exposed to water.*

*Restart your device to clear any temporary software bugs.*

**If the touch screen is scratched or damaged, visit a LG Electronics Service** *Center.*

#### *Hangs or freezes*

#### *Restart the device*

*If your device freezes or hangs, you may need to close apps or turn the device off and then on again.*

#### *Perform a boot-up*

*A soft reset may be used to reset the device if the screen freezes, or the buttons, touch screen or device are no longer responding.*

*To perform a soft reset of your device, simply press and hold the Volume Down and Power keys until the device restarts.*

#### *Reset the device*

*If the methods above do not solve your problem, perform a factory data reset.*

*On the settings screen, tap General > Backup & reset > Factory data reset.*

*\* This method resets all settings for the device and deletes data. Before performing the factory data reset, remember to make backup copies of all important data stored in the device.*

*\* If you registered a Google account to the device, you must sign in to the same Google account after resetting the device.*

#### *Bluetooth device is not located*

*Make sure the Bluetooth wireless feature is activated on your device.*

*Make sure the Bluetooth wireless feature is activated on the device you wish to connect to.*

*Make sure your device and the other Bluetooth device are within the*  maximum Bluetooth range (10 m).

*If the tips above do not solve your problem, contact a LG Electronics Service Center.*

#### *A connection is not established when you connect the device to a computer*

*Make sure the USB cable you are using is compatible with your device. Make sure you have the proper driver installed and updated on your computer.*

#### *Downloaded application causes a lot of errors*

*Application has problems.*

*Remove and reinstall the application.*

## *Anti-Theft Guide*

*Set up your device to prevent other people from using it if it's been reset*  to factory settings without your permission. For example, if your device is lost, stolen, or wiped, only someone with your Google account or screen *lock information can use the device.*

*All you need to make sure your device is protected is:*

- • *Set a screen lock: If your device is lost or stolen but you have a screen lock set, the device can't be erased using the Settings menu unless your screen is unlocked.*
- • *Add your Google account on your device: If your device is wiped but you have your Google account on it, the device can't finish the setup process until your Google account information is entered again.*

*After your device is protected, you'll need to either unlock your screen or enter your Google account password if you need to do a factory reset. This ensures that you or someone you trust is doing the reset.*

• *Do not forget your Google account and password you had added to*  冃 *your device prior to performing a factory reset. If you can't provide the account information during the setup process, you won't be able to use the device at all after performing the factory reset.*

## *Regulatory information (Regulation ID number, E-labeling, etc.)*

*For regulatory details, go to Settings General Regulatory & Safety.*

## *Tempered glass parts*

*Tempered glass parts of this device are not permanent and they may wear out over time.*

• *If you drop your device on a hard surface or subject it to severe impact, the tempered glass may be damaged.*

*If this happens, stop using your device immediately and contact an LG Customer Service Centre.*

• *You can purchase protective cases to protect your device from damage on the market.*

*Note that these protective cases are not covered under the warranty service provided by LG Electronics and safety is not guaranteed.*

## *Aspect ratio*

*This device uses 18:9 aspect ratio.*

• *Some downloaded apps may not support 18:9 aspect ratio.* In this case, select the most optimal screen ratio for the app or consult *the app provider for more information.*

## *More information*

### *Open Source Software Notice Information*

*To obtain the source code under GPL, LGPL, MPL, and other open source licenses, that is contained in this product, please visit http://opensource.lge.com.*

*In addition to the source code, all referred license terms, warranty disclaimers and copyright notices are available for download.*

*LG Electronics will also provide open source code to you on CD-ROM for a charge covering the cost of performing such distribution (such as the cost of media, shipping, and handling) upon email request to opensource@lge.com. This offer is valid for three (3) years from the date on which you purchased the product.*

## *Trademarks*

- • *Copyright ©2017 LG Electronics Inc. All rights reserved. LG and the LG logo are registered trademarks of LG Group and its related entities.*
- • *Google™, Google Maps™, Gmail™, YouTube™, Duo™ and Google Play™ store are trademarks of Google, Inc.*
- • *Bluetooth® is a registered trademark of Bluetooth SIG, Inc. worldwide.*
- • *Wi-Fi® and the Wi-Fi logo are registered trademarks of the Wi-Fi Alliance.*
- • *All other trademarks and copyrights are the property of their respective owners.*

## *DECLARATION OF CONFORMITY*

*Hereby, LG Electronics declares that this LG-M700A product is in compliance with the essential requirements and other relevant provisions of Directive 2014/53/EU.*

*A copy of the Declaration of Conformity can be found at http://www.lg.com/global/declaration*

## *Contact office for compliance of this product*

*LG Electronics European Shared Service Center B.V. Krijgsman 1, 1186 DM Amstelveen, The Netherlands*

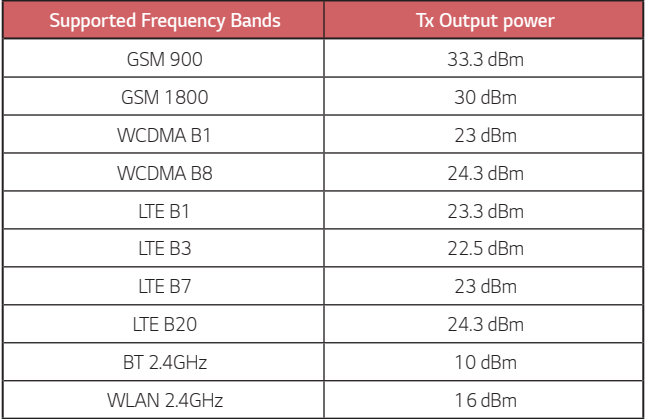

## *Disposal of your old appliance*

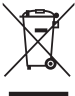

- *1. This crossed-out wheeled bin symbol indicates that waste electrical and electronic products (WEEE) should be disposed of separately from the municipal waste stream.*
- 
- *2. Old electrical products can contain hazardous substances so correct disposal of your old appliance will help prevent potential negative consequences for the environment and human health. Your old appliance may contain reusable parts that could be used to repair other products, and other valuable materials that can be recycled to conserve limited resources.*
- *3. You can take your appliance either to the shop where you purchased the product, or contact your local government waste office for details of your nearest authorised WEEE collection point. For the most up to date information for your country please see [http://](http://www.lg.com/global/sustainability/environment/take-back-recycling/global-network-europe) [www.lg.com/global/sustainability/environment/take-back-recycling/](http://www.lg.com/global/sustainability/environment/take-back-recycling/global-network-europe) g[lobal-network-europe](http://www.lg.com/global/sustainability/environment/take-back-recycling/global-network-europe) (link PDF : "For more information about how to recycle LG products in your country".)*

## *Disposal of waste batteries/accumulators*

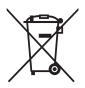

- *1. This symbol may be combined with chemical symbols for mercury (Hg), cadmium (Cd) or lead (Pb) if the battery contains more than 0.0005% of mercury, 0.002% of cadmium or 0.004% of lead.*
- *2. All batteries/accumulators should be disposed separately from the municipal waste stream via designated collection facilities appointed by the government or the local authorities.*
- *3. The correct disposal of your old batteries/accumulators will help to prevent potential negative consequences for the environment, animal and human health.*
- *4. For more detailed information about disposal of your old batteries/ accumulators, please contact your city office, waste disposal service or the shop where you purchased the product.*

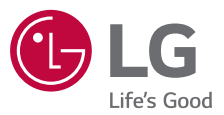

*Pytania ogólne*

*< Infolinia LG Electronics Polska >*

#### *801-54-54-54*

(koszt połączenia wg cennika usług powszechnych operatora.)

# $C \in$